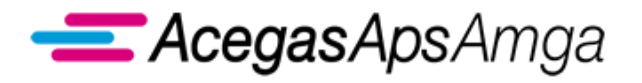

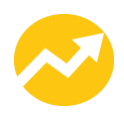

# **Portale Web Energia Elettrica**

# **Manuale Utente**

**1 luglio 2019**

AcegasApsAmga S.p.A.

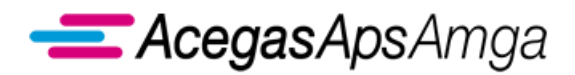

Portale Web – Manuale Utente 1 luglio 2019

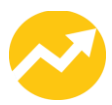

*Richieste di prestazione Interrogazioni Gestione documenti Misure Periodiche*

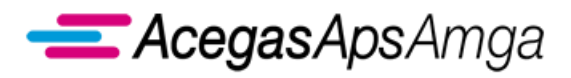

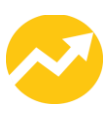

# **Sommario**

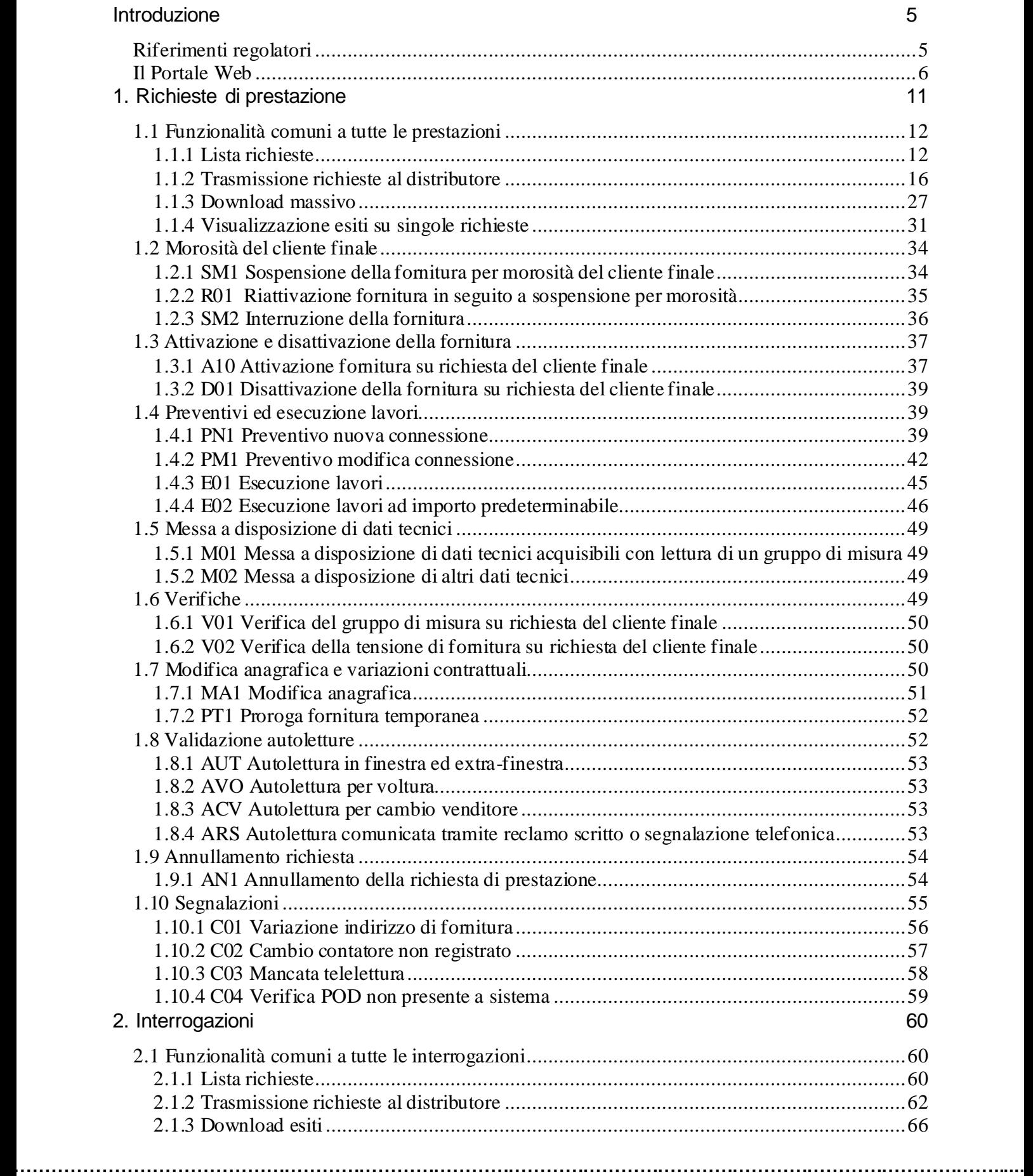

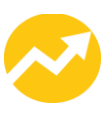

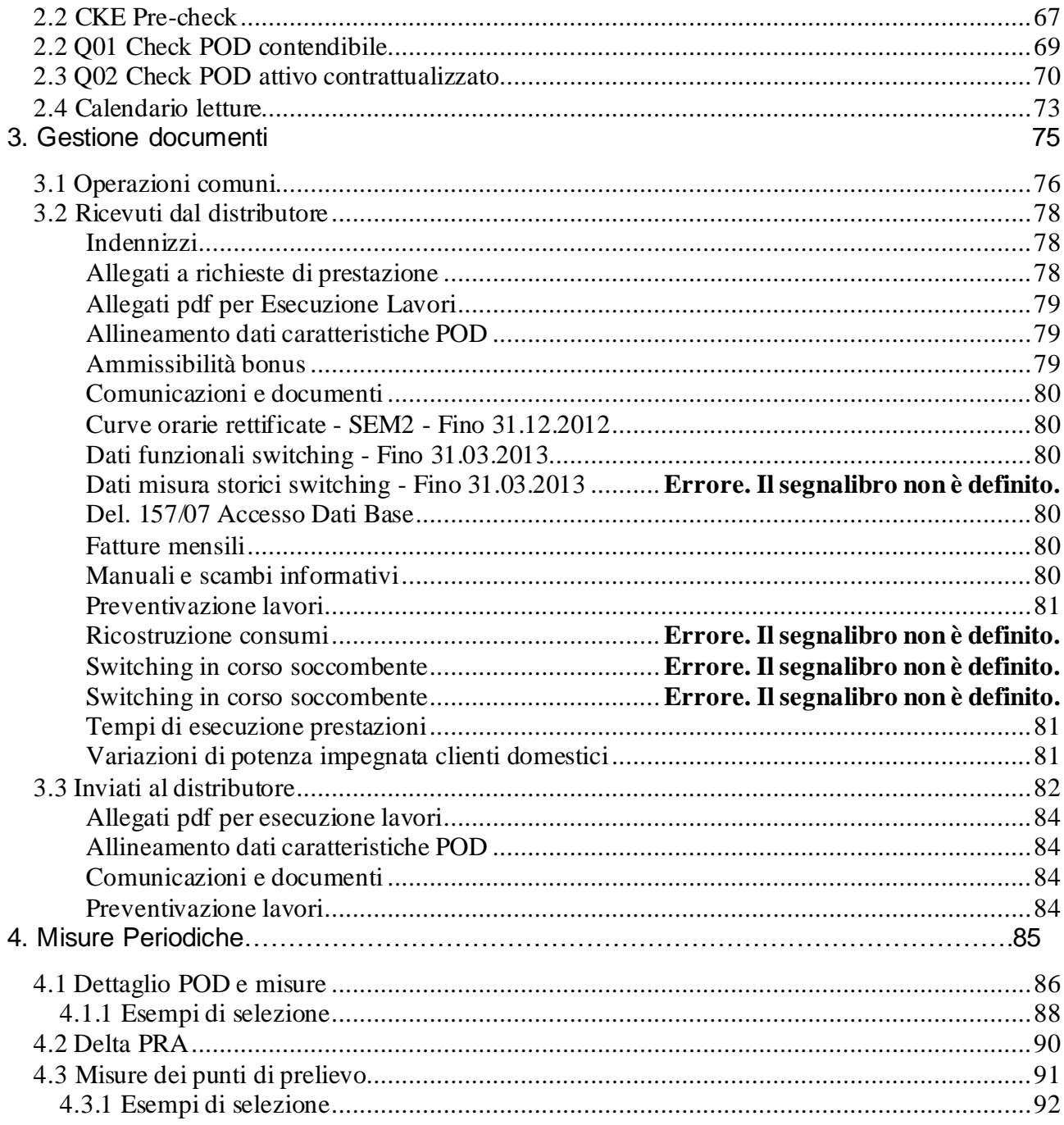

. . . . . . . . . . .

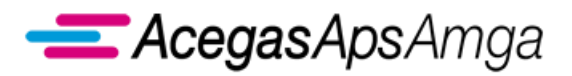

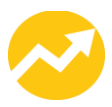

# <span id="page-4-0"></span>**Introduzione**

# <span id="page-4-1"></span>*Riferimenti regolatori*

In via preliminare, si riportano i riferimenti ai provvedimenti dell'Autorità di Regolazione per Energia Reti e Ambiente (di seguito: ARERA) citati nel presente documento.

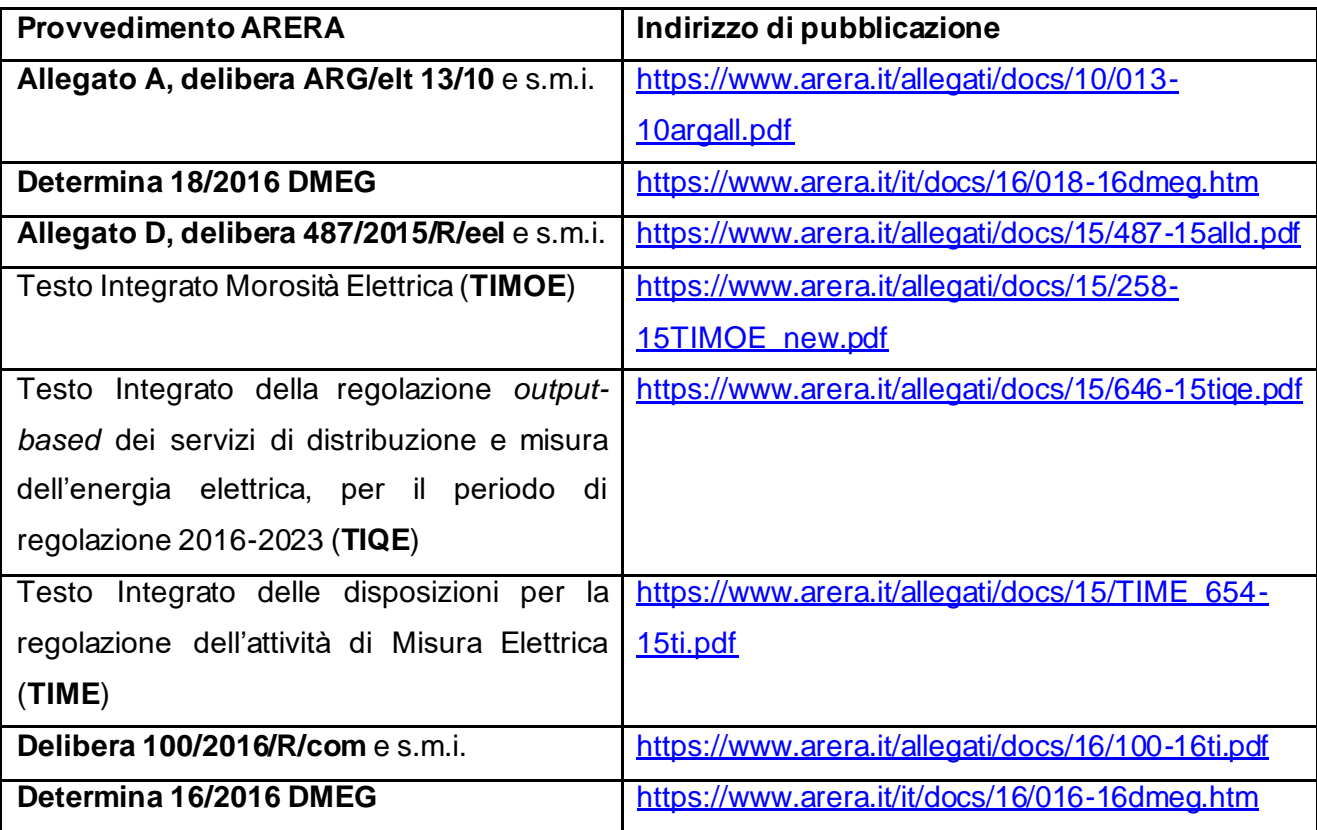

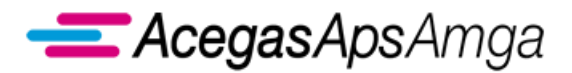

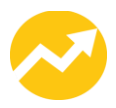

# <span id="page-5-0"></span>*Il Portale Web*

Il presente documento descrive le funzionalità del **Portale Web** dell'impresa distributrice di energia elettrica naturale AcegasApsAmga S.p.A. (di seguito: AcegasApsAmga).

Esso costituisce la *applicazione internet* messa a disposizione degli utenti della distribuzione (venditori) da AcegasApsAmga in qualità di *strumento di comunicazione evoluto* che implementa lo *standard obbligatorio di comunicazione* ai sensi dell'Allegato A alla delibera ARG/elt 13/10.

Il Portale Web è utilizzabile con i browser Internet Explorer (dalla release 9 alle successive), Google Chrome e Mozilla Firefox. Per accedere all'applicazione è sufficiente avere uno dei browser citati connesso alla rete Internet.

Si riportano di seguito le procedure preliminari di set-up per garantire il corretto utilizzo del Portale Web (disattivazione del blocco pop-up):

#### *Su Internet Explorer*

- 1) Accedere al menu Strumenti quindi cliccare su Opzioni Internet.
- 2) Fare clic sulla scheda "Privacy" e quindi rimuovere la spunta dalla voce Attiva blocco popup.

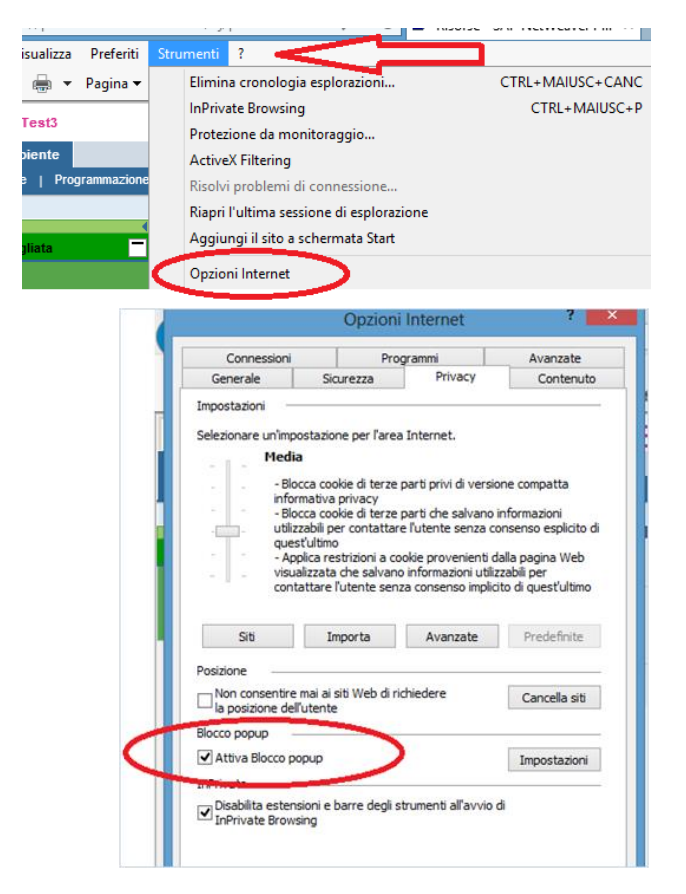

Riferimenti: *http://windows.microsoft.com/it-it/windows7/change-internet-explorer-9-privacy-settings*

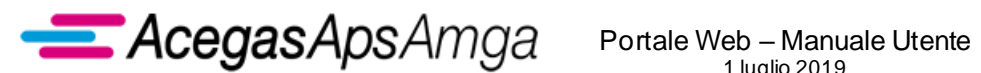

1 luglio 2019

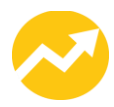

#### *Su Google Chrome*

- 1) Fare clic sul menu Chrome nell'angolo in alto a destra.
- 2) Selezionare **Impostazioni**
- 3) Fare clic su **Mostra impostazioni avanzate**
- 4) Fare clic su **Impostazioni contenuti** nella sezione "**Privacy**"
- 5) Spuntare la voce **Consenti la visualizzazione di popup in tutti i siti** nella sezione "Popup".

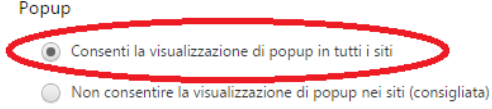

Riferimenti: *https://support.google.com/chrome/answer/95472?hl=it*

#### **Procedura di Login**

Raggiunto l'indirizzo internet del Portale [\(https://portale.acegasapsamga.it](https://portale.acegasapsamga.it/)) si accederà alla schermata di login:

Il login viene effettuato inserendo l'ID utente nominativo e la password e premendo il tasto *Eseguire logon*.

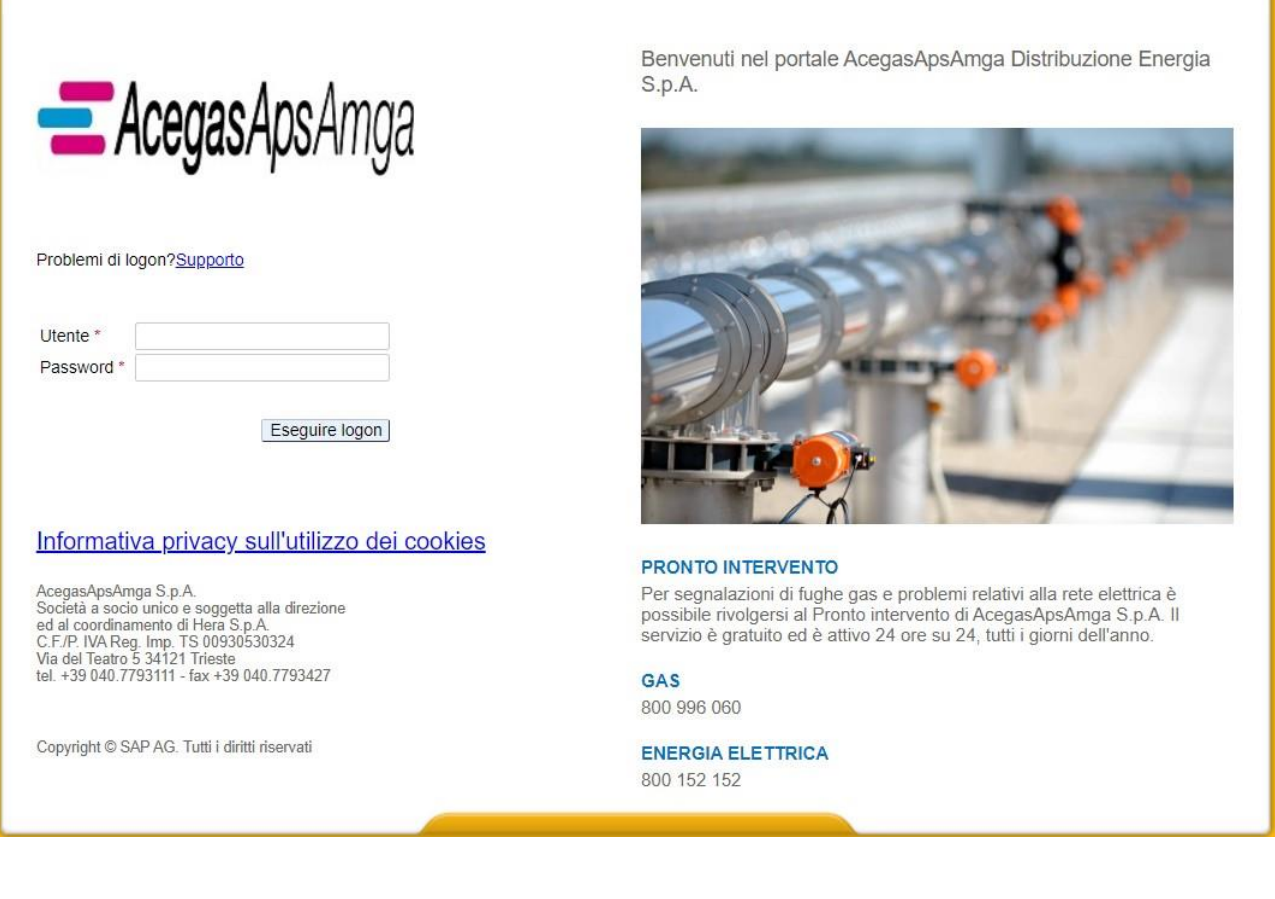

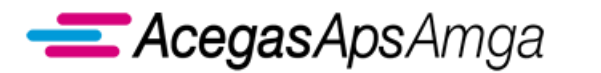

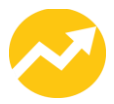

Non sono possibili più accessi contemporanei con lo stesso ID utente.

Qualora si tenti l'accesso sbagliando la password per più di 5 volte, l'D utente sarà bloccato. Per sbloccarlo è necessario inviare apposita segnalazione ad AcegasApsAmga a mezzo PEC all'indirizzo distribuzione\_energia@cert.acegasapsamga.it

I dati di accesso (ID utente nominativo e password) per nuovi utilizzatori saranno forniti da AcegasApsAmga agli utenti della distribuzione che ne faranno richiesta a mezzo PEC all'indirizzo distribuzione energia@cert.acegasapsamga.it compilando il seguente modulo:

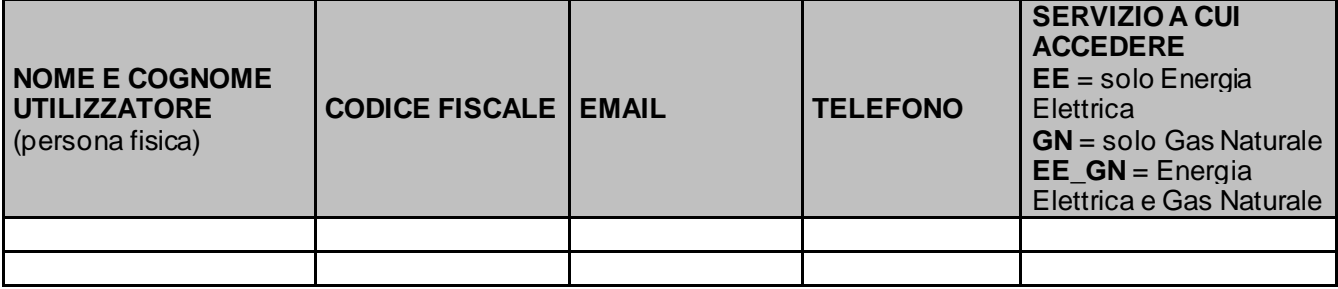

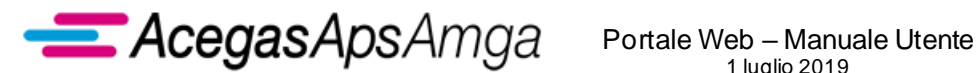

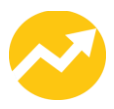

### **Home page**

Dopo aver eseguito il login, l'utente accede alla *home page* del Portale:

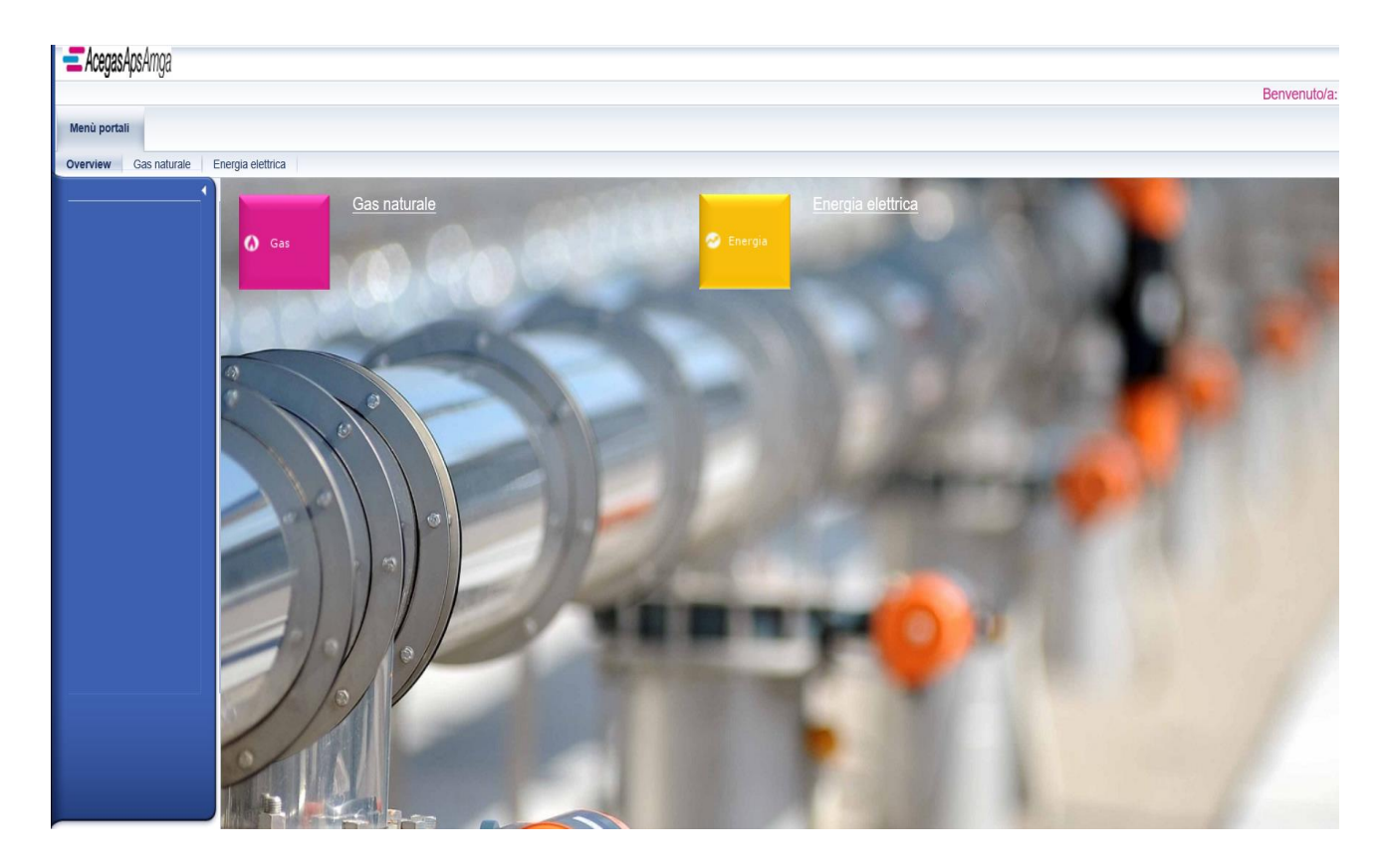

Sono rese disponibili tutte le funzionalità legate al profilo con cui è stata registrato l'utilizzatore. Se l'utilizzatore è stato profilato per operare sia nel settore Gas Naturale che nel settore Energia Elettrica, potrà gestire entrambi i menu senza dover eseguire ulteriori passaggi di autenticazione.

Cliccando sull'apposito menu *Energia* per la gestione delle attività relative all'ambito Energia Elettrica, l'operatore ha a disposizione le seguenti voci:

### **Richieste di prestazione**

Gestione delle richieste di prestazione per il distributore (trasmissione al distributore, download esiti, consultazione, ricerca).

#### **Interrogazioni**

Interrogazioni della base dati del Distributore.

### **Gestione documenti**

Download di documenti pubblicati dal distributore ovvero upload di specifici documenti da parte dell'utente della distribuzione.

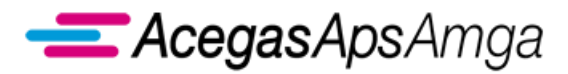

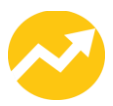

### **Misure periodiche**

Gestione delle misure periodiche pubblicate dal Distributore.

Il tasto *Energia elettrica* consente di tornare sempre alla Main page del menu *Energia*, da qualunque schermata mentre il tasto *Overview* permette di tornare alla Home page del Portale.

Selezionando il link in alto a destra del Portale Eseguire logoff è possibile uscire dall'applicazione. L'utente deve prima confermare la volontà di uscire attraverso un apposito popup:

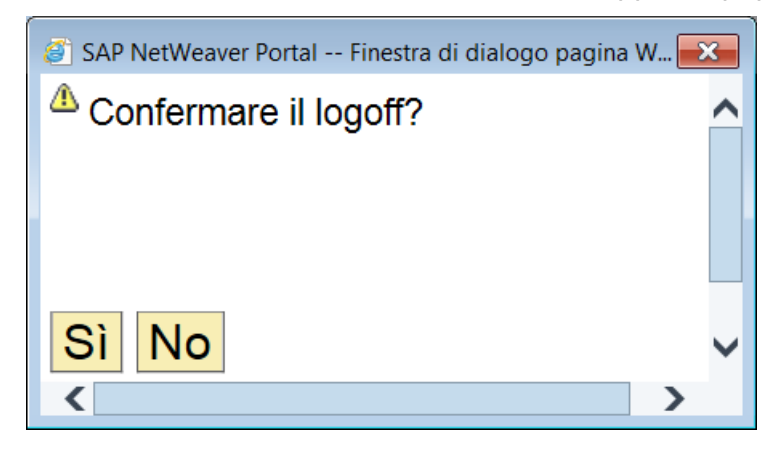

Per rientrare nell'applicazione sarà necessario effettuare nuovamente l'operazione di *Login.*

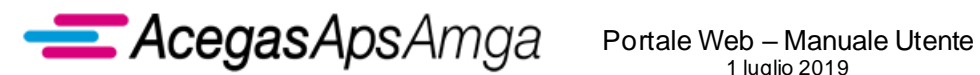

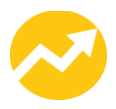

# <span id="page-10-0"></span>**1. Richieste di prestazione**

Nella sezione *Richieste di prestazione*, l'utente della distribuzione (venditore) ha a disposizione le seguenti funzionalità:

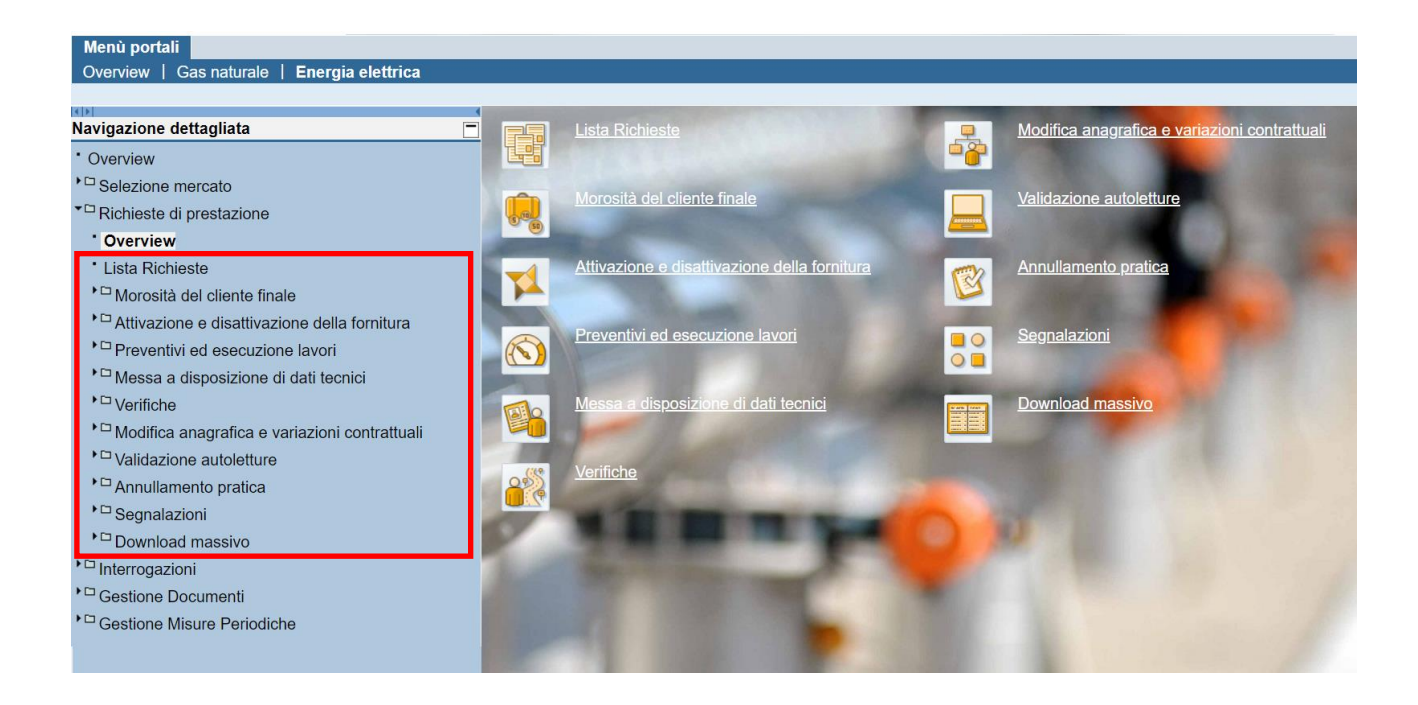

Le voci presenti nel menu sono:

- *Lista richieste*
- *Morosità del cliente finale*
- *Attivazione e disattivazione della fornitura*
- *Preventivi ed esecuzione lavori*
- *Messa a disposizione di dati tecnici*
- *Verifiche*
- *Modifica anagrafica e variazioni contrattuali*

**……………………………………………………………………………………………………………………………………………........**

- *Validazione autoletture*
- *Annullamento richiesta*
- *Segnalazioni*
- *Download massivo*

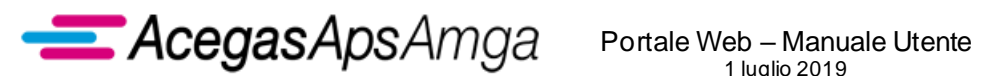

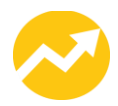

# <span id="page-11-0"></span>*1.1 Funzionalità comuni a tutte le prestazioni*

# <span id="page-11-1"></span>**1.1.1 Lista richieste**

La *lista di richieste* è un menu che consente di ricercare e monitorare lo stato di ogni richiesta inserita.

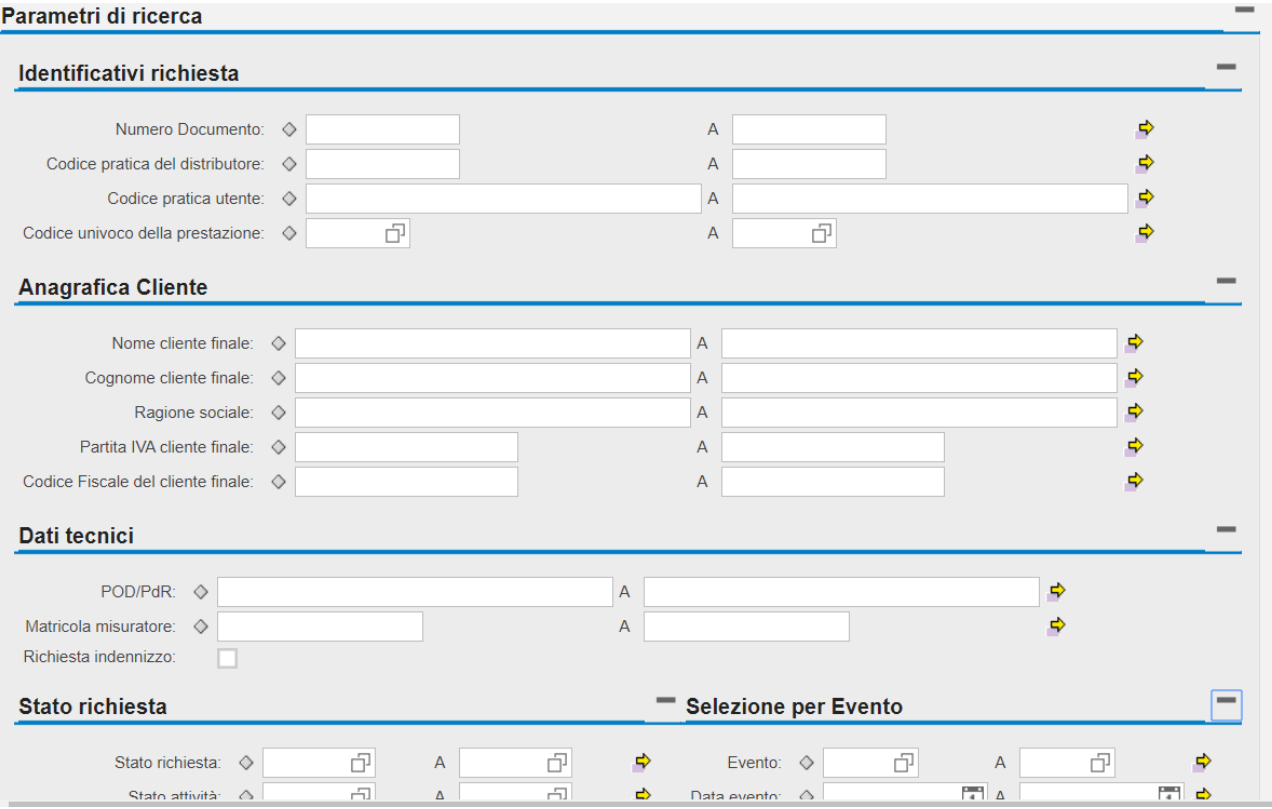

Ciascuna area di ricerca tra quelle visualizzate può essere "esplosa" o "chiusa attraverso gli appositi tasti: on/off $\Box$  / $\Box$ .

La ricerca può essere effettuata utilizzando uno o più dei dati disponibili nei seguenti **Parametri di ricerca**.

- *Dati Identificativi della richiesta*
	- o *Numero documento* Numero univoco assegnato ad ogni singola richiesta dall'applicativo in fase di caricamento.
	- o *Codice pratica distributore* Numero univoco assegnato dal distributore che riceve la richiesta di prestazione.
	- o *Codice univoco della prestazione* Codice causale previsto dalla regolazione di settore o definito dal distributore in assenza di standard obbligatorio di comunicazione
	- o *Codice pratica utente* Numero univoco assegnato dal venditore che ha inoltrato la richiesta di prestazione.

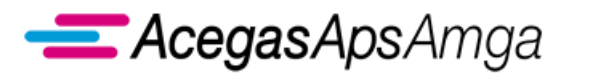

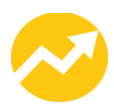

- *Dati Anagrafici del Cliente*
	- o *Nome del Cliente finale*
	- o *Cognome del Cliente finale*
	- o *Ragione Sociale*
	- o *Partita IVA del Cliente finale*
	- o *Codice fiscale del Cliente finale*
- *Dati tecnici*
	- o *Codice POD*
	- o *Matricola misuratore*
- *Stato della richiesta*
	- o *Stato richiesta* Stato che assume la richiesta al termine del controllo di ammissibilità
	- o *Stato attività* Stato che assume la richiesta durante la propria esecuzione
	- o *Data decorrenza* Data di decorrenza della richiesta
	- o *Data inserimento*  Data di inserimento della richiesta
- *Selezione per evento*
	- o *Evento* Corrisponde agli eventi comunicati dal distributore a fronte della richiesta di prestazione ricevuta
	- o *Data evento Da-A* E' possibile specificare l'arco temporale in cui un certo evento è stato trasmesso

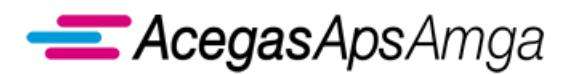

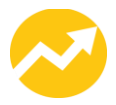

La valorizzazione del solo codice causale permette di restringere le richieste in base all'evento

intermedio in cui si trovano.

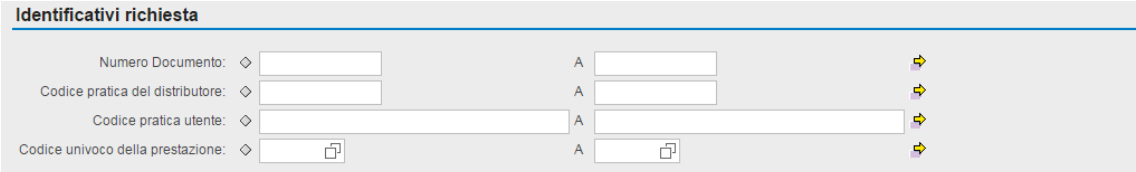

Per utilizzare il filtro per evento, cliccare sul quadrato bianco (evidenziato nell'immagine seguente)

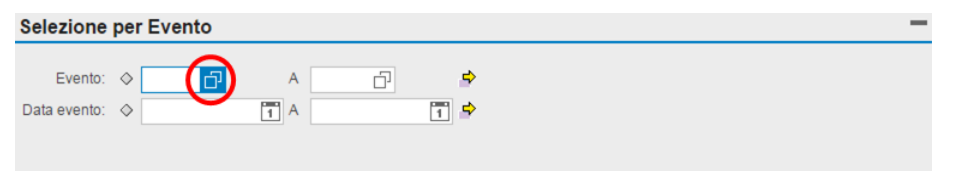

Per aprire il menu di selezione degli eventi, cliccare sul quadrato bianco (sopra evidenziato).

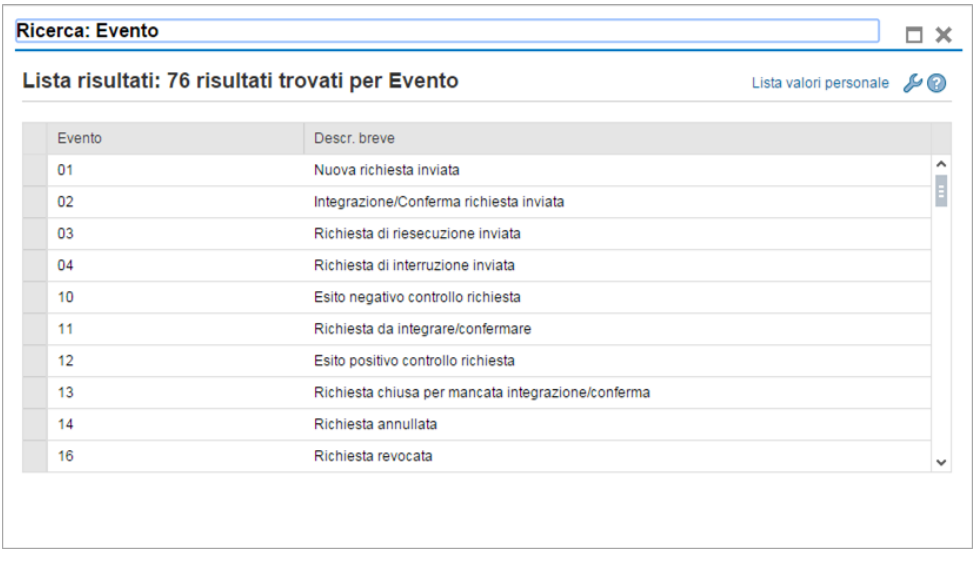

Dopo aver selezionato il singolo evento, il filtro presenta un intervallo temporale in cui delimitare la ricerca. Occorre indicare entrambi i riferimenti temporali per la corretta funzionalità della selezione. Cliccare il tasto *Cerca* per avviare la ricerca.

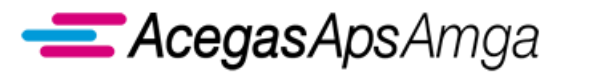

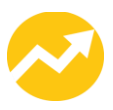

Cliccando il tasto *Cerca* si avvia la fase di ricerca delle richieste in base ai criteri selezionati e il risultato viene prodotto nella sottostante griglia di visualizzazione delle richieste.

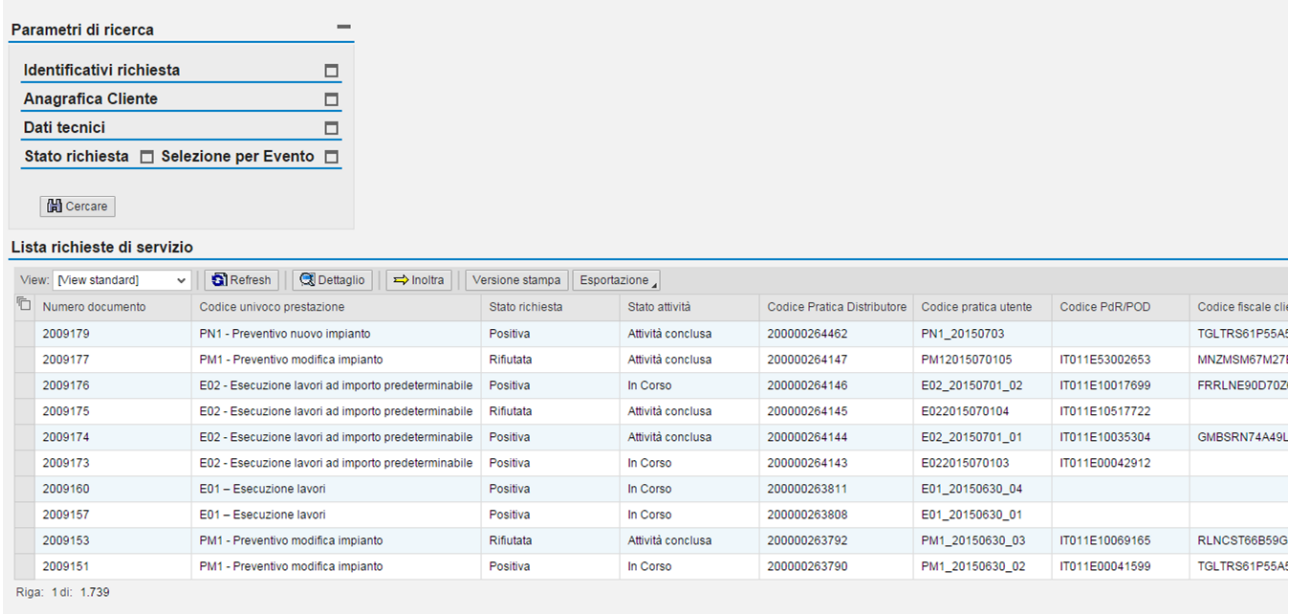

La lista mostra in maniera sintetica i dati caratteristici delle richieste di prestazione e permette di gestire le richieste tramite le seguenti funzionalità:

- **Seleziona tutto**: seleziona tutte le richieste presenti nella lista;
- **Deseleziona tutto**: rimuove il marcamento da tutte le richieste nella lista;
- **Refresh**: aggiorna la visualizzazione delle richieste;
- **Dettaglio**: visualizza il dettaglio di una singola richiesta;
- **Inoltra**: inoltra al distributore le richieste selezionate.
- **Esportazione**: permette di esportare e salvare sul pc dell'utente la lista prodotta in excel

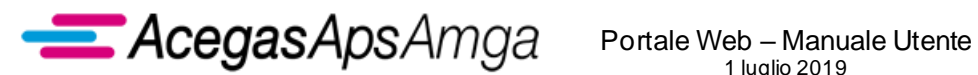

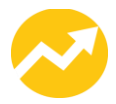

# <span id="page-15-0"></span>**1.1.2 Trasmissione richieste al distributore**

L'applicazione fornisce al'utente della distribuzione (venditore) le seguenti modalità di inserimento delle richieste sul Portale Web:

- inserimento/annullamento **singolo** dove, attraverso la compilazione di un form, è possibile caricare o annullare una singola richiesta per volta;
- inserimento/annullamento massivo, attraverso l'uso del vettore **XLSX** (non è possibile l'inserimento delle richieste tramite il vettore **XLS**), secondo i tracciati definiti per ogni servizio (prestazione);
- inserimento/annullamento massivo, attraverso l'uso del vettore **XML**, secondo i tracciati definiti per ogni servizio (prestazione);
- inserimento/annullamento massivo, attraverso l'uso del vettore **CSV** (Comma Separated File), secondo i tracciati definiti per ogni servizio (prestazione).

### **Inserimento/annullamento singolo**

L'accesso a tale funzione avviene attraverso il richiamo del sottomenu della singola prestazione, come evidenziato nell'immagine successiva.

- ▼□ SM1 Sospensione fornitura per morosità Cliente finale \* Overview \* Creazione Singola ▼□ Upload massivo \* Overview  $\overline{\phantom{a}}$  Excel \* Overview \* E050 Richiesta  $\mathbf{L}^{\mathsf{m}}$  CSV \* Overview \* E050 Richiesta  $\overline{\phantom{a}}$   $\overline{\phantom{a}}$  XML
	- \* Overview
	- \* E050 Richiesta

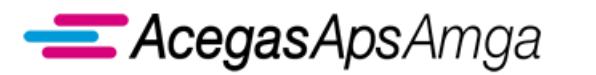

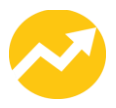

Selezionando tra le voci di menu disponibili per la prestazione, a titolo esemplificativo, viene proposta all'utente la maschera seguente per gestire la form di creazione singola della prestazione (riportata nell'immagine successiva).

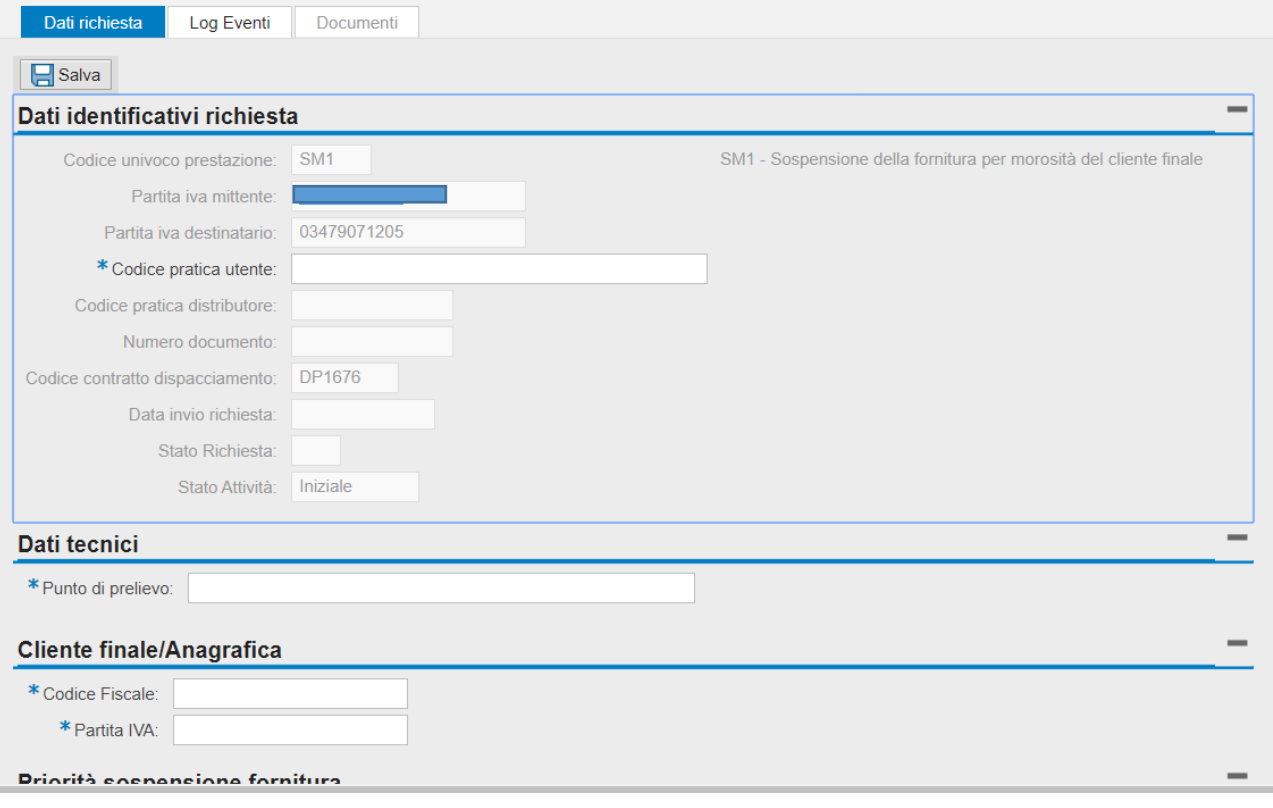

In generale l'inserimento singolo propone:

- *Campi non modificabili e già precompilati*, ad esempio
	- o Partita IVA Mittente;
	- o Partita IVA destinatario;
- *Campi in grigio non modificabili e non alimentabili*: sono destinati a comunicazioni del distributore, come il dettaglio dell'errore che ha provocato l'esito negativo del controllo della richiesta, oppure sono compilati in autonomia dall'applicativo all'atto del salvataggio sul Web della richiesta.
- *Campi modificabili facoltativi*, ovvero dati richiesti dal distributore, ma di cui non si richiede necessariamente la compilazione e la cui mancata trasmissione non ha impatti sul controllo e sull'esecuzione della richiesta.
- *Campi modificabili obbligatori* (evidenziati nell'inserimento singolo da un '\*'), ovvero campi che il venditore deve trasmettere al fine di poter salvare sul Portale la singola richiesta di prestazione.

Inoltre esistono anche dei controlli di obbligatorietà incrociata, ad esempio tra codice fiscale o partita IVA del cliente finale; in tal caso, pur essendo entrambi i campi contrassegnati da

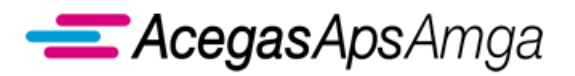

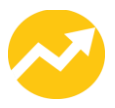

un '\*', è sufficiente valorizzare solo uno dei due per poter procedere con il salvataggio della richiesta.

In generale il controllo di obbligatorietà del dato trasmesso è sempre eseguito dal distributore all'atto del controllo della richiesta ovvero successivamente all'inoltro. Tuttavia già in fase di salvataggio dell'inserimento singolo vengono segnalati i campi obbligatori mancanti.

▪ *Campi facoltativi*, che diventano però obbligatori in funzione del valore di un altro campo.

Nei documenti di *Scambi informativi* allegati al presente Manuale viene descritto, per singola prestazione, il set di dati richiesto per la trasmissione al distributore.

Una volta inseriti i dati si può procedere al salvataggio della richiesta cliccando il tasto "**Salva**".

Al termine del salvataggio, il sistema richiede se si desidera contestualmente inoltrare la richiesta, come evidenziato nell'immagine successiva.

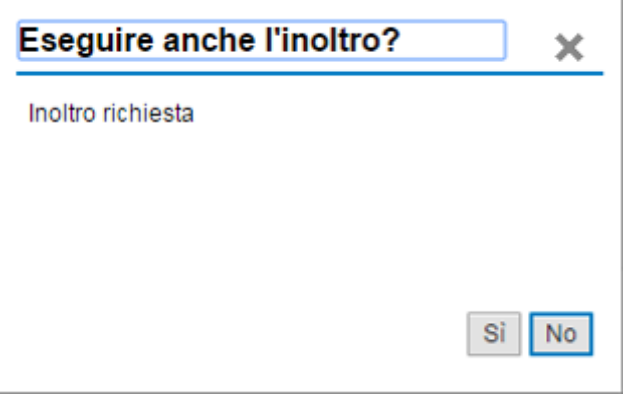

Dopo il salvataggio dei dati si può decidere di:

- inoltrare la richiesta al distributore (cliccando *SI*),
- salvare i dati, senza inoltrare la richiesta al distributore, con l'inoltro che avviene in secondo momento (cliccando *NO*).

Non avendo inoltrato i dati della richiesta, essa avrà lo Stato Richiesta *non inoltrata* (INSE).

Nel caso in cui si decida di non inoltrare la richiesta in questo momento, è necessario procedere all'inoltro dalla funzionalità *Lista richieste*, cercando tutte le richieste che hanno stato richiesta "*non inoltrata*" – INSE .

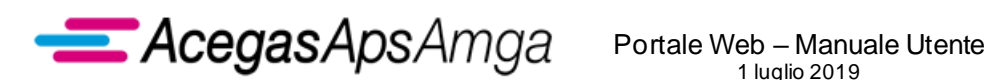

1 luglio 2019

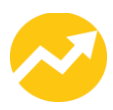

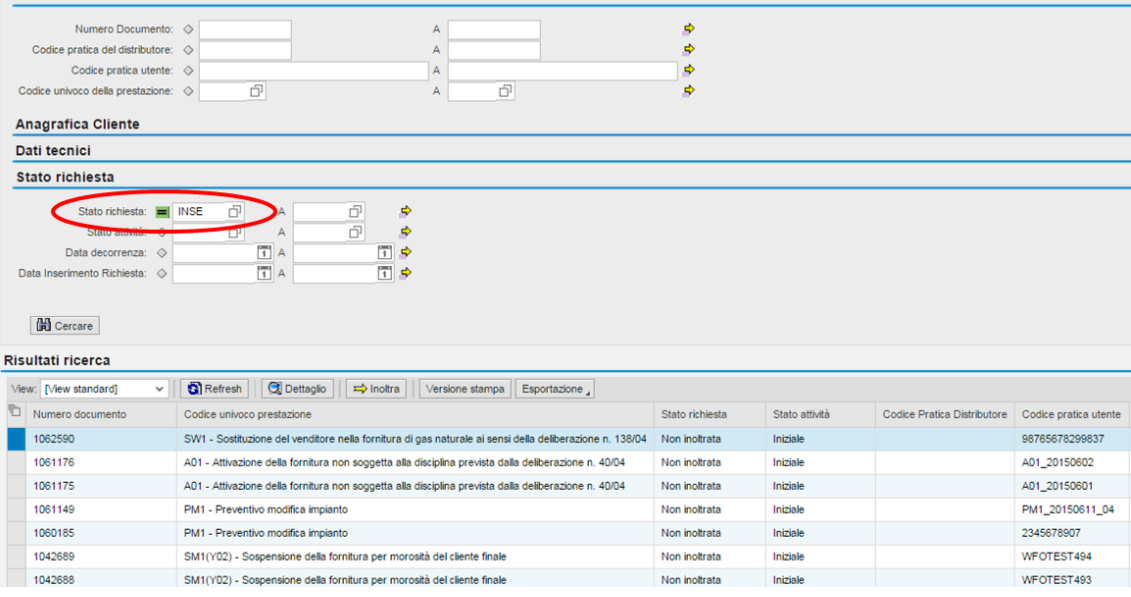

Effettuata la ricerca, alimentando uno dei campi e cliccando Cerca, la richiesta va selezionata. Per effettuare l'inoltro, cliccare il tasto *Inoltra*.

Una volta effettuato l'inserimento, singolo o massivo, per accedere alla scheda della richiesta occorre selezionare la richiesta e cliccare sul tasto *Dettaglio*.

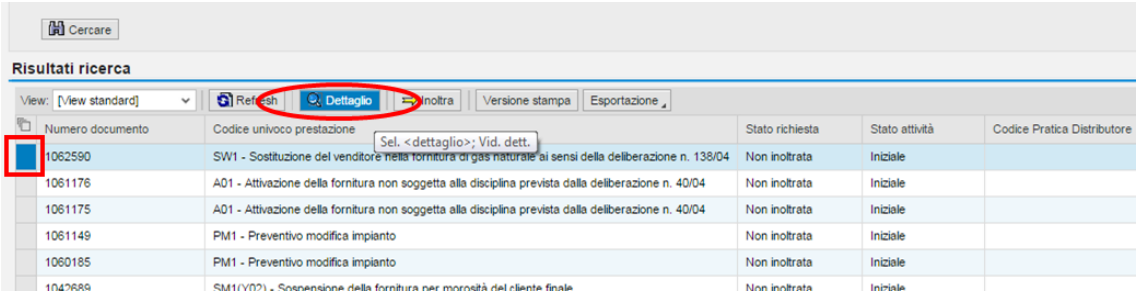

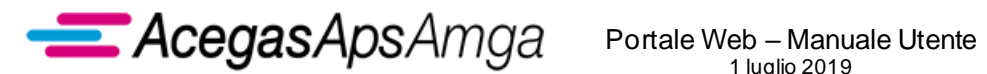

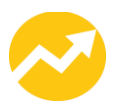

Attraverso la maschera di dettaglio della richiesta, è possibile eseguire operazioni di aggiornamento (modifica/annullamento), di visualizzazione dei dati e delle attività che si sono succedute per la richiesta visualizzata (Log Eventi).

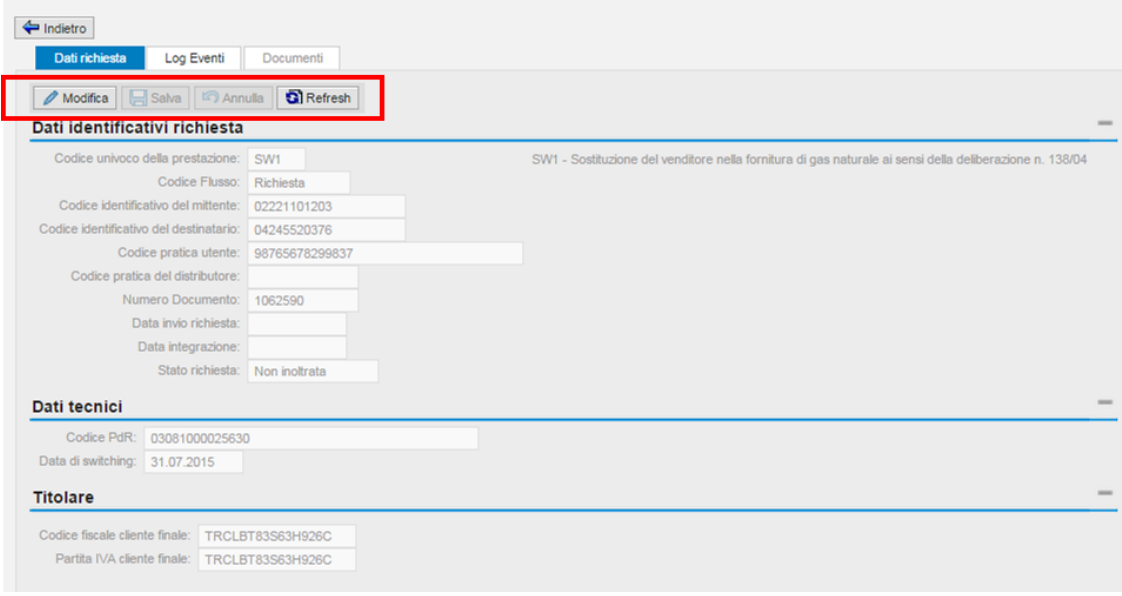

L'inoltro della richiesta può essere svolto attraverso l'apposito tasto **i contra di per**o attraverso attività di aggiornamento dalla maschera di dettaglio. monitorato dalla scheda della richiesta.

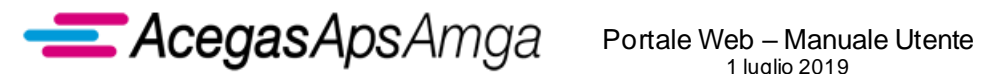

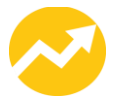

#### **Inserimento/annullamento massivo con il vettore XLSX**

L'uso del vettore XLSX permette di caricare in maniera massiva diverse richieste della stessa causale.

La funzione di caricamento massivo è riportata sotto ognuna delle causali di prestazioni, presenti

nella sezione *Richieste di prestazione*.

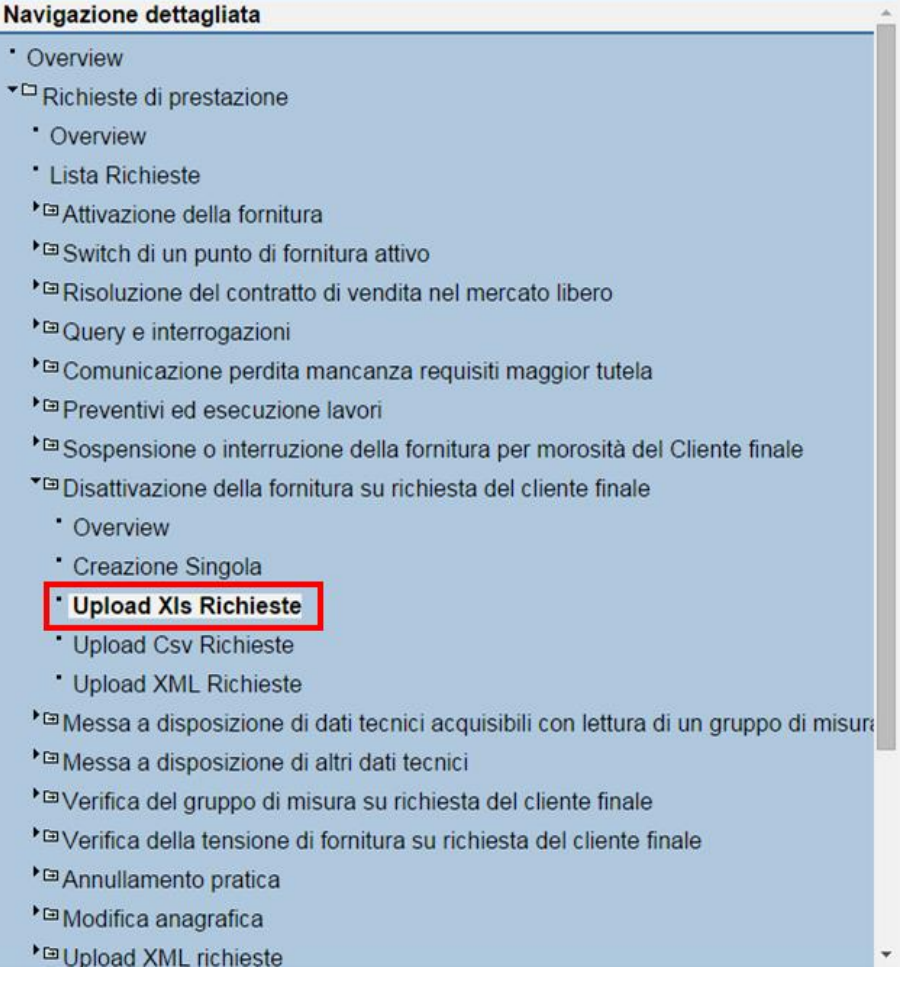

Una volta selezionata la modalità di caricamento, l'operatore deve inserire il percorso in cui risiede il file da caricare, specificando il numero di righe di testata presenti nel file (ovvero le righe da scartare perché non contengono richieste) e se deve essere eseguito automaticamente l'inoltro delle richieste dopo il salvataggio.

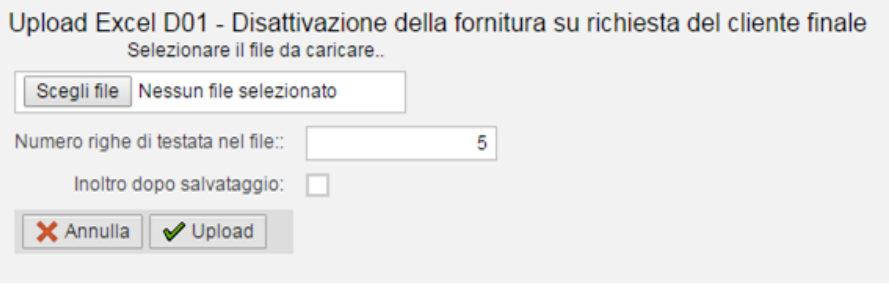

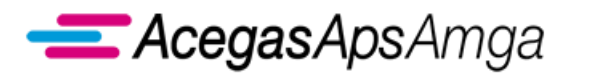

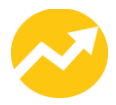

Nel caso in cui l'inoltro non avvenga in maniera contestuale al caricamento, l'operatore può procedere all'invio delle richieste al distributore, attraverso le funzionalità descritte in precedenza nell'ambito della **Lista richieste**.

In caso di esito positivo del caricamento vengono visualizzati i dati delle richieste presenti nel f ile. La pressione del tasto **Conferma** comporta il caricamento effettivo delle richieste a sistema ed eventualmente l'inoltro al distributore (se specificato nella maschera precedente).

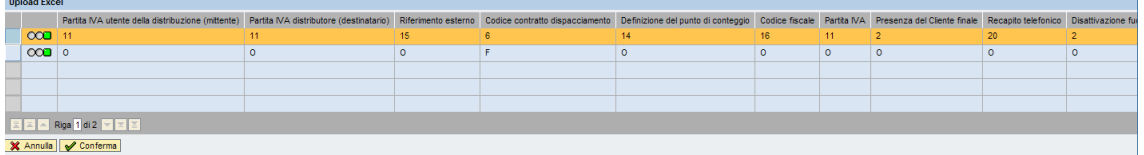

Nel caso in cui vengano individuati degli errori è possibile annullare l'acquisizione, cliccando l'apposito tasto, in modo tale da correggere il file e poi procedere nuovamente con il caricamento.

Al termine di tale elaborazione, l'applicazione restituisce il numero di richieste acquisite.

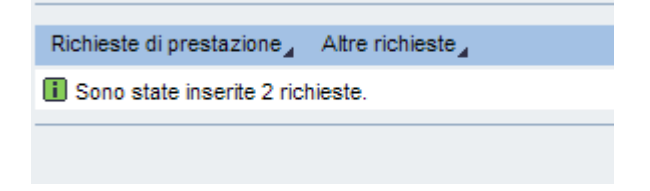

Il tracciato del file XLSX di input è in funzione della prestazione.

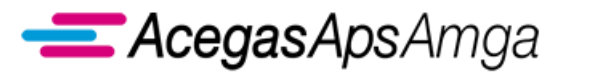

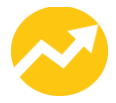

#### **Inserimento/annullamento massivo con il vettore CSV**

L'applicazione dispone di un ulteriore vettore per l'acquisizione massiva delle richieste, ovvero il vettore CSV.

La funzione di acquisizione di un CSV è riportata sul menu delle prestazioni disponibili, come riportato nell'immagine successiva:

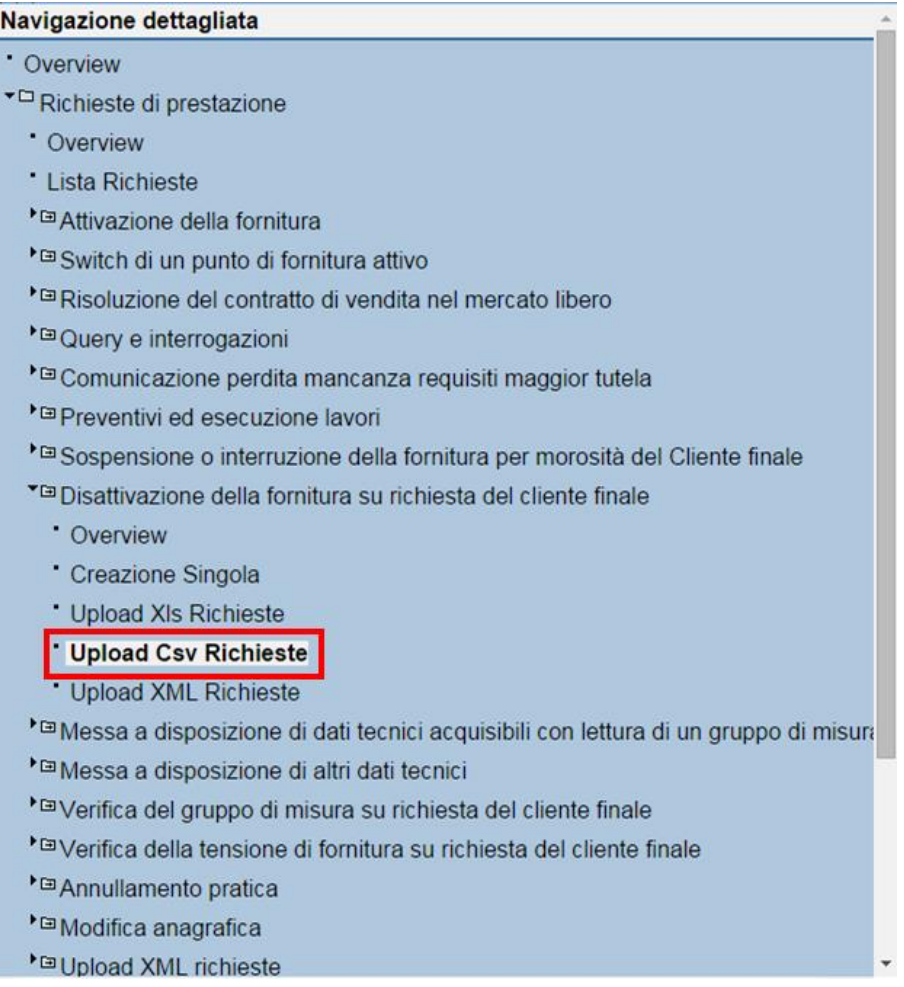

Analogamente al caricamento attraverso fle XLSX, l'operatore deve inserire il percorso in cui risiede il file da caricare, specificando il numero di righe di testata presenti nel file (ovvero le righe da scartare perché non contengono richieste) e se deve essere eseguito automaticamente l'inoltro delle richieste dopo il salvataggio.

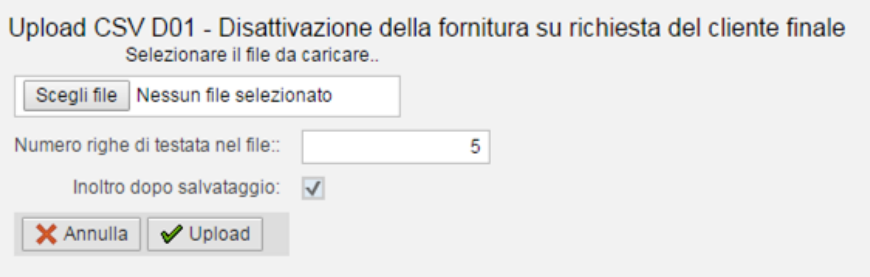

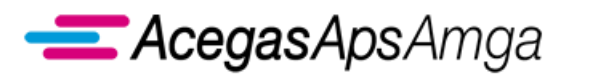

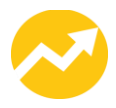

Nel caso in cui l'inoltro non avvenga in maniera contestuale al caricamento, l'operatore può procedere all'invio delle richieste al distributore, attraverso le funzionalità descritte in precedenza nell'ambito della **Lista richieste**.

In caso di esito positivo del caricamento vengono visualizzati i dati delle richieste presenti nel f ile.

La pressione del tasto **Conferma** comporta il caricamento effettivo delle richieste a sistema ed eventualmente l'inoltro al distributore (se specificato nella maschera precedente).

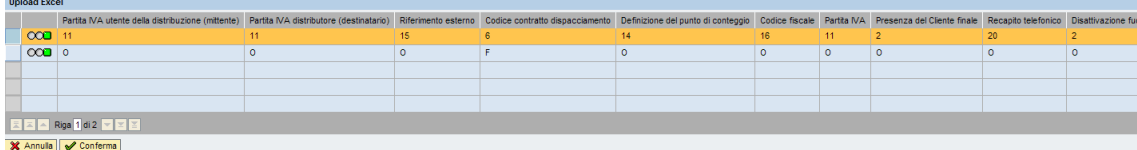

Nel caso in cui vengano individuati degli errori è possibile annullare l'acquisizione, cliccando l'apposito tasto, in modo tale da correggere il file e poi procedere nuovamente con il caricamento.

Al termine di tale elaborazione, l'applicazione restituisce il numero di richieste acquisite.

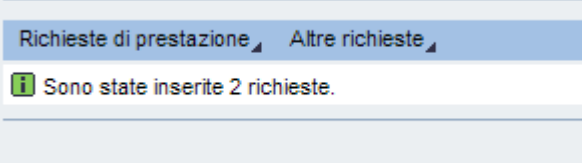

Il tracciato del file CSV di input è in funzione della prestazione.

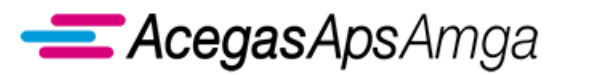

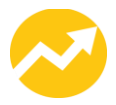

### **Inserimento/annullamento massivo con il vettore XML**

L'applicazione dispone di un ultimo vettore per l'acquisizione massiva delle richieste, ovvero il vettore XML.

La funzione di acquisizione di un XML è riportata sul menu delle prestazioni disponibili, come riportato nell'immagine successiva:

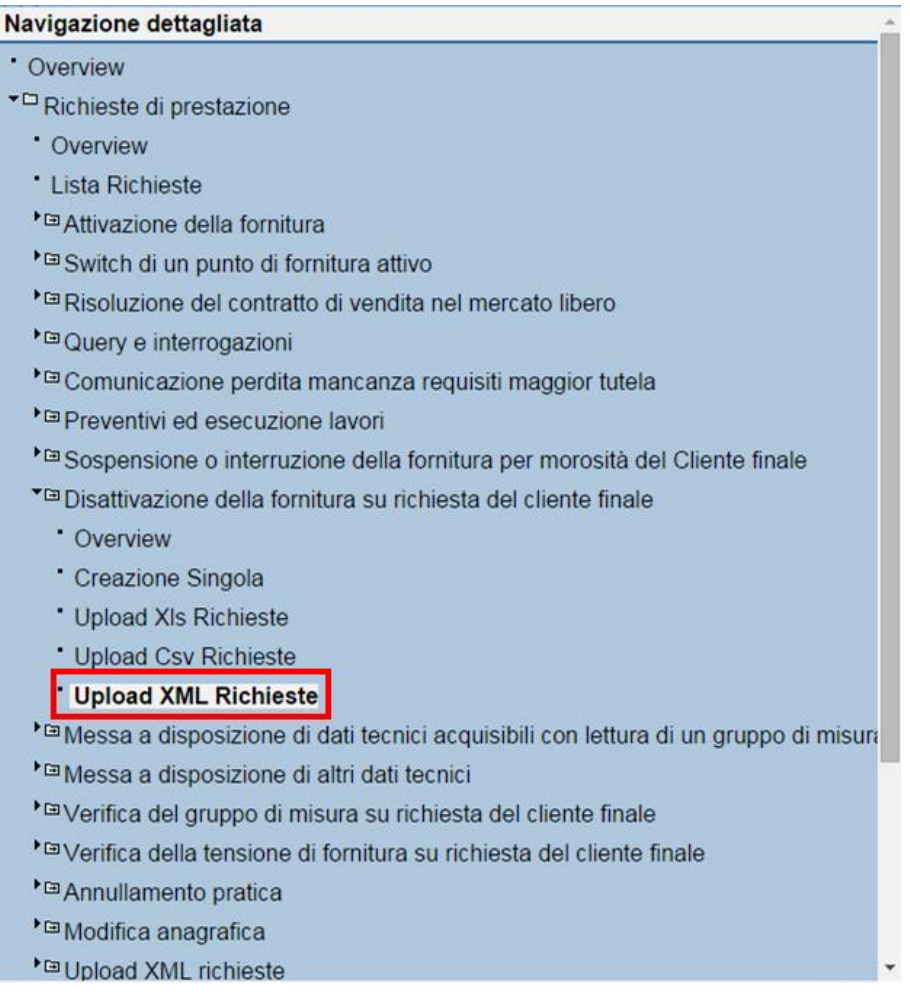

L'operatore può inserire nello stesso file XML più richieste per le diverse prestazioni disponibili, a differenza di quanto è previsto per i vettori XLSX e CSV.

Selezionata l'acquisizione delle richieste attraverso il canale XML, il sistema propone una pop-up simile a quella per l'acquisizione massiva attraverso il canale XLSX.

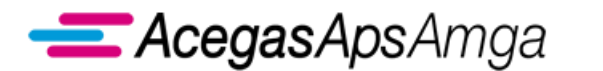

Portale Web – Manuale Utente 1 luglio 2019

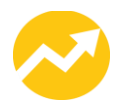

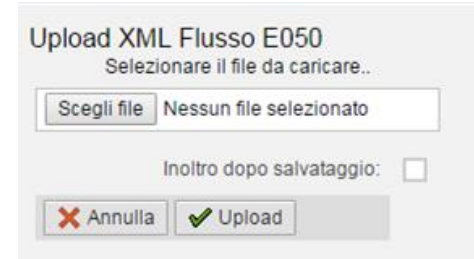

Anche in questo caso l'operatore deve indicare il percorso del file XML da importare per il caricamento delle richieste e decidere se inoltrare al distributore le richieste contestualmente al caricamento, oppure in un secondo momento attraverso l'uso della funzionalità *Lista richieste*.

Al termine del caricamento il sistema visualizza una schermata riepilogativa sul risultato dell'acquisizione XML.

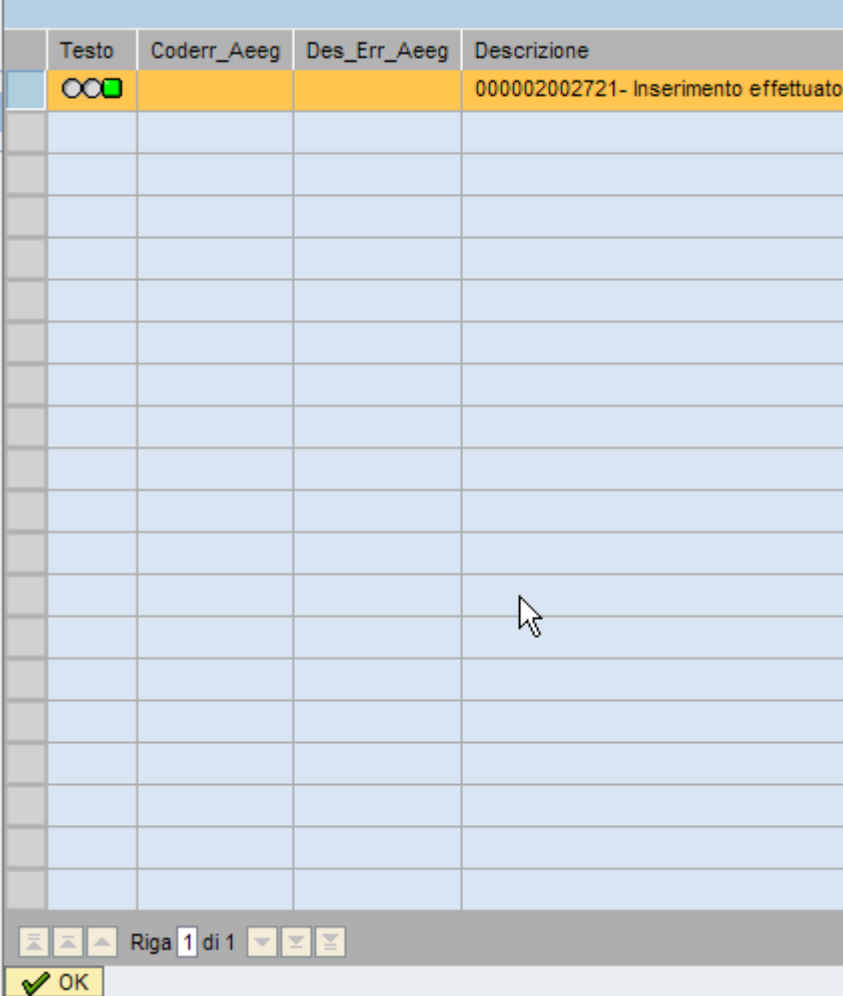

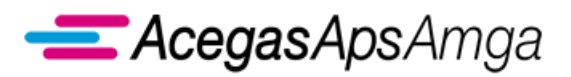

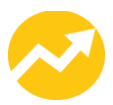

# <span id="page-26-0"></span>**1.1.3 Download massivo**

L'applicazione dispone delle seguenti funzioni di download:

▪ *Verifica di ammissibilità (E100)*

Tramite questa funzionalità è possibile verificare quali richieste il distributore ha considerato ammissibili e quindi eseguibili e quali invece sono state considerate inammissibili e quindi rifiutate. In quest'ultimo caso è possibile procedere nuovamente con l'inserimento delle richieste di prestazione rivedute e corrette. Tale funzione è disponibile per tutte le richieste di prestazione.

▪ *Esito della richiesta (E150)*

Tramite questa funzione il distributore comunica, per le sole richieste ritenute ammissibili, l'esito delle attività eseguite.

- *Preventivo (E154)* Preventivo in formato elettronico, in esito a richieste con causale PN1, PM1.
- *M02 - Risposta ai quesiti (E151)* Applicabile solo per richieste inserite fino al 1 luglio 2018.
- *M02 - Riclassificazione della richiesta effettuata dal distributore (E130)* Applicabile per richieste inserite dal 2 luglio 2018.
- *SM2 - Data pianificazione atti autorizzativi (E302)*
- *SM2 - Ottenimento atti autorizzativi (E303)*
- *V01/V02 – Resoconto della verifica (E150)*
- *Lista richieste*

Anche per le prestazioni non soggette standard obbligatorio di comunicazione i tracciati per i flussi di *verifica di ammissibilità* ed *esito della richiesta*, messi a disposizione dalla presente funzionalità, ricalcano le indicazioni dello standard stesso.

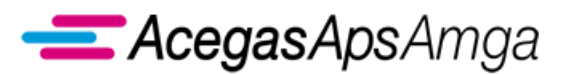

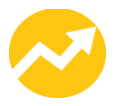

A titolo esemplificativo, si riporta la procedura di *download* per l'esito di ammissibilità (E100).

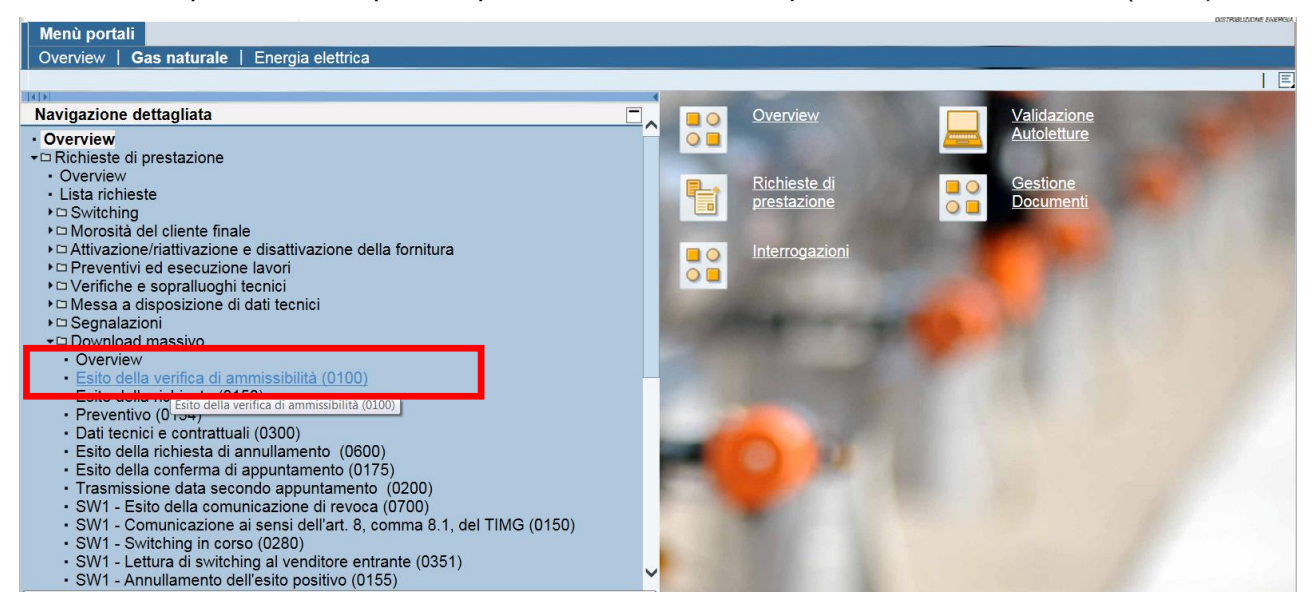

L'operatore può scegliere sulla base dei criteri di selezione disponibili le **richieste** di cui vuole scaricare gli esiti.

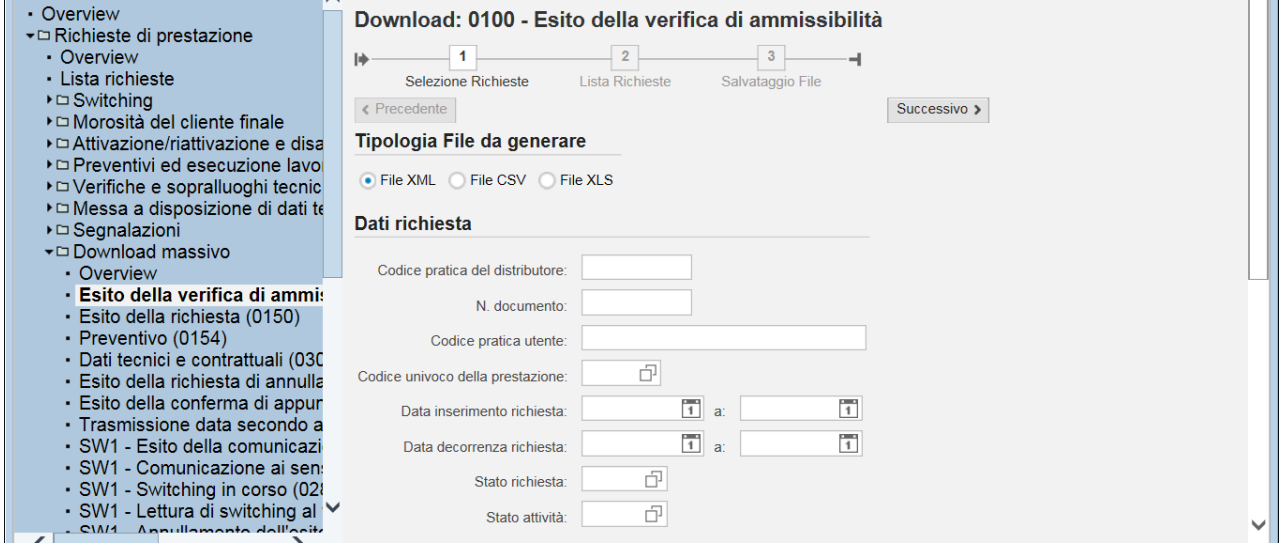

**……………………………………………………………………………………………………………………………………………........**

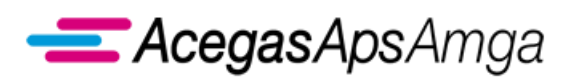

Portale Web – Manuale Utente 1 luglio 2019

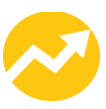

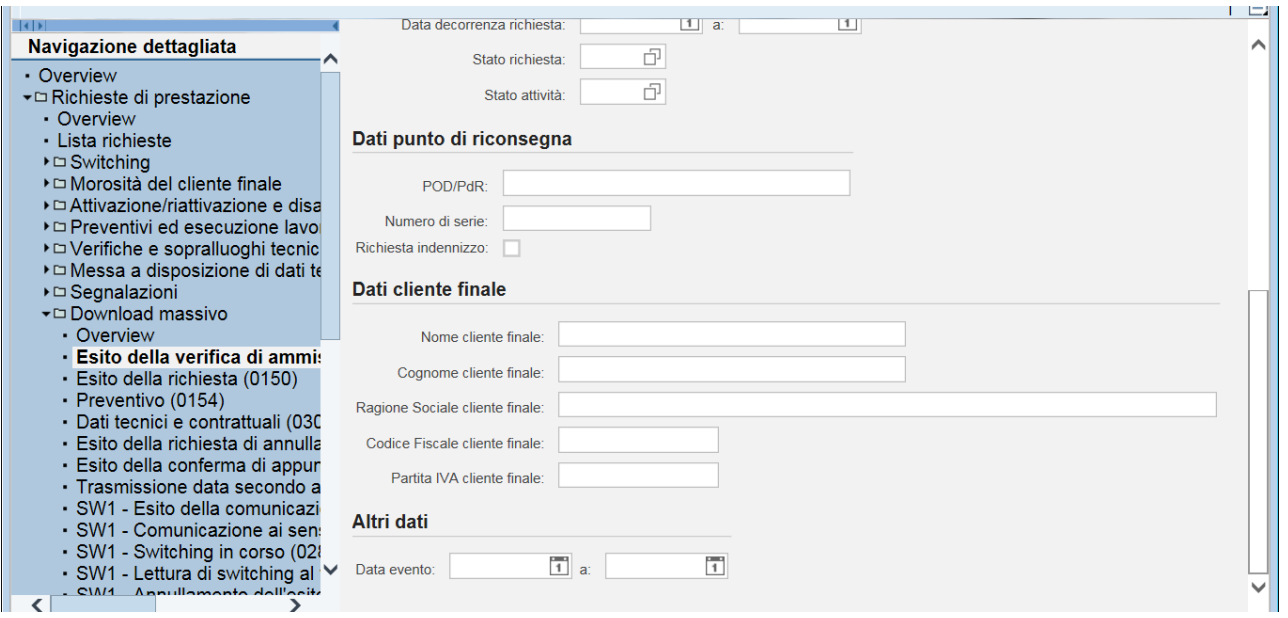

I criteri, che permettono di selezionare le richieste in maniera puntuale o massiva, sono:

- *Codice pratica del distributore* Codice univoco che il distributore ha assegnato alla richiesta.
- *Numero documento* Codice univoco che l'applicativo Web ha assegnato alla singola richiesta.
- *Codice pratica utente* Codice che il venditore ha assegnato univocamente alla richiesta.
- *Codice univoco della prestazione* Codice causale tra quelli disponibili e riportati nel presente documento.
- *Data di inserimento della richiesta* E' possibile indicare una data singola, oppure un intervallo.
- *Data decorrenza della richiesta* Anche in questo caso è possibile indicare una data singola, oppure un intervallo.
- *Codice identificativo del punto di prelievo* Codice POD.
- *Dati del Cliente finale* Ovvero una serie di dati identificativi del cliente finale, per cui è stata richiesta l'esecuzione di una prestazione.

In testa ai criteri di selezione delle richieste è inoltre possibile scegliere il **formato** per il file che sarà creato:

- XML
- CSV
- XLSX

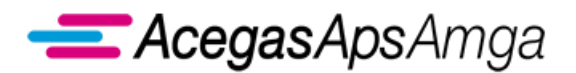

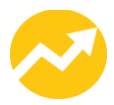

## Tipologia File da generare

● File XML ● File CSV ● File XLS

Una volta indicati tutti i criteri di selezione necessari, cliccare il tasto *Successivo* presente sulla schermata.

L'applicazione procede quindi con l'individuazione delle richieste e ritorna il risultato in un'apposita griglia.

Di default sono selezionate tutte le richieste. Per modificare la selezione, è possibile agire tramite i pulsanti *Cancella selezione* e *Seleziona tutto* oppure tramite i tasti *Shift* o *Ctrl* della tastiera.

Una volta terminata la selezione delle richieste, cliccando il tasto *Successivo*, l'applicazione procede con la generazione di un file nel formato selezionato (XML, CSV, XLSX).

L'operatore può quindi aprire il file cliccando con il tasto destro del mouse sul link evidenziato nell'immagine precedente.

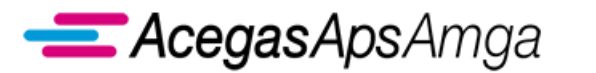

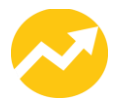

## <span id="page-30-0"></span>**1.1.4 Visualizzazione esiti su singole richieste**

E' possibile consultare gli esiti della verifica di ammissibilità, gli esiti delle richieste e, ove presenti, i documenti collegati alla pratica anche dal dettaglio della singola richiesta di prestazione.

Entrando nel dettaglio della singola pratica, sono infatti disponibili tre schede:

- **Dati richiesta** il venditore può inserire i dati della singola richiesta e verificare lo stato di esecuzione della richiesta tramite i campi:
	- o *Stato richiesta* indica se la richiesta è positiva (ammissibile) e quindi processabile, oppure rifiutata e quindi non ammissibile
	- o *Stato attività* stato di esecuzione dell'attività richiesta
- **Log eventi** il venditore può prendere visione degli esiti della verifica di ammissibilità e degli esiti della richiesta
- **Documenti**  il venditore può scaricare direttamente gli documenti collegati alla prestazione

Di seguito, a titolo esemplificativo, vengono riportate le suddette schede per una richiesta di preventivo nuovo impianto (PN1) conclusa positivamente.

## **Dati richiesta**

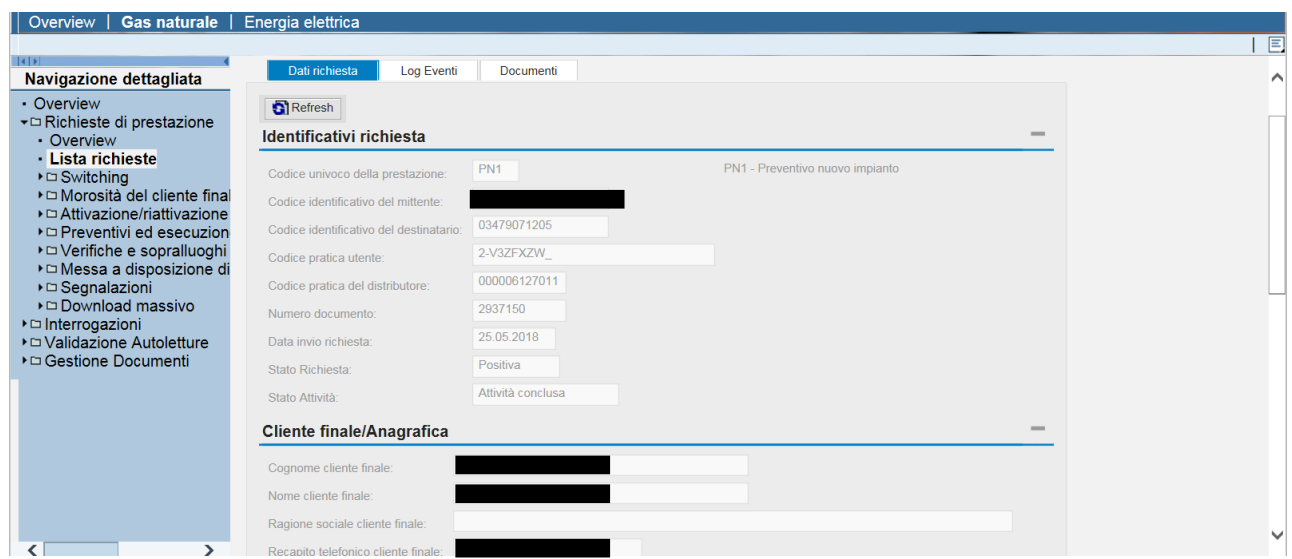

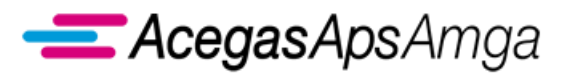

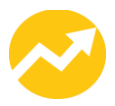

## **Log eventi**

Il *Log eventi* contiene lo storico dello scambio dati tra utente della distribuzione (venditore) e distributore.

In particolare, in tale scheda sono riportati i dettagli relativi alla data di inserimento e a quella di inoltro della richiesta, oltre alle risposte del distributore circa l'ammissibilità della richiesta e l'esecuzione dell'attività, contenenti i dati che vengono restituiti all'utente della distribuzione (venditore).

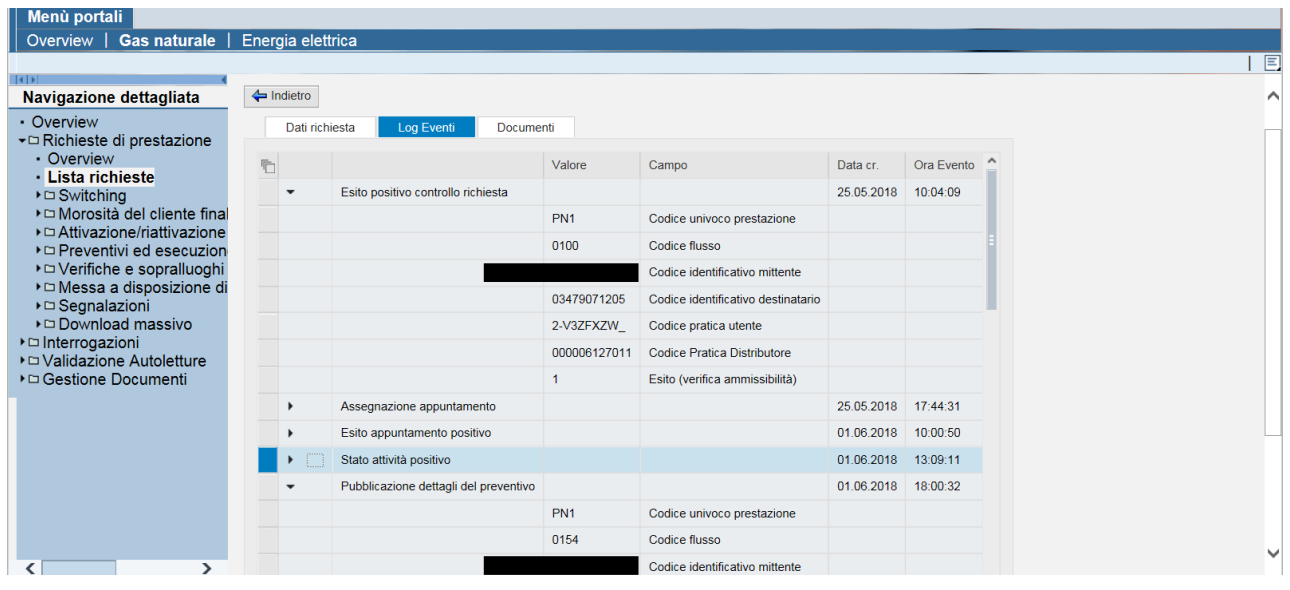

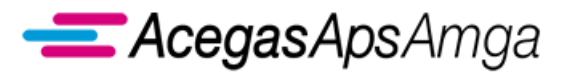

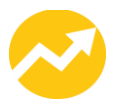

#### **Documenti**

Per la prestazioni che riportano eventuali documenti allegati (ad esempio, *M02 Messa a disposizione di altri dati tecnici* o *V01 Verifica del gruppo di misura* o *Preventivi*), qualora il distributore abbia ritenuto necessario allegare dei documenti ad integrazione della risposta all'utente della distribuzione (venditore), è possibile procedere direttamente alla visualizzazione/download cliccando sul nome del documento stesso, senza andare a cercarlo nella sezione *Gestione documenti* (dove il documento è effettivamente salvato).

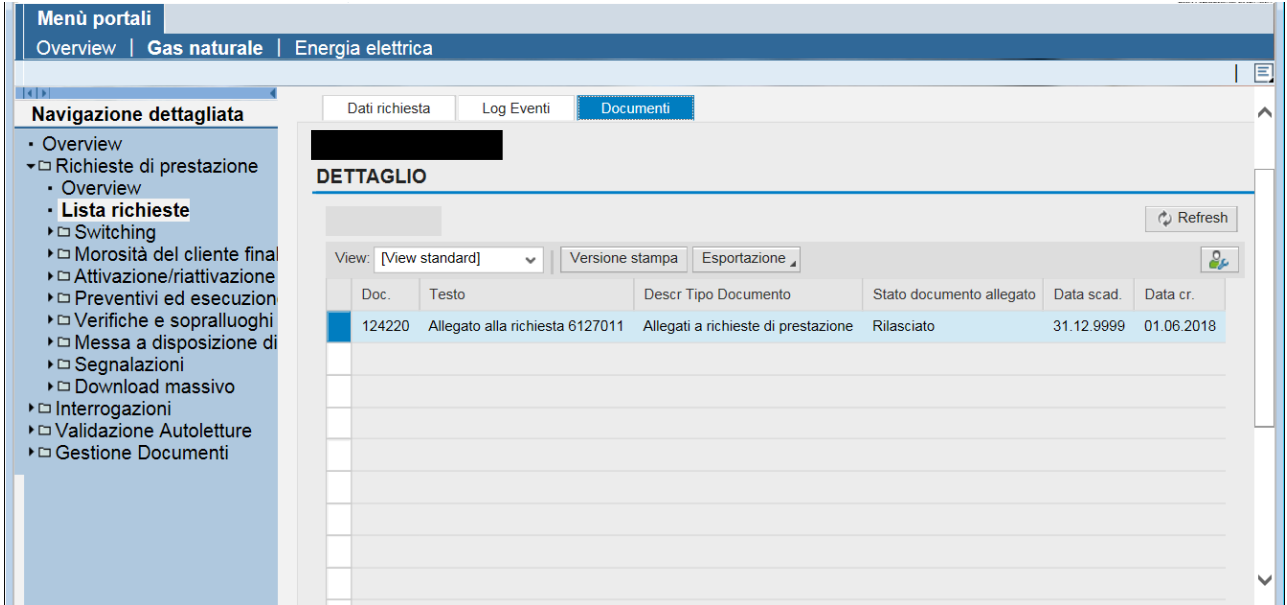

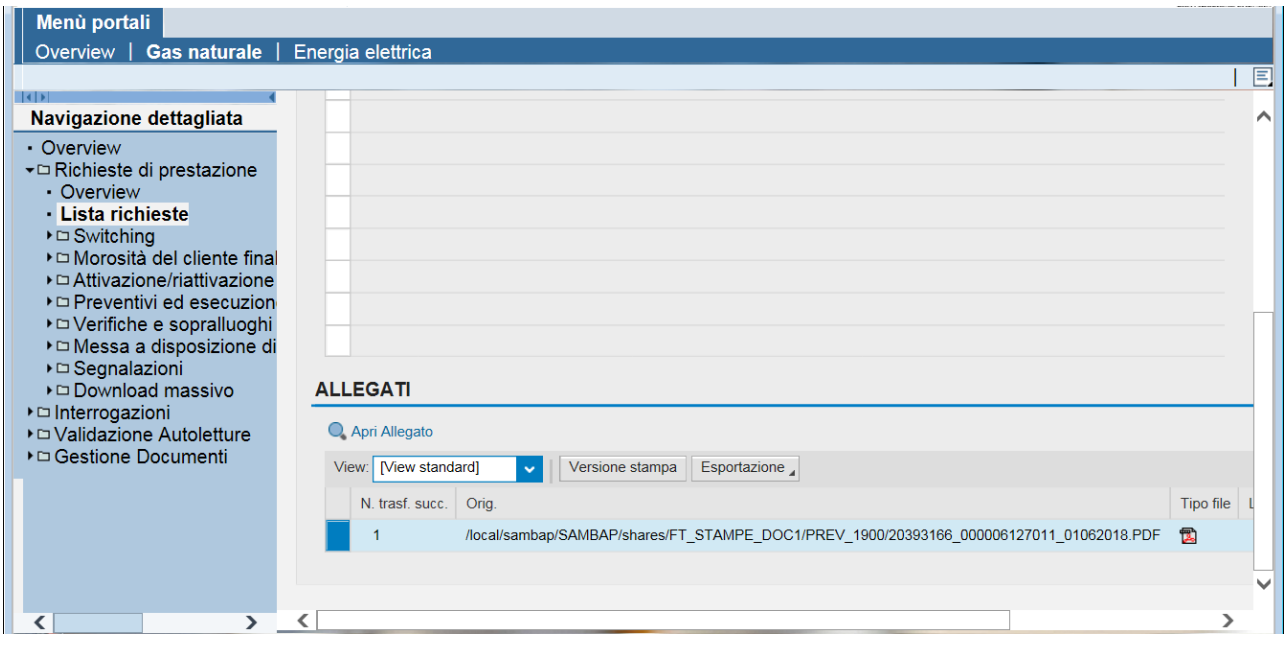

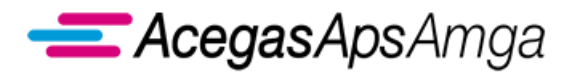

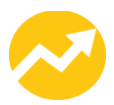

# <span id="page-33-0"></span>*1.2 Morosità del cliente finale*

Il presente capitolo tratta delle prestazioni correlate alla morosità del cliente finale verso il venditore (utente della distribuzione).

Esse includono:

- Sospensione della fornitura
- Riattivazione della fornitura in seguito a sospensione
- Interruzione della fornitura

# <span id="page-33-1"></span>**1.2.1 SM1 Sospensione della fornitura per morosità del cliente finale**

Il presente servizio è regolamentato dalle seguenti norme ARERA:

• articoli 4, 5 e 6 del TIMOE.

Gli scambi informativi gestiti con il Portale Web tra utente della distribuzione e distributore non sono soggetti a standard obbligatorio di comunicazione.

AcegasApsAmga ha implementato il seguente flusso di comunicazione:

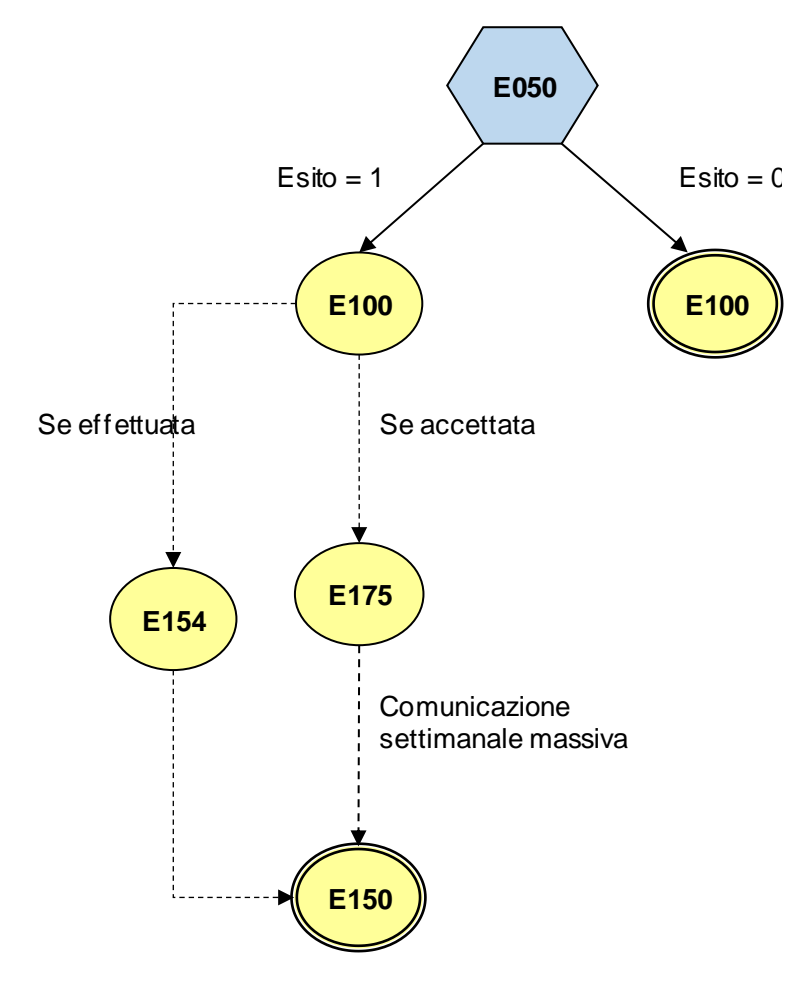

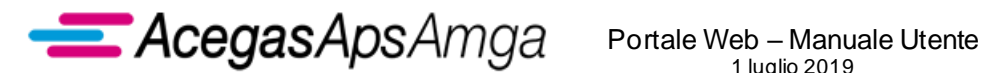

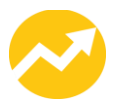

ll contenuto di ogni scambio informativo è dettagliato nel documento *Scambi informativi – SM1*, scaricabile dalla sezione *Gestione documenti – Documenti ricevuti dal distributore* del Portale Web con tipo documento *Manuali e scambi informativi*.

# <span id="page-34-0"></span>**1.2.2 R01 Riattivazione fornitura in seguito a sospensione per morosità**

Il presente servizio è regolamentato dalle seguenti norme ARERA:

- articolo 90, TIQE;
- articolo 7 del TIMOE.

Gli scambi informativi gestiti con il Portale Web tra utente della distribuzione e distributore sono regolamentati dalla determina 18/2016 DMEG.

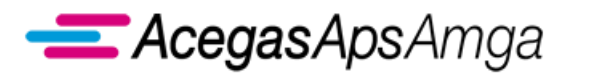

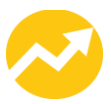

# <span id="page-35-0"></span>**1.2.3 SM2 Interruzione della fornitura**

Il presente servizio è regolamentato dalle seguenti norme ARERA:

• articolo 9 del TIMOE.

Gli scambi informativi gestiti con il Portale Web tra utente della distribuzione e distributore non sono soggetti a standard obbligatorio di comunicazione.

AcegasApsAmga ha implementato il seguente flusso di comunicazione:

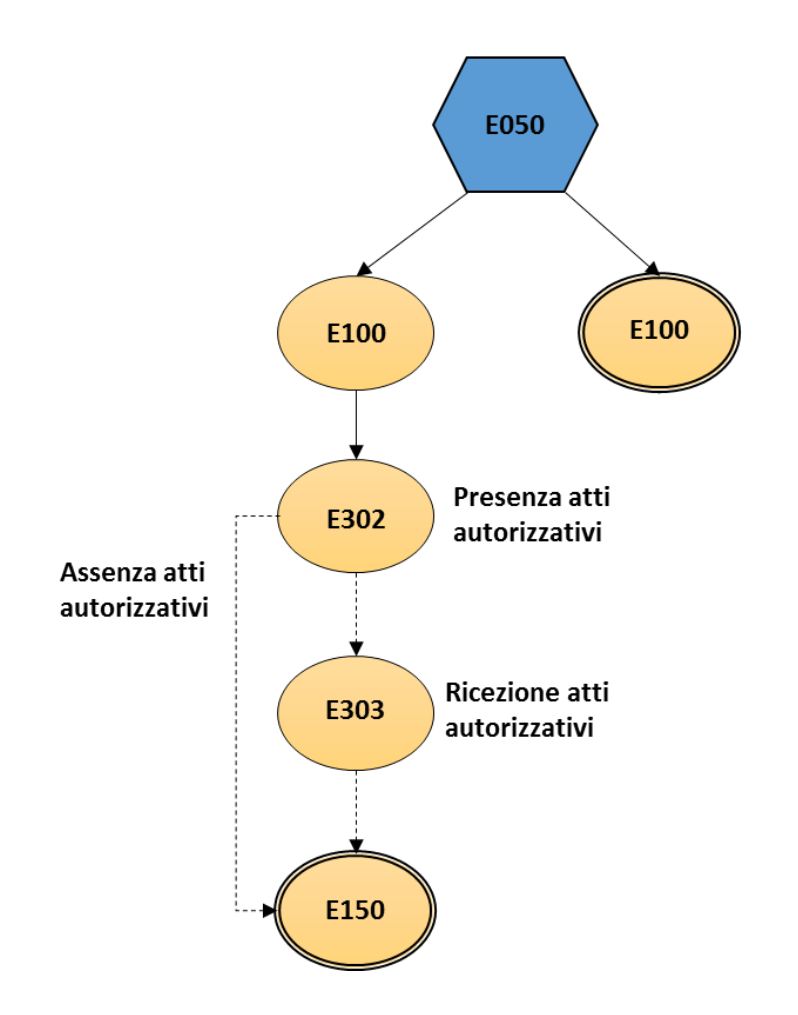

ll contenuto di ogni scambio informativo è dettagliato nel documento *Scambi informativi – SM2*, scaricabile dalla sezione *Gestione documenti – Documenti ricevuti dal distributore* del Portale Web con tipo documento *Manuali e scambi informativi*.

**……………………………………………………………………………………………………………………………………………........**
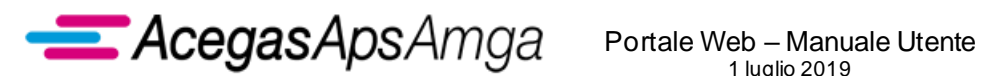

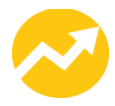

## *1.3 Attivazione e disattivazione della fornitura*

## **1.3.1 A10 Attivazione fornitura su richiesta del cliente finale**

Il presente servizio è regolamentato dalle seguenti norme ARERA:

- articolo 88 del TIQE;
- articolo 9bis del TIMOE;
- allegato D, delibera 487/2015/R/eel.

Gli scambi informativi gestiti con il Portale Web tra utente della distribuzione e distributore non sono soggetti a standard obbligatorio di comunicazione.

AcegasApsAmga ha implementato il seguente flusso di comunicazione:

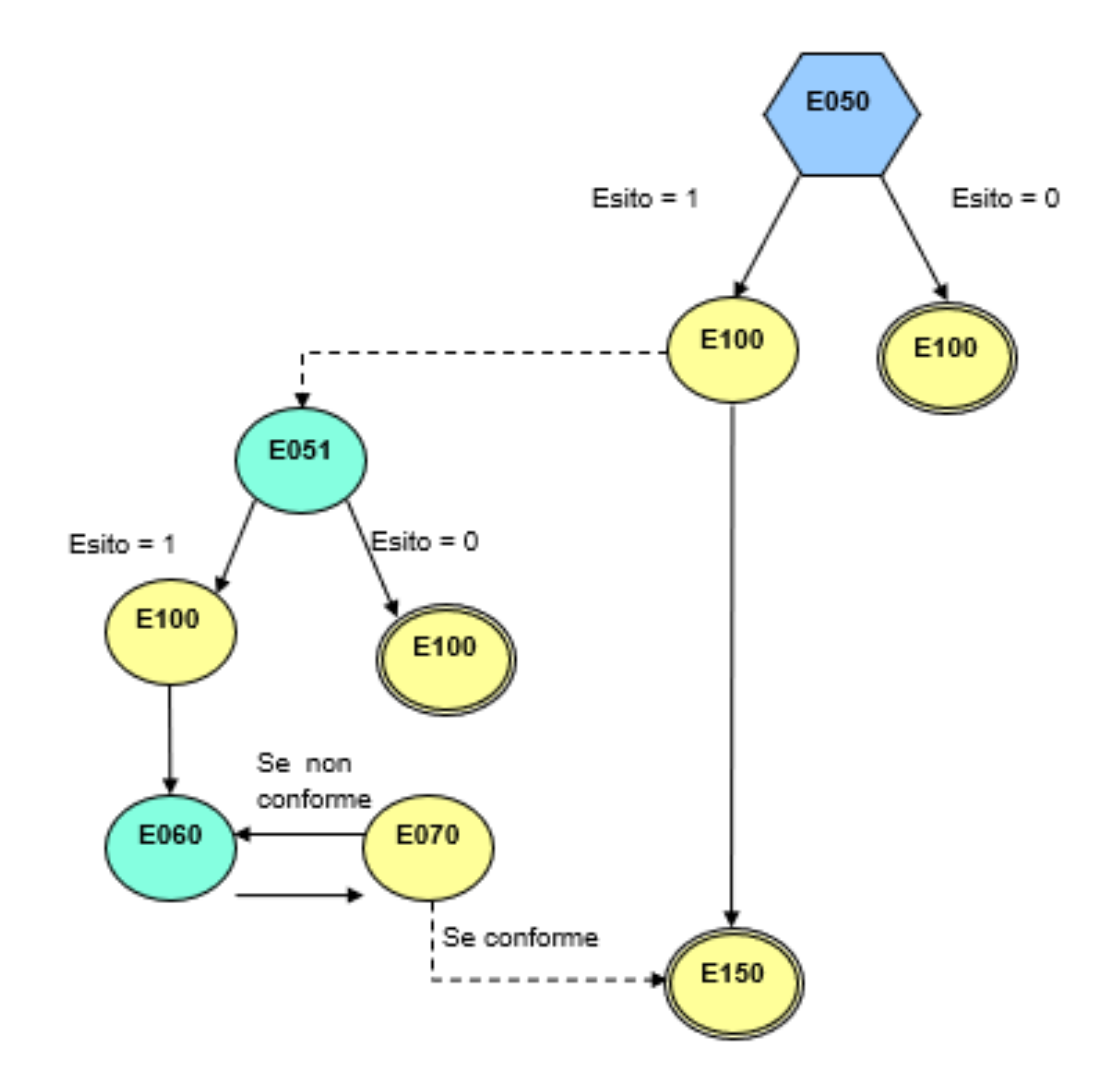

ll contenuto di ogni scambio informativo è dettagliato nel documento *Scambi informativi – A10*, scaricabile dalla sezione *Gestione documenti – Documenti ricevuti dal distributore* del Portale Web con tipo documento *Manuali e scambi informativi*.

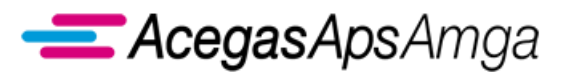

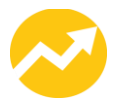

Rientrano in questa casistica di servizio le seguenti tipologie di richieste:

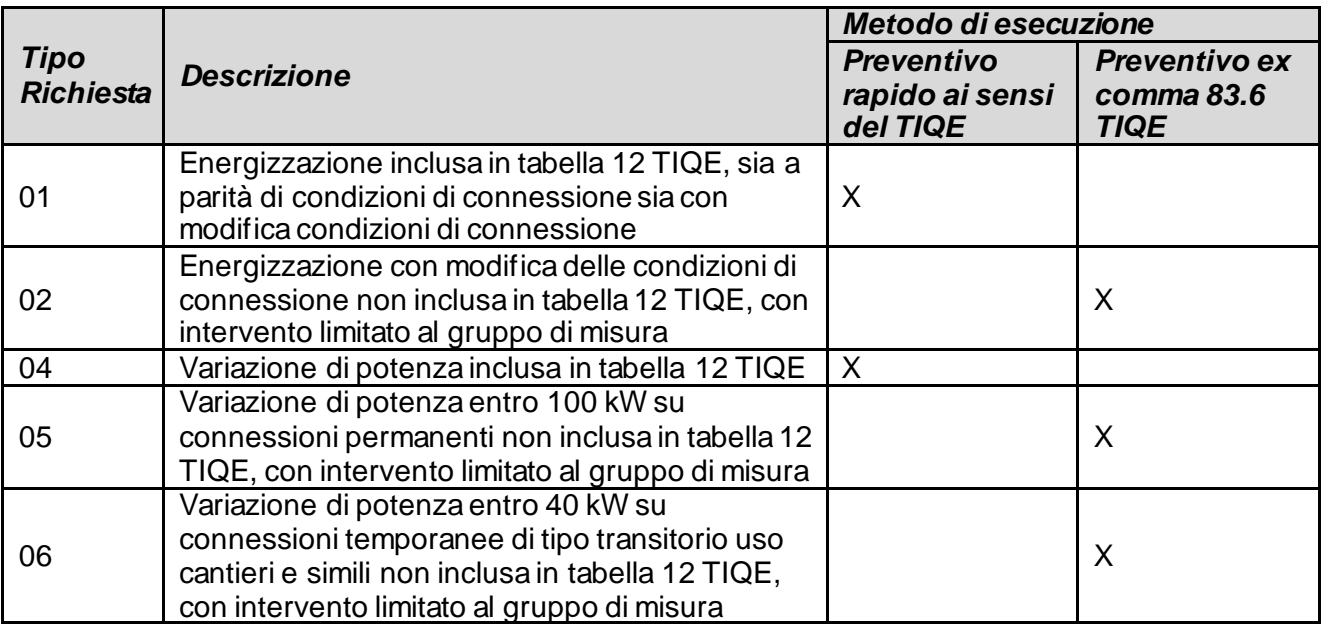

In riferimento alle prestazioni riconducibili ai preventivi rapidi, si applica il seguente modello di colloquio:

- 1. Richiesta di servizio (E050)
- 2. Verifica di ammissibilità (E100)
- 3. Esito (E150)

In riferimento alle prestazioni riconducibili alla preventivazione ex comma 83.6 TIQE si applica il seguente modello di colloquio:

- 1. Richiesta di servizio (E050)
- 2. Verifica di ammissibilità (E100)
- 3. Accettazione preventivo (E051)
- 4. Verifica di ammissibilità accettazione preventivo (E100)
- 5. Esito (E150)

Per le energizzazioni richieste da clienti finali con debito pregresso nei confronti del distributore ai sensi dell'articolo 9bis del TIMOE, si applica il seguente modello di colloquio:

- 1. Richiesta di servizio (E050)
- 2. Verifica di ammissibilità (E100)
- 3. Accettazione preventivo (E051)
- 4. Verifica di ammissibilità accettazione preventivo (E100)
- 5. Notifica avvenuto pagamento (E060)
- 6. Validazione notifica avvenuto pagamento (E070)
- 7. Esito (E150)

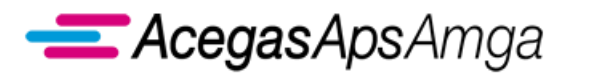

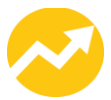

## **1.3.2 D01 Disattivazione della fornitura su richiesta del cliente finale**

Il presente servizio è regolamentato dalle seguenti norme ARERA:

• articolo 89 del TIQE.

Gli scambi informativi gestiti con il Portale Web tra utente della distribuzione e distributore sono regolamentati dalla determina 18/2016 DMEG.

# *1.4 Preventivi ed esecuzione lavori*

Il presente capitolo tratta delle prestazioni di preventivazione e corrispondente esecuzione lavori:

- Preventivo nuova connessione
- Preventivo modifica connessione
- Esecuzione lavori da preventivo
- Esecuzione di importo predeterminabile

### **1.4.1 PN1 Preventivo nuova connessione**

Il presente servizio è regolamentato dalle seguenti norme ARERA:

• articoli 84 ed 85 del TIQE.

Gli scambi informativi gestiti con il Portale Web tra utente della distribuzione e distributore non sono soggetti a standard obbligatorio di comunicazione.

AcegasApsAmga ha implementato il seguente flusso di comunicazione:

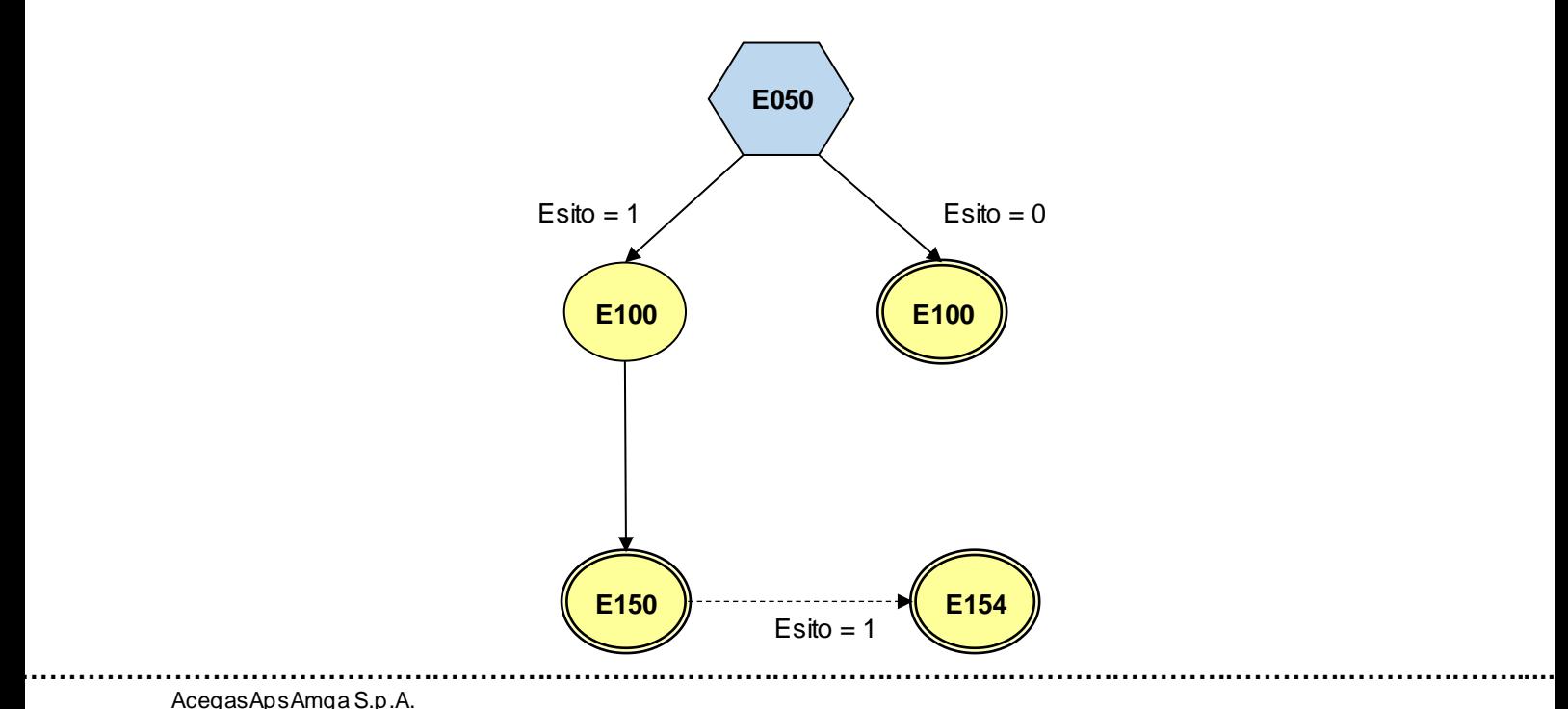

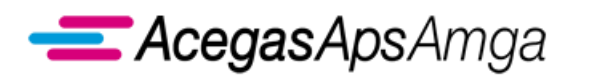

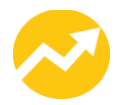

ll contenuto di ogni scambio informativo è dettagliato nel documento *Scambi informativi – PN1*, scaricabile dalla sezione *Gestione documenti – Documenti ricevuti dal distributore* del Portale Web con tipo documento *Manuali e scambi informativi*.

AcegasApsAmga mette a disposizione il flusso di output *E154 Invio di accettazione preventivo dichiarato dal distributore*, che costituisce la pubblicazione del preventivo in forma elettronica.

Il preventivo in formato pdf è comunque scaricabile dalla sezione *Gestione documenti – Documenti ricevuti dal distributore* con tipo documento *Allegati a richiesta di prestazione*.

In tale sezione il documento è ricercabile per *codice pratica distributore* della richiesta di preventivo inserita.

Il medesimo preventivo in formato pdf è altresì raggiungibile dalla scheda *Documenti* del *Dettaglio richiesta*.

Con il servizio PN1 sono gestite le seguenti tipologie di richiesta.

#### **01 - Nuova connessione permanente senza attivazione della fornitura**

Nelle matrici di ammissibilità, vengono richiesti al venditore i seguenti campi:

- Tipologia di connessione
	- $\circ$  01 = Permanente ordinaria
	- $\circ$  02 = Permanente particolare
- Fabbisogno di potenza
- Tensione/Fase
- Numero delle connessioni plurime richieste

#### **02 - Nuova connessione permanente con attivazione della fornitura**

Nelle matrici di ammissibilità, vengono richiesti al venditore i seguenti dati tecnico-commerciali:

- Tipologia di connessione
	- $\circ$  01 = Permanente ordinaria
	- $\circ$  02 = Permanente particolare
	- $\circ$  03 = Temporanea di tipo permanente
- Fabbisogno di potenza
- Tensione/Fase
- Tipologia di utenza richiesta, in coerenza con matrice di ammissibilità utenza/tipologia di connessione (si vedano i documenti relativi agli *Scambi Informativi*, allegati al presente Manuale Utente)
- Numero delle connessioni plurime richieste
- Periodo di fornitura, se connessione temporanea di tipo permanente

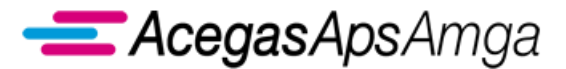

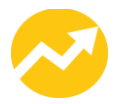

#### **03 - Passaggio da MT a BT per connessioni permanenti**

Con questa tipologia di prestazione si effettua la DEMOLIZIONE del POD oggetto della richiesta e la connessione del nuovo POD in BT. I contributi già pagati per la connessione in media tensione non verranno restituiti.

Il POD in MT attuale può essere o meno contrattualizzato. Se contrattualizzato, il passaggio da MT a BT non può prevedere la variazione del Cliente finale.

Nelle matrici di ammissibilità, vengono richiesti al venditore i seguenti dati tecnici:

- POD
- Tensione/Fase
	- $\circ$  BT M = Bassa Tensione monofase (230V)
	- $\circ$  BT\_T = Bassa tensione trifase (400V)
- Fabbisogno di potenza

#### **04 - Nuova connessione temporanea di tipo transitorio in BT oltre 40 kW**

Con questa richiesta si effettua la connessione temporanea di tipo transitorio in bassa tensione oltre i 40 kW e la sua contestuale energizzazione.

Indicando il "numero punti di prelievo da connettere", il distributore effettua la connessione e l'energizzazione a parità di dati tecnici e commerciali.

Nelle matrici di ammissibilità, vengono richiesti al venditore i seguenti dati tecnici:

- Tipologia di connessione
	- $\circ$  04 = Temporanea di tipo transitorio
- Fabbisogno di potenza
	- $\circ$  Deve essere > 40 kW e <= 200 kW
- Tensione/Fase
- o BT Trifase
- Tipologia di utenza richiesta
- Numero delle connessioni plurime richieste
- Periodo di fornitura

#### **05 - Nuova connessione temporanea di tipo transitorio in MT**

Con questa richiesta si effettua la connessione temporanea di tipo transitorio in MT e la sua contestuale energizzazione.

Indicando il "numero di connessioni plurime", il distributore effettua la connessione e l'energizzazione a parità di dati tecnici e commerciali.

Nelle matrici di ammissibilità, vengono richiesti al venditore i seguenti dati tecnicii:

- Tipologia di connessione
	- $\circ$  04 = Temporanea di tipo transitorio
- Fabbisogno di potenza
	- $\circ$  Deve essere > 100 kW e <= 9999 kW
	- Tensione/Fase
		- o MT
- Tipologia di utenza richiesta
- Numero delle connessioni plurime richieste
- Periodo di fornitura

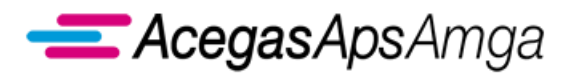

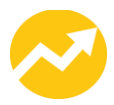

## **1.4.2 PM1 Preventivo modifica connessione**

Il presente servizio è regolamentato dalle seguenti norme ARERA:

• articoli 84 ed 85 del TIQE.

Gli scambi informativi gestiti con il Portale Web tra utente della distribuzione e distributore non sono soggetti a standard obbligatorio di comunicazione.

AcegasApsAmga ha implementato il seguente flusso di comunicazione:

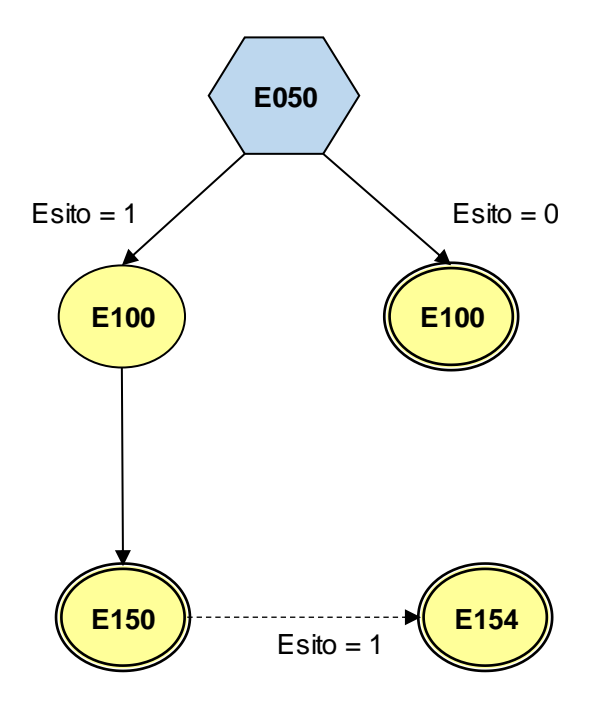

ll contenuto di ogni scambio informativo è dettagliato nel documento *Scambi informativi – PM1*, scaricabile dalla sezione *Gestione documenti – Documenti ricevuti dal distributore* del Portale Web con tipo documento *Manuali e scambi informativi*.

AcegasApsAmga mette a disposizione il flusso di output *E154 Invio di accettazione preventivo dichiarato dal distributore*, che costituisce la pubblicazione del preventivo in forma elettronica.

Il preventivo in formato pdf è comunque scaricabile dalla sezione *Gestione documenti – Documenti ricevuti dal distributore* con tipo documento *Allegati a richiesta di prestazione*.

In tale sezione il documento è ricercabile per *codice pratica distributore* della richiesta di preventivo inserita.

Il medesimo preventivo in formato pdf è altresì raggiungibile dalla scheda *Documenti* del *Dettaglio richiesta*.

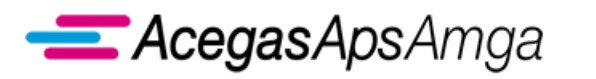

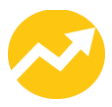

In caso di esito negativo di una prima richiesta di preventivo per un POD, la nuova richiesta sullo stesso POD potrà essere ricondotta alla precedente verificando:

- stesso cliente finale (CF/P. IVA);
- stesso venditore:
- stesso indirizzo.

Con questa tipologia di richiesta si intende gestire le casistiche riconducibili ad interventi soggetti a preventivazione su POD connessi alla rete.

Ad eccezione delle tipologie di richieste *08 – Modifica condizioni di connessione temporanea di tipo transitorio in BT oltre i 40 kW* e *09 – Modifica connessione temporanea di tipo transitorio in MT*, la prestazione è richiedibile dall'UdD anche in assenza di un contratto di fornitura attivo (POD chiuso). In quest'ultimo caso, l'esecuzione della prestazione non modifica lo stato della fornitura (resta senza energizzazione).

Per tutte le tipologie di richiesta, qualora esista un contratto di fornitura attivo (POD attivo), l 'UdD richiedente deve essere il soggetto titolare del relativo contratto di trasporto con il distributore.

Con il servizio PM1 sono gestite le seguenti tipologie di richiesta.

## **06 - Aumento di potenza oltre 50 kW su connessioni permanenti in BT**

Nelle matrici di ammissibilità, vengono richiesti al venditore i seguenti dati tecnici:

- POD
- Fabbisogno di potenza
	- $\circ$  Deve essere  $\ge$  = 51 e  $\lt$  = 200 kW

### **07 - Modifica connessione permanente in MT o AT o AAT**

Nelle matrici di ammissibilità, vengono richiesti al venditore i seguenti dati tecnici:

- POD
- Fabbisogno di potenza
	- $\circ$  Deve essere >= 101kW e <= 10 MVA per MT (no limite per AT e AAT)

### **08 - Passaggio da BT a MT per connessioni permanenti**

Nelle matrici di ammissibilità, vengono richiesti al venditore i seguenti dati tecnici:

- POD
- Fabbisogno di potenza

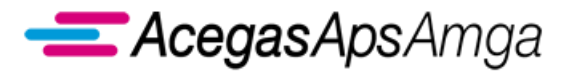

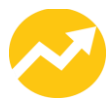

#### **09 - Modifica connessione temporanea di tipo transitorio in BT oltre i 40 kW**

Nelle matrici di ammissibilità, vengono richiesti al venditore i seguenti dati tecnici:

- POD
- Tensione/Fase
	- o Bassa Tensione Trifase
- Fabbisogno di potenza
	- $\circ$  Deve essere > 40 kW e <= 200 kW

#### **10 - Modifica connessione temporanea di tipo transitorio in MT**

Nelle matrici di ammissibilità, vengono richiesti al venditore i seguenti dati tecnici:

- POD
- Fabbisogno di potenza
	- $\circ$  Deve essere >= 101 kW e <= 9999 kW

#### **11 - Spostamento del gruppo di misura**

Non si applicano particolari controlli di ammissibilità. Lo spostamento avviene a parità di condizioni di connessione. Il POD può essere o meno contrattualizzato (se contrattualizzato il contratto deve essere con l'UdD richiedente).

#### **12 - Spostamento impianto di rete**

Lo spostamento impianto di Bassa, Media, Alta o Altissima Tensione è un lavoro semplice o complesso ai sensi della Qualità Commerciale.

Non si applicano particolari controlli di ammissibilità. Lo spostamento avviene a parità di condizioni di connessione. Nel tracciato di richiesta della prestazione non è previsto obbligatoriamente il POD (si vedano gli *Scambi informativi*).

#### **14 - Unificazione POD in BT**

Con questa tipologia di richiesta, si intende accettare le richieste del venditore riferibili in generale alle problematiche di unificazione POD in BT e non solo limitatamente alle casistiche indotte dall'applicazione della delibera 205/2014/R/EEL (pompe di calore).

La richiesta può essere presentata dall'UdD su POD non contrattualizzati ovvero su POD contrattualizzati con l'esercente richiedente.

A seguito di accettazione del preventivo, i POD identificati in fase di preventivazione vengono unificati. I POD unificati vengono DEMOLITI e se contrattualizzati con conseguente cessazione contrattuale. Il POD rimanente viene connesso alla rete con le caratteristiche tecniche richieste in fase di presentazione della richiesta nello stato di fatto contrattuale rilevato al momento della esecuzione della richiesta.

Nelle matrici di ammissibilità, vengono richiesti al venditore i seguenti dati tecnici:

- POD (in questa casistica deve essere indicato il POD che resterà dopo l'unificazione)
- Tensione/Fase facoltativo
	- o BT Monofase/BT Trifase
- Fabbisogno di potenza
	- o Coerente con il livello di tensione richiesto

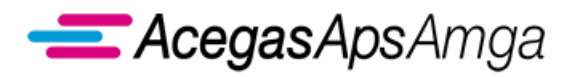

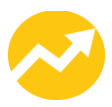

## **1.4.3 E01 Esecuzione lavori**

Il presente servizio è regolamentato dalle seguenti norme ARERA:

• articoli 86 ed 87 del TIQE.

Gli scambi informativi gestiti con il Portale Web tra utente della distribuzione e distributore non sono soggetti a standard obbligatorio di comunicazione.

*AcegasApsAmga* ha implementato il seguente flusso di comunicazione:

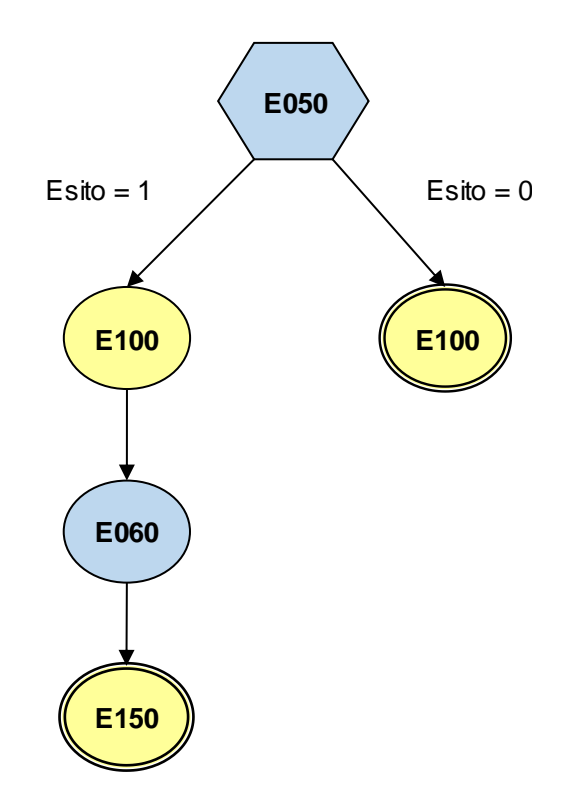

ll contenuto di ogni scambio informativo è dettagliato nel documento *Scambi informativi – E01*, scaricabile dalla sezione *Gestione documenti – Documenti ricevuti dal distributore* del Portale Web con tipo documento *Manuali e scambi informativi*.

AcegasApsAmga mette a disposizione il flusso di input *E060 Trasmissione della documentazione richiesta in fase di preventivazione*, che permette all'UdD di trasmettere al distributore gli allegati al preventivo che necessitano di sottroscrizione da parte del cliente finale e, congiuntamente alla richiesta di E01, costituiscono parte integrante della accettazione del preventivo.

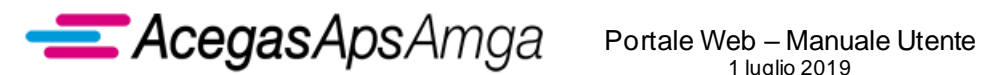

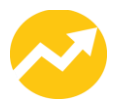

## **1.4.4 E02 Esecuzione lavori ad importo predeterminabile**

Il presente servizio è regolamentato dalle seguenti norme ARERA:

• articoli 83, 86 ed 87 del TIQE.

Gli scambi informativi gestiti con il Portale Web tra utente della distribuzione e distributore non sono soggetti a standard obbligatorio di comunicazione.

AcegasApsAmga ha implementato il seguente flusso di comunicazione:

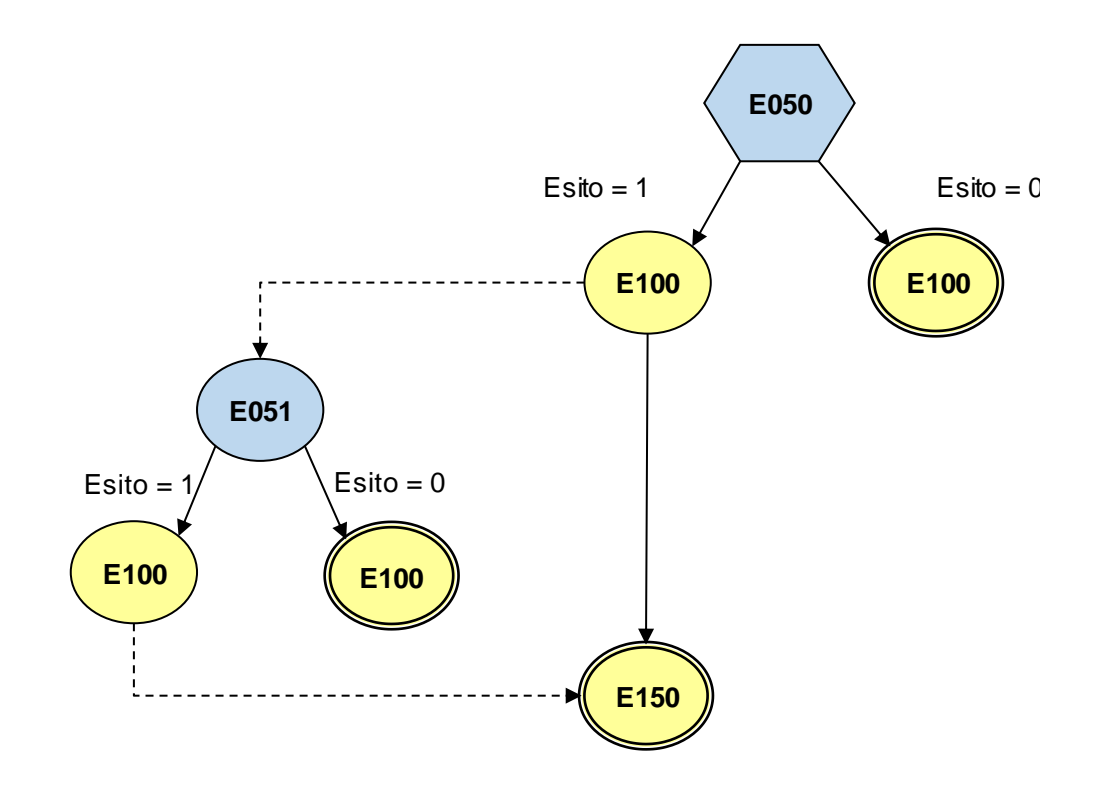

ll contenuto di ogni scambio informativo è dettagliato nel documento *Scambi informativi – E02*, scaricabile dalla sezione *Gestione documenti – Documenti ricevuti dal distributore* del Portale Web con tipo documento *Manuali e scambi informativi*.

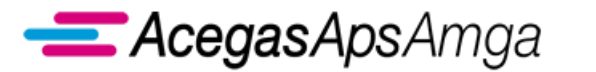

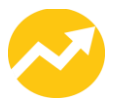

Con il servizio E02 sono gestite le seguenti tipologie di richiesta.

#### **03 - Cambio fase a parità di potenza**

Con questa tipologia di richiesta si effettua il cambio fase a parità di potenza, nelle matrici di ammissibilità, vengono richiesti al venditore i seguenti dati tecnici:

- POD
- Tensione/Fase
	- $\circ$  BT\_M = Bassa Tensione monofase (230V)
	- o BT T = Bassa tensione trifase (400V)

Oltre ai controlli di obbligatorietà degli elementi di comunicazione, si evidenzia:

- Il POD deve essere valido
- Il POD deve essere contrattualizzato
- Vengono determinate le condizioni di connessione attuali del POD da energizzare:
	- o Potenza
	- o Livello di Tensione/Fase
	- o Tipologia di connessione
- Viene controllata la tipologia di connessione attuale che deve essere:
	- $\circ$  01 = Permanente ordinaria
	- $\circ$  02 = Permanente particolare
	- $\circ$  03 = Temporanea di tipo permanente
- Viene controllato l'attuale livello di tensione che deve essere in Bassa tensione

#### **07 - Aumento potenza entro 50 kW su connessioni permanenti con intervento sulla presa**

Nelle matrici di ammissibilità, vengono richiesti al venditore i seguenti dati tecnici:

- POD
- Tensione/Fase
	- $\circ$  BT\_M = Bassa Tensione monofase (230V)
	- $\circ$  BT\_T = Bassa tensione trifase (400V)
- Fabbisogno di potenza

#### **08 - Nuova connessione temporanea in BT uso fiere e domestico entro i 40 kW**

Nelle matrici di ammissibilità, vengono richiesti al venditore i seguenti dati tecnico-commerciali:

- Tipologia di connessione
	- $\circ$  04 = Temporanea di tipo transitorio
- Tensione/Fase
	- o BT\_M
	- o BT\_T
- Fabbisogno di potenza
- Tipologia di utenza richiesta
	- o In coerenza con matrice di ammissibilità utenza/tipologia di connessione (v. *Scambi informativi*)
- Periodo di connessione
- Tempo di connessione

#### **09 - Modifica connessione temporanea di tipo transitorio in bassa tensione uso fiere o uso**

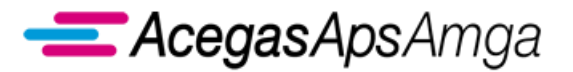

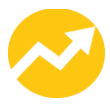

#### **domestico entro 40 kW**

Nelle matrici di ammissibilità, vengono richiesti al venditore i seguenti dati tecnici:

- POD
- Tensione/Fase
	- $\circ$  BT M = Bassa Tensione monofase (230V)
	- o BT T = Bassa tensione trifase (400V)
- Fabbisogno di potenza

#### **10 - Nuova connessione temporanea di tipo transitorio in bassa tensione uso cantieri entro 40 kW**

Nelle matrici di ammissibilità, vengono richiesti al venditore i seguenti dati tecnico-commerciali:

- Tipologia di connessione
	- $\circ$  04 = Temporanea di tipo transitorio
- Tensione/Fase
	- o BT\_M
	- o BT\_T
- Fabbisogno di potenza
- Tipologia di utenza richiesta
	- o In coerenza con matrice di ammissibilità utenza/tipologia di connessione (v. *Scambi informativi*)

#### **11 - Modifica connessione temporanea di tipo transitorio in bassa tensione uso cantieri entro 40 kW**

Nelle successive matrici di ammissibilità, vengono richiesti al venditore i seguenti dati tecnici:

- POD
- Tensione/Fase
	- $\circ$  BT M = Bassa Tensione monofase (230V)
	- o BT T = Bassa tensione trifase (400V)
- Fabbisogno di potenza

#### **12 - Demolizione presa, con fornitura precedentemente disattivata su richiesta del cliente finale**

Con questa tipologia di richiesta si intende effettuare l'operazione di demolizione presa di un POD in precedenza disattivato (non contrattualizzato).

L'UdD può richiederla indipendentemente dal precedente stato di contrattualizzazione.

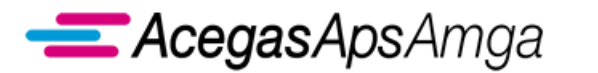

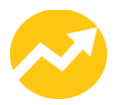

# *1.5 Messa a disposizione di dati tecnici*

Il presente capitolo tratta delle prestazioni di messa a disposizione di dati tecnici. Esse si distinguono in:

- Messa a disposizione di dati tecnici acquisibili con lettura di un gruppo di misura
- Messa a disposizione di altri dati tecnici.

## **1.5.1 M01 Messa a disposizione di dati tecnici acquisibili con lettura di un gruppo di misura**

Il presente servizio è regolamentato dalle seguenti norme ARERA:

• articolo 91 del TIQE.

Gli scambi informativi gestiti con il Portale Web tra utente della distribuzione e distributore sono regolamentati dalla determina 18/2016 DMEG.

## **1.5.2 M02 Messa a disposizione di altri dati tecnici**

Il presente servizio è regolamentato dalle seguenti norme ARERA:

• articolo 91 del TIQE.

Gli scambi informativi gestiti con il Portale Web tra utente della distribuzione e distributore sono regolamentati dalla determina 18/2016 DMEG.

# *1.6 Verifiche*

Il presente capitolo tratta delle prestazioni di:

- Verifica del gruppo di misura su richiesta del cliente finale
- Verifica della tensione di fornitura su richiesta del cliente finale

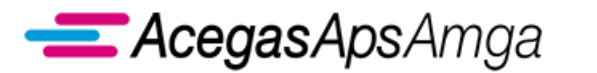

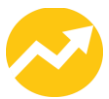

## **1.6.1 V01 Verifica del gruppo di misura su richiesta del cliente finale**

Il presente servizio è regolamentato dalle seguenti norme ARERA:

• articolo 92 del TIQE.

Gli scambi informativi gestiti con il Portale Web tra utente della distribuzione e distributore sono regolamentati dalla determina 18/2016 DMEG.

### **1.6.2 V02 Verifica della tensione di fornitura su richiesta del cliente finale**

Il presente servizio è regolamentato dalle seguenti norme ARERA:

• articolo 94 del TIQE.

Gli scambi informativi gestiti con il Portale Web tra utente della distribuzione e distributore sono regolamentati dalla determina 18/2016 DMEG.

## *1.7 Modifica anagrafica e variazioni contrattuali*

Il presente capitolo tratta delle prestazioni di:

- Modifica anagrafica di dati non aggiornabili attraverso il Sistema Informativo Integrato
- Proroga fornitura temporanea

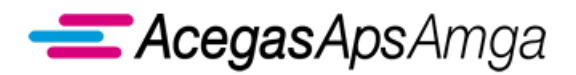

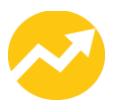

## **1.7.1 MA1 Modifica anagrafica**

Gli scambi informativi gestiti con il Portale Web tra utente della distribuzione e distributore non sono soggetti a standard obbligatorio di comunicazione.

AcegasApsAmga ha implementato il seguente flusso di comunicazione:

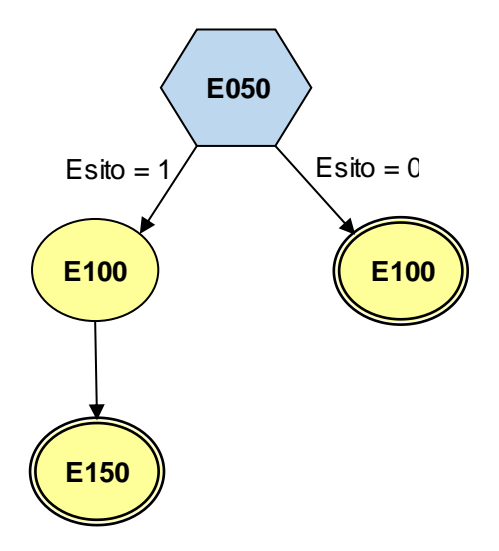

ll contenuto di ogni scambio informativo è dettagliato nel documento *Scambi informativi – MA1*, scaricabile dalla sezione *Gestione documenti – Documenti ricevuti dal distributore* del Portale Web con tipo documento *Manuali e scambi informativi*.

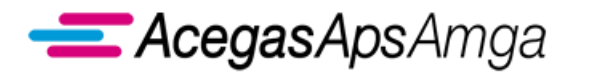

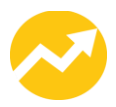

## **1.7.2 PT1 Proroga fornitura temporanea**

Gli scambi informativi gestiti con il Portale Web tra utente della distribuzione e distributore non sono soggetti a standard obbligatorio di comunicazione.

AcegasApsAmga ha implementato il seguente flusso di comunicazione:

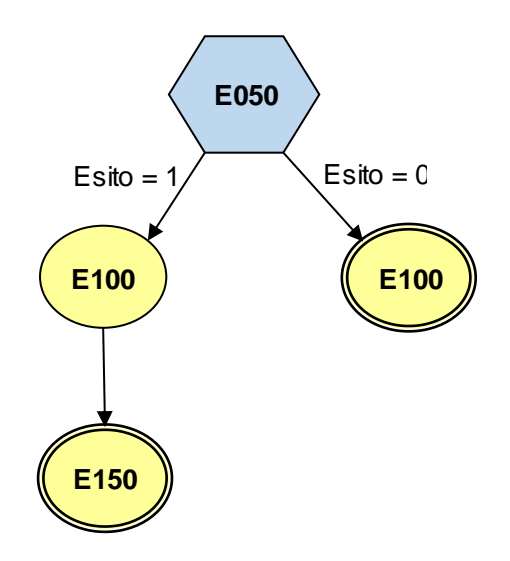

ll contenuto di ogni scambio informativo è dettagliato nel documento *Scambi informativi – PT1*, scaricabile dalla sezione *Gestione documenti – Documenti ricevuti dal distributore* del Portale Web con tipo documento *Manuali e scambi informativi*.

# *1.8 Validazione autoletture*

Il presente capitolo tratta delle prestazioni di validazione della autolettura trasmessa dal cliente finale al venditore per:

- Fatturazione periodica
- Voltura
- Cambio venditore
- Reclamo scritto o segnalazione telefonica

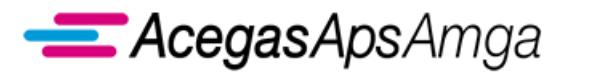

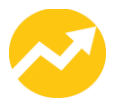

## **1.8.1 AUT Autolettura in finestra ed extra-finestra**

Il presente servizio è regolamentato dalle seguenti norme ARERA:

• articolo 15 del TIME.

Gli scambi informativi gestiti con il Portale Web tra utente della distribuzione e distributore sono regolamentati dalla determina 16/2016 DMEG.

## **1.8.2 AVO Autolettura per voltura**

Il presente servizio è regolamentato dalle seguenti norme ARERA:

• articolo 15 del TIME.

Gli scambi informativi gestiti con il Portale Web tra utente della distribuzione e distributore sono regolamentati dalla determina 16/2016 DMEG.

### **1.8.3 ACV Autolettura per cambio venditore**

Il presente servizio è regolamentato dalle seguenti norme ARERA:

• articolo 15 del TIME.

Gli scambi informativi gestiti con il Portale Web tra utente della distribuzione e distributore sono regolamentati dalla determina 16/2016 DMEG.

### **1.8.4 ARS Autolettura comunicata tramite reclamo scritto o segnalazione telefonica**

Il presente servizio è regolamentato dalle seguenti norme ARERA:

• articolo 15 del TIME.

Gli scambi informativi gestiti con il Portale Web tra utente della distribuzione e distributore sono regolamentati dalla determina 16/2016 DMEG.

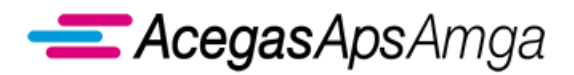

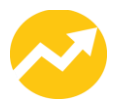

# *1.9 Annullamento richiesta*

## **1.9.1 AN1 Annullamento della richiesta di prestazione**

Gli scambi informativi gestiti con il Portale Web tra utente della distribuzione e distributore non sono soggetti a standard obbligatorio di comunicazione.

AcegasApsAmga ha implementato il seguente flusso di comunicazione:

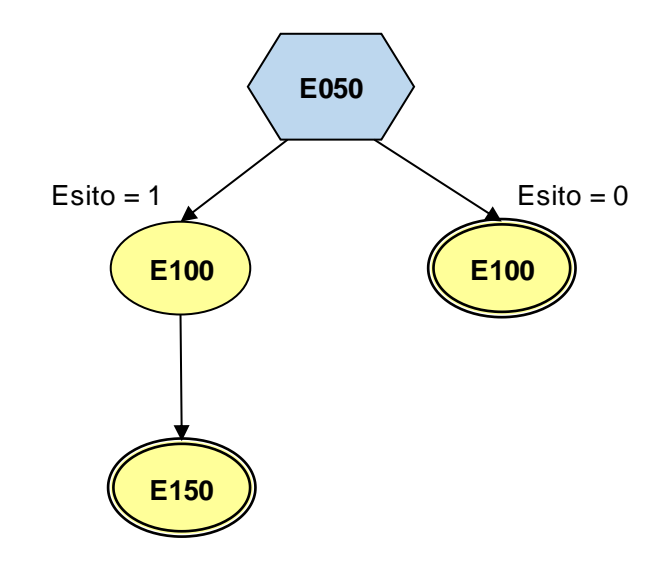

ll contenuto di ogni scambio informativo è dettagliato nel documento *Scambi informativi – AN1*, scaricabile dalla sezione *Gestione documenti – Documenti ricevuti dal distributore* del Portale Web con tipo documento *Manuali e scambi informativi*.

Sono annullabili tutte le richieste di prestazione controllate con esito positivo (verifica di ammissibilità) ma non ancora in corso di esecuzione.

Per l'annullamento della richiesta è necessario che il venditore comunichi il "*Codice pratica distributore*", ovvero il codice assegnato dal Distributore alla richiesta di prestazione che si intende annullare.

Per quanto concerne le modalità di inoltro della richiesta, sono rese disponibili le funzioni già descritte in precedenza.

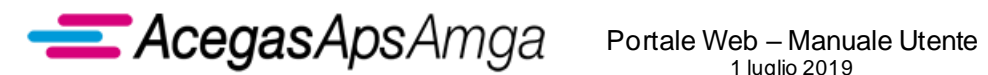

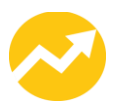

# *1.10 Segnalazioni*

Il presente capitolo tratta delle segnalazioni per il distributore, non dispositive e non onerose. Esse si articolano nelle seguenti fattispecie:

- Variazione indirizzo di fornitura
- Cambio contatore non registrato
- Mancata telelettura
- Verifica PdR non presente a sistema

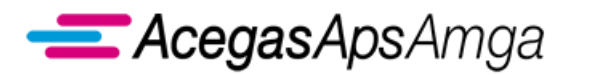

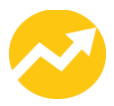

## **1.10.1 C01 Variazione indirizzo di fornitura**

Il presente servizio permette all'utente della distribuzione di segnalare al distributore un indirizzo di ubicazione della fornitura potenzialmente errato

Gli scambi informativi gestiti con il Portale Web tra utente della distribuzione e distributore non sono soggetti a standard obbligatorio di comunicazione.

AcegasApsAmga ha implementato il seguente flusso di comunicazione:

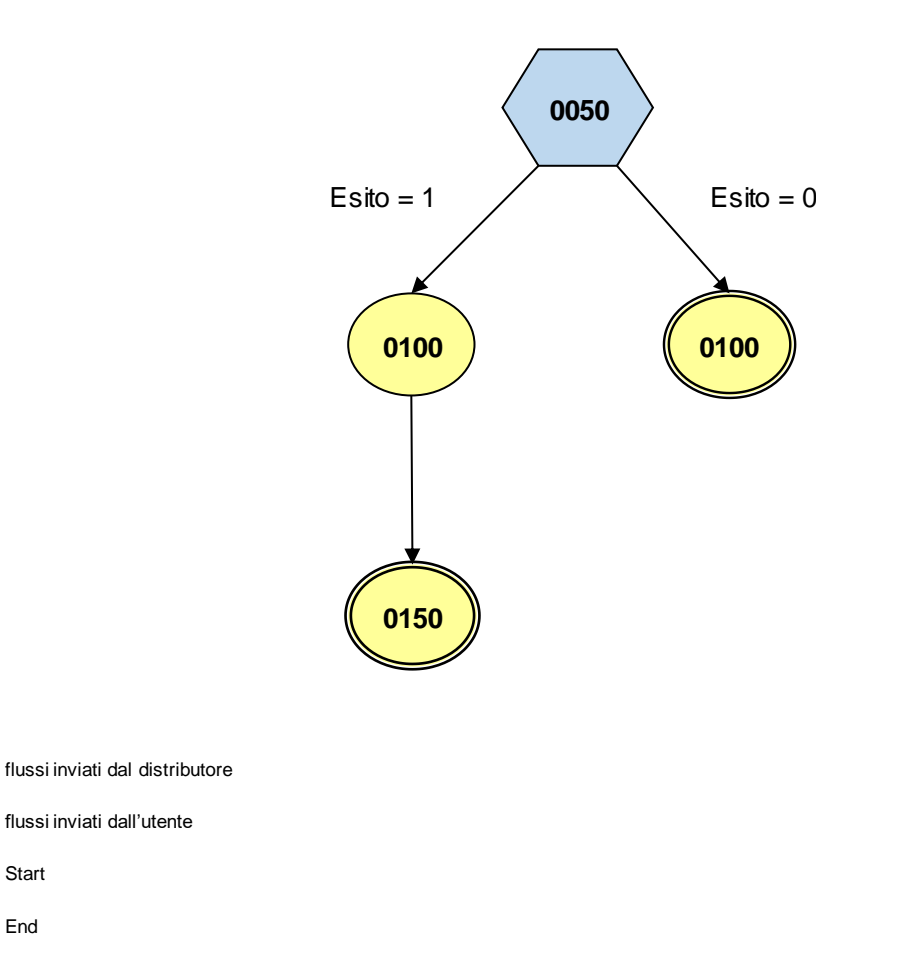

ll contenuto di ogni scambio informativo è dettagliato nel documento *Scambi informativi – C01*, scaricabile dalla sezione *Gestione documenti – Documenti ricevuti dal distributore* del Portale Web con tipo documento *Manuali e scambi informativi*.

End

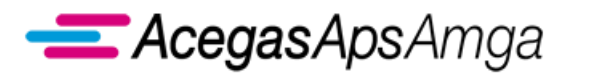

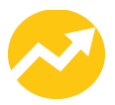

## **1.10.2 C02 Cambio contatore non registrato**

Il presente servizio permette all'utente della distribuzione di segnalare al distributore l'errata attribuzione di un misuratore al PdR.

Gli scambi informativi gestiti con il Portale Web tra utente della distribuzione e distributore non sono soggetti a standard obbligatorio di comunicazione.

AcegasApsAmga ha implementato il seguente flusso di comunicazione:

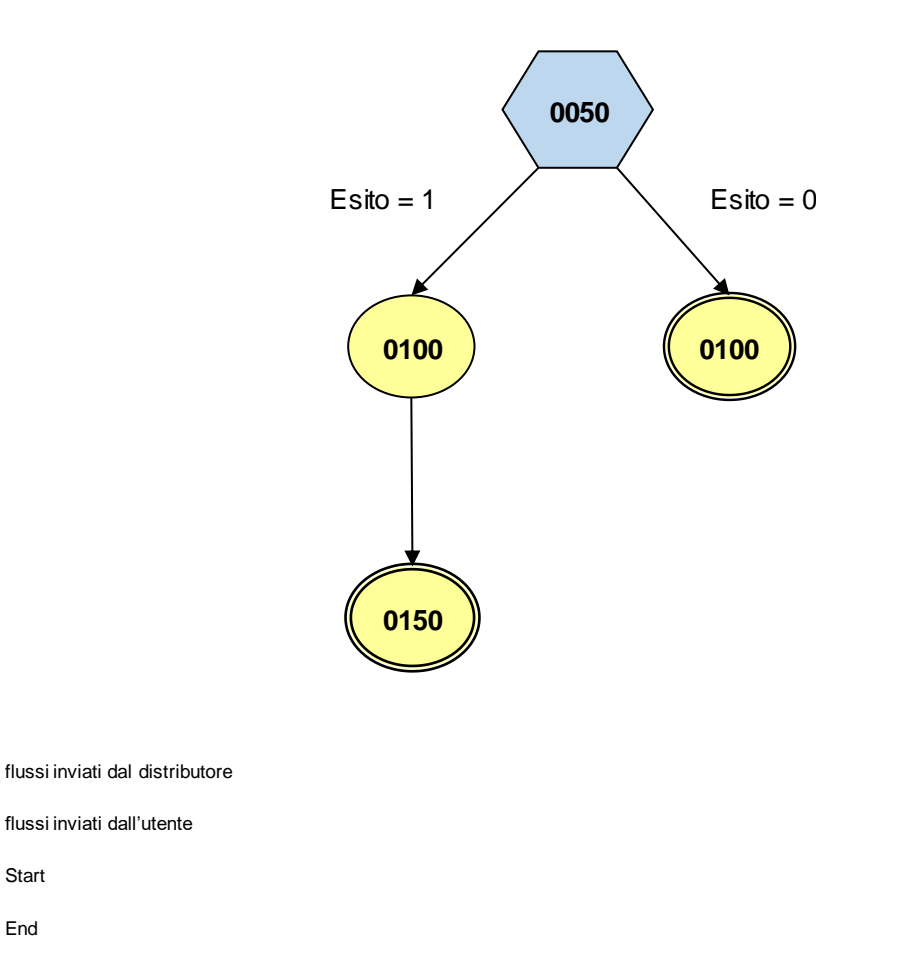

ll contenuto di ogni scambio informativo è dettagliato nel documento *Scambi informativi – C02*, scaricabile dalla sezione *Gestione documenti – Documenti ricevuti dal distributore* del Portale Web con tipo documento *Manuali e scambi informativi*.

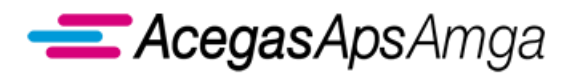

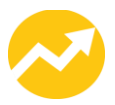

## **1.10.3 C03 Mancata telelettura**

Il presente servizio permette all'utente della distribuzione di segnalare al distributore la mancata telelettura di misuratori che dovrebbero essere teleletti.

Gli scambi informativi gestiti con il Portale Web tra utente della distribuzione e distributore non sono soggetti a standard obbligatorio di comunicazione.

AcegasApsAmga ha implementato il seguente flusso di comunicazione:

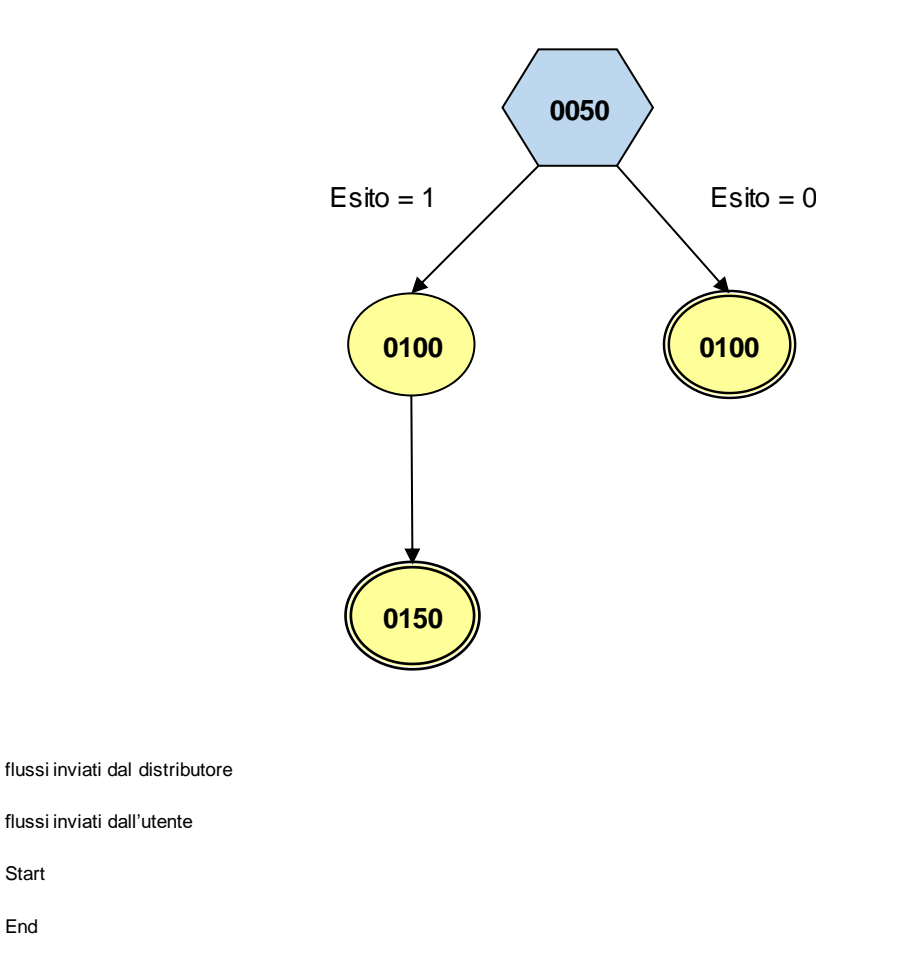

ll contenuto di ogni scambio informativo è dettagliato nel documento *Scambi informativi – C03*, scaricabile dalla sezione *Gestione documenti – Documenti ricevuti dal distributore* del Portale Web con tipo documento *Manuali e scambi informativi*.

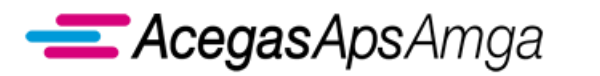

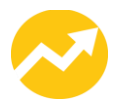

## **1.10.4 C04 Verifica POD non presente a sistema**

Il presente servizio permette all'utente della distribuzione di segnalare al distributore connessioni non censite dal distributore medesimo.

Gli scambi informativi gestiti con il Portale Web tra utente della distribuzione e distributore non sono soggetti a standard obbligatorio di comunicazione.

AcegasApsAmga ha implementato il seguente flusso di comunicazione:

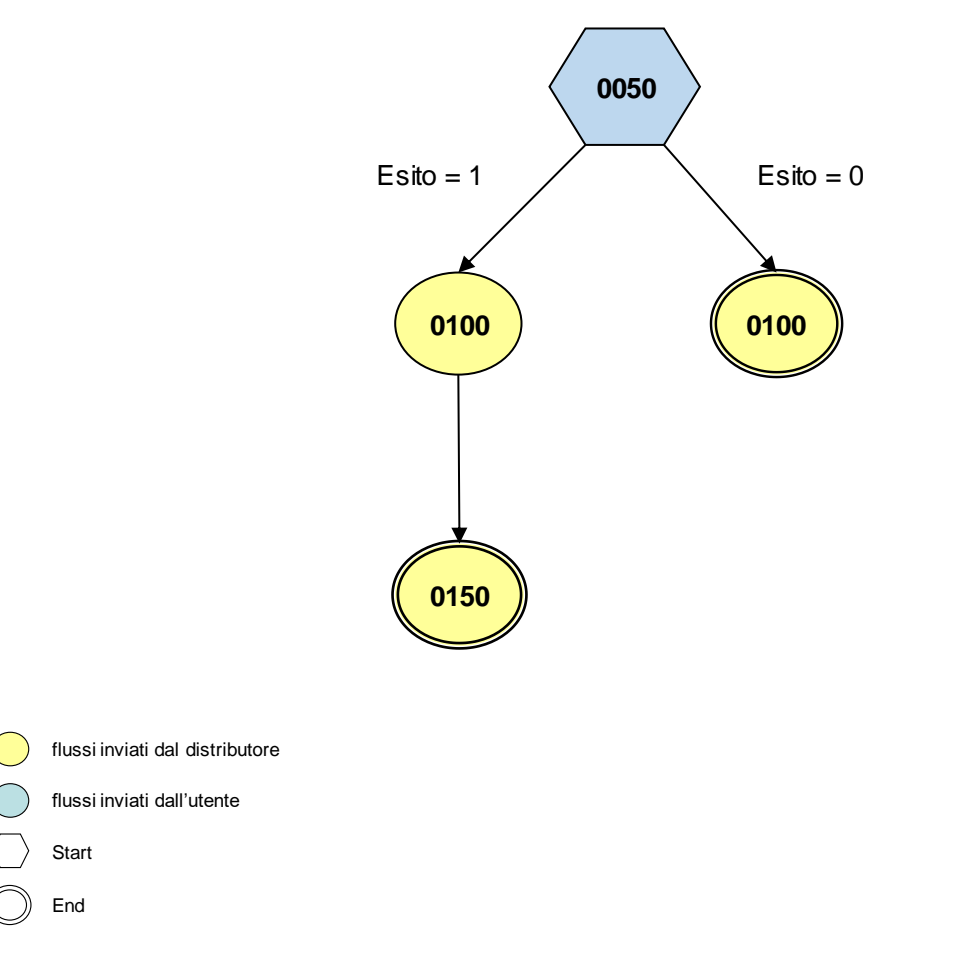

ll contenuto di ogni scambio informativo è dettagliato nel documento *Scambi informativi – C04*, scaricabile dalla sezione *Gestione documenti – Documenti ricevuti dal distributore* del Portale Web con tipo documento *Manuali e scambi informativi*.

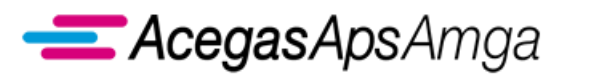

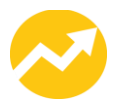

# **2. Interrogazioni**

# *2.1 Funzionalità comuni a tutte le interrogazioni*

Le funzionalità previste per la gestione della richieste di *pre-check* (CKE), *check POD contendibile* (Q01), *check POD attivo contrattualizzato* (Q02) sono erogate in conformità con quanto gestito nelle richieste di prestazione, ovvero:

- Ricerca e visualizzazione lista della richieste inserite
- Gestione della singola richiesta di interrogazione
- Caricamento (upload) massivo delle richieste di interrogazione
- Esportazione (download) esiti alla richiesta di interrogazione

Queste funzionalità sono richiamabili attraverso lo specifico menu *Interrogazioni*.

### **2.1.1 Lista richieste**

La voce di menu *Lista richieste* permette di accedere alla lista delle richieste inoltrate, oppure semplicemente inserite nel Portale ma ancora da inoltrare al Distributore.

La lista si presenta, coerentemente con quanto avviene per le altre richieste di prestazione, con i seguenti criteri di selezione.

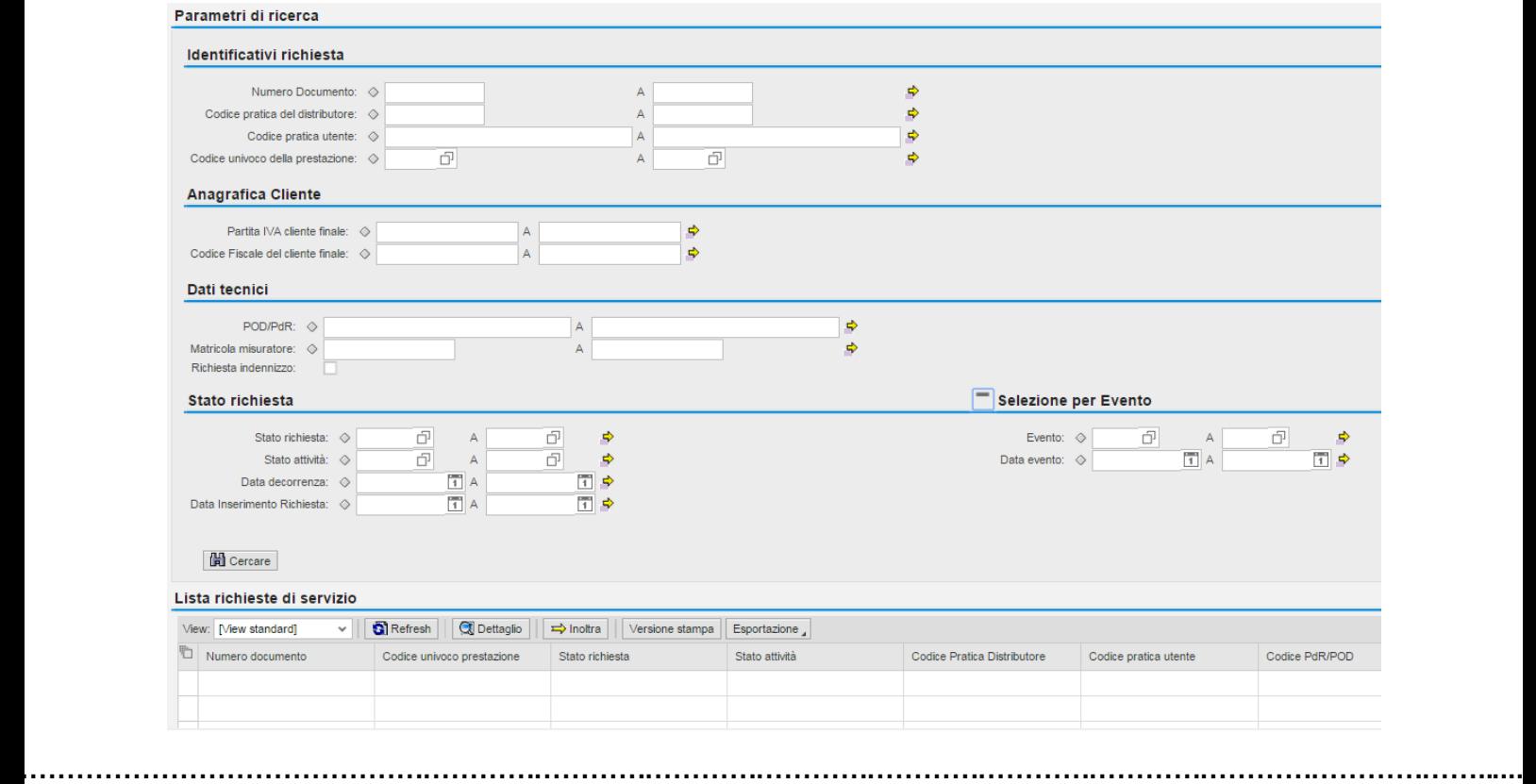

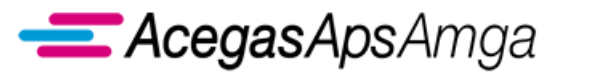

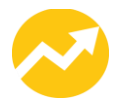

- Numero documento Codice univoco assegnato dal Portale Web al salvataggio della richiesta
- Codice pratica distributore Codice univoco determinato dal distributore al ricevimento della richiesta (si genera solo per le richieste salvate ed inoltrate; non si genera per le richieste salvate ma non inoltrate)
- Codice univoco della prestazione Nel caso l'operatore dovrà inserire "CKE" / "Q01" / "Q02"
- Codice pratica utente Codice univoco assegnato dal Venditore che ha inoltrato la richiesta
- Codice del POD oggetto della richiesta di interrogazione
- Codice della matricola oggetto della richiesta di interrogazione
- Dati identificativi del cliente finale: Codice Fiscale o in alternativa Partita IVA
- Stato della richiesta:
	- o OK, se la richiesta ha avuto esito positivo;
	- o RIFI, se la richiesta ha avuto esito negativo;
	- o INSE, se la richiesta è stata solamente inserita sull'applicativo Web;
	- o RICE, se la richiesta è stata trasmessa al Distributore che l'ha presa in carico.

Altri criteri di selezione riguardano gli eventi, come evidenziato nell'immagine successiva.

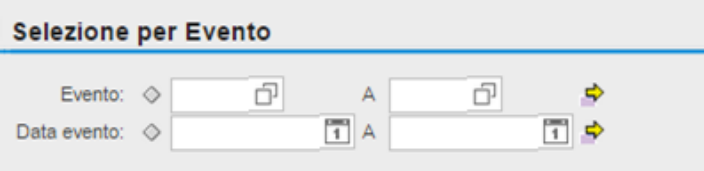

Gli eventi validi per la richiesta di interrogazione sono:

- 10 *Esito Negativo Controllo Richiesta*
- 12 *Esito Positivo Controllo Richiesta*

E' possibile inserire anche un intervallo temporale, come criterio aggiuntivo, per delimitare il numero delle richieste visualizzabili.

Inoltre è possibile impostare alcuni parametri che incidono sulla numerosità dei dati che si vogliono visualizzare, ovvero:

▪ Numero massimo di richieste - Imposta il numero massimo di richieste visualizzabili sulla base dei criteri di selezione inseriti.

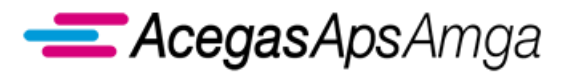

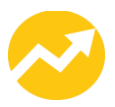

Attiva limite - Definisce se il limite impostato al punto precedente deve essere attivo o meno.

Cliccando il tasto *Cerca* si avvia la fase di ricerca delle richieste in base ai criteri selezionati e il risultato viene prodotto nella sottostante griglia di visualizzazione delle richieste.

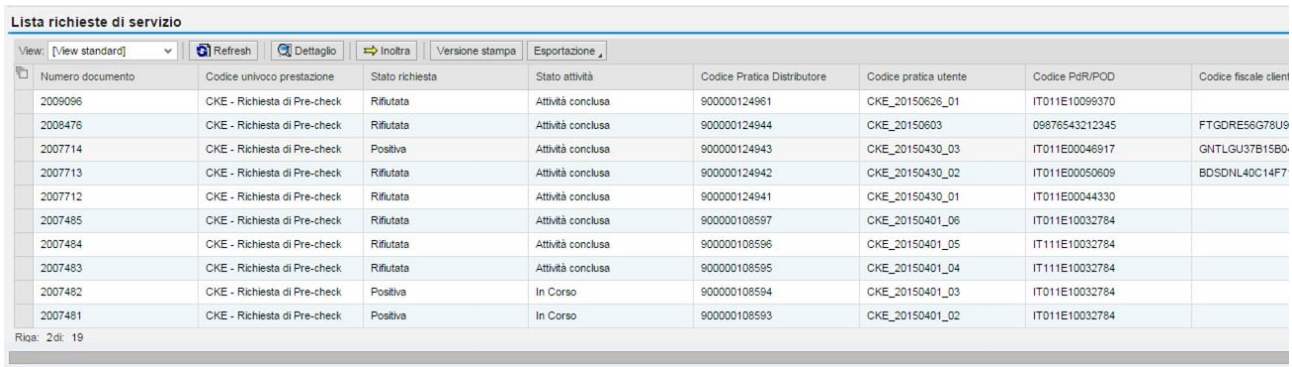

La lista mostra in maniera sintetica i dati caratteristici delle richieste di interrogazione e permette di gestire le richieste tramite le seguenti funzionalità:

- **Seleziona tutto**: seleziona tutte le richieste presenti nella lista;
- **Deseleziona tutto**: rimuove il marcamento da tutte le richieste nella lista;
- **Refresh**: aggiorna la visualizzazione delle richieste;
- **Dettaglio**: visualizza il dettaglio di una singola richiesta;
- **Inoltra**: inoltra al Distributore le richieste selezionate.

### **2.1.2 Trasmissione richieste al distributore**

#### **Gestione della singola richiesta**

L'inserimento delle richieste di interrogazione può avvenire sia in modalità massiva che in modalità singola.

In quest'ultimo caso è disponibile un form attraverso il quale è possibile inserire i dati caratteristici della interrogazione da sottoporre al distributore.

Attraverso il menu principale della specifica richiesta di interrogazione, è possibile accedere alla funzione di inserimento singolo (un click del tasto sinistro del mouse sulla funzione evidenziata).

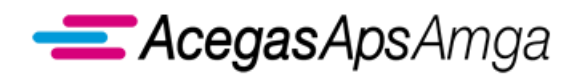

#### Portale Web – Manuale Utente 1 luglio 2019

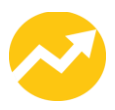

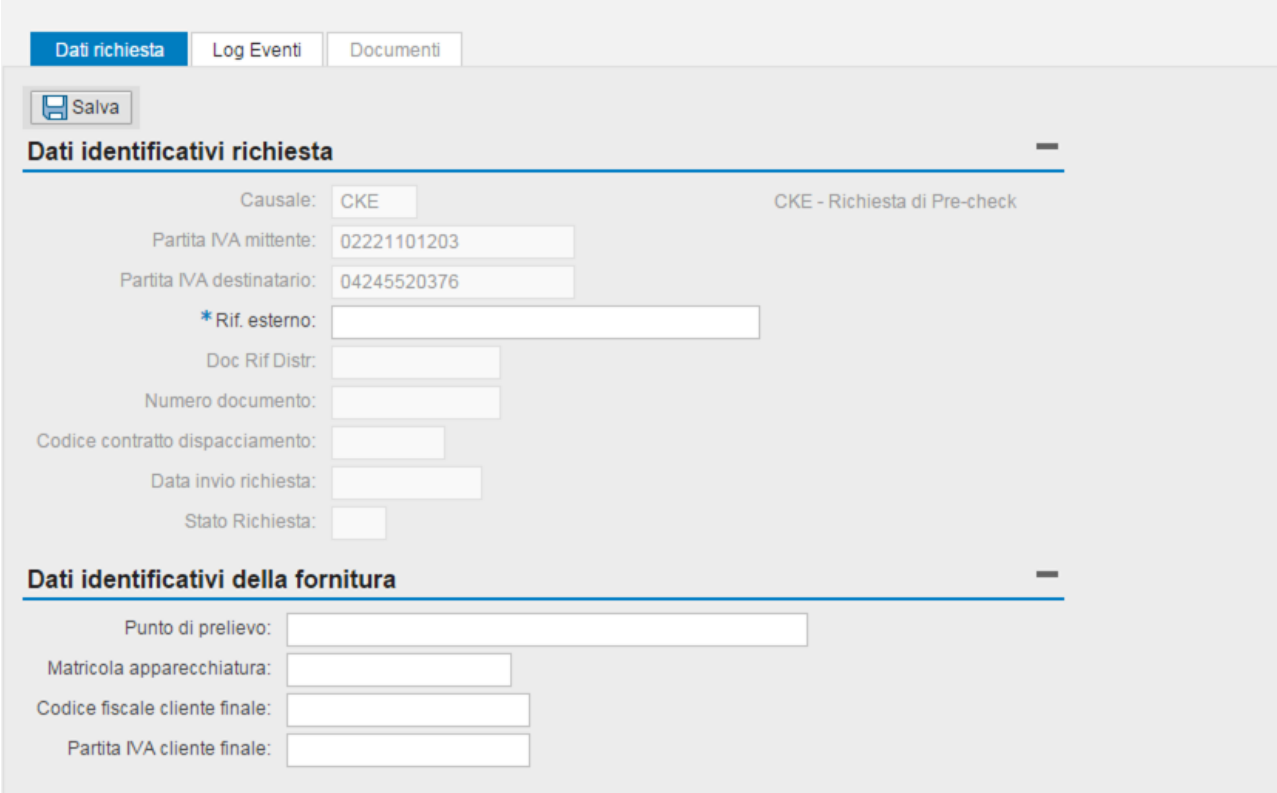

L'operatore può inserire i dati solo nelle sezioni editabili, ossia quelle in chiaro.

Ad esempio, per l'interrogazione *CKE Pre-check* i dati modificabili sono:

- Rif. Esterno (codice pratica utente)
- Codice del Punto di Prelievo
- Matricola del misuratore
- Codice fiscale
- Partita IVA

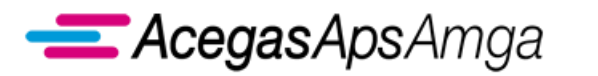

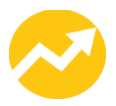

Una volta inseriti i dati si può procedere al salvataggio della richiesta cliccando il tasto *Salva*. Al termine del salvataggio, il sistema richiede se si desidera contestualmente inoltrare la richiesta, come evidenziato nell'immagine successiva.

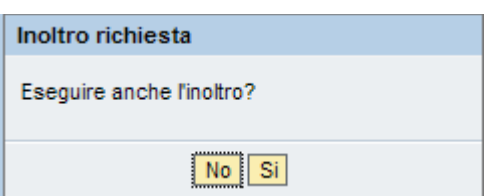

Nel caso in cui si decida di non inoltrare la richiesta in questo momento, è necessario procedere all'inoltro dalla lista delle richieste, come descritto in precedenza (v. capitolo *Lista richieste*). Inoltre dalla singola richiesta è possibile visualizzare gli esiti dei controlli accedendo alla cartella *Log eventi*.

Nel *Log eventi* sono riportati i dettagli relativi alla data di inserimento e a quella di inoltro della richiesta, oltre alle risposte del Distributore circa l'ammissibilità della richiesta contenenti i dati che vengono restituiti al Venditore.

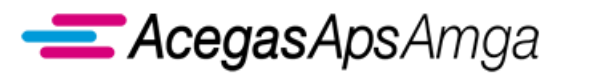

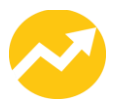

#### **Caricamento massivo delle richieste**

Oltre al caricamento singolo, descritto nel paragrafo precedente, vengono erogate le funzionalità di caricamento massivo, richiamabili dal menu principale di ciascuna interrogazione (CKE, Q01, Q02).

E' possibile caricare file nei seguenti formati: XLSX, CSV, XML.

Una volta selezionata la modalità di caricamento, l'operatore deve inserire il percorso in cui risiede il file da caricare, specificando il numero di righe di testata presenti nel file e se deve essere eseguito automaticamente l'inoltro delle richieste dopo il salvataggio.

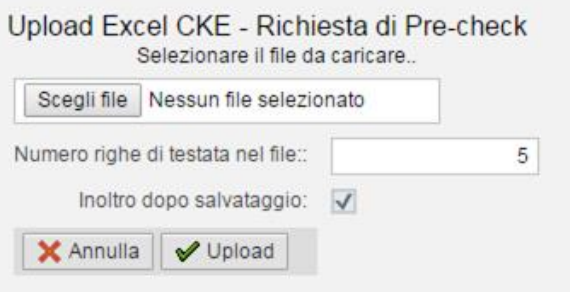

In caso di esito positivo del caricamento vengono visualizzate i dati delle richieste presenti nel file. La pressione del tasto "**Conferma**" comporta il caricamento effettivo delle richieste a sistema ed eventualmente l'inoltro al Distributore (se specificato nella maschera precedente).

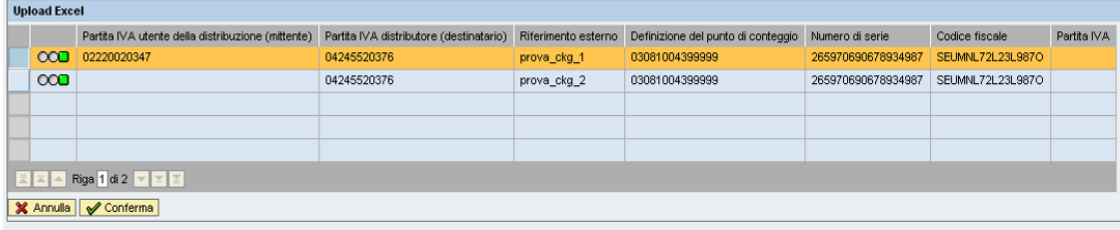

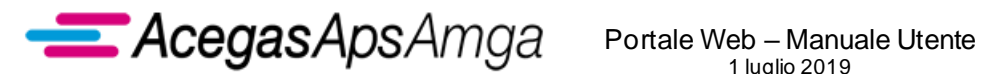

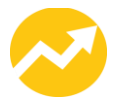

## **2.1.3 Download esiti**

Dal menu principale *Interrogazioni* è possibile richiamare le funzionalità di esportazione degli esiti delle richieste di interrogazione (CKE, Q01, Q02) ovvero ciò che nella transazione singola è visualizzabile nella sezione *Log eventi*. Come previsto per la fase di caricamento massivo, è possibile esportare gli esiti in tre differenti formati: XLSX, CSV, XML.

L'operatore può decidere cosa deve essere esportato, impostando una serie di filtri come evidenziato dall'immagine successiva.

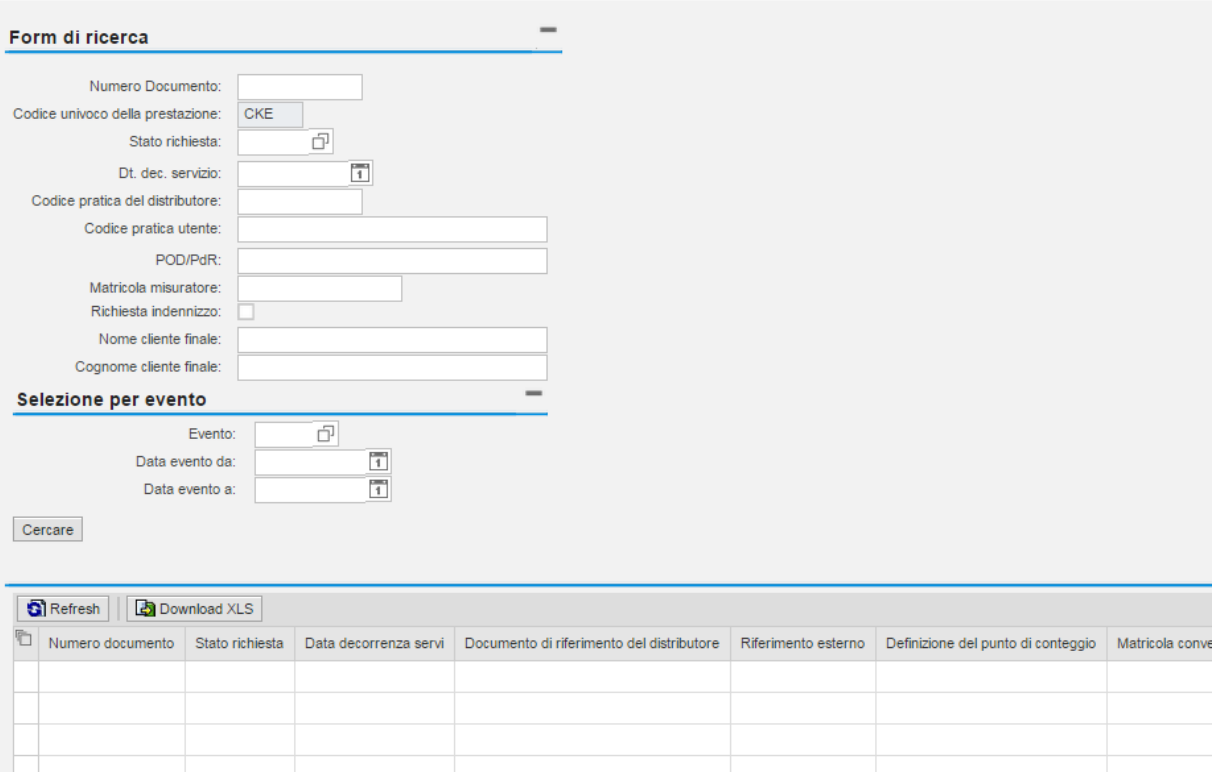

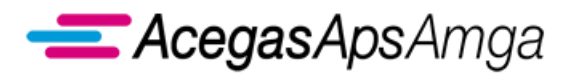

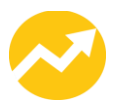

# *2.2 CKE Pre-check*

Il presente capitolo tratta l'interrogazione di *Verifica preventiva della congruità dei dati*, di seguito *Pre-check*.

Le informazioni utili a definire una richiesta di pre-check sono:

- l'identificativo del punto di prelievo (POD);
- la matricola del misuratore (di seguito Matricola);
- Codice Fiscale o in alternativa Partita IVA del Cliente Finale associato al POD.

Flusso di comunicazione:

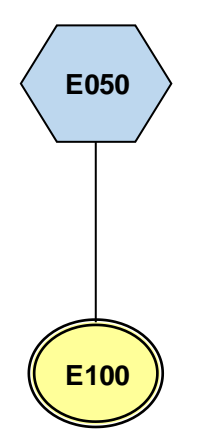

ll contenuto di ogni scambio informativo è dettagliato nel documento *Scambi informativi – CKE*, scaricabile dalla sezione *Gestione documenti – Documenti ricevuti dal distributore* del Portale Web con tipo documento *Manuali e scambi informativi*.

Scopo della prestazione è duplice, da un lato offrire uno strumento di verifica preventiva dei dati che saranno inoltrati successivamente in una richiesta di prestazione, dall'altro integrare, ove fosse necessario e ove si verificassero i presupposti, l'informazione incoerente tra quelle trasmesse.

L'applicazione esegue la correzione e/o integrazione di una sola informazione alla volta, a condizione che siano presenti almeno due informazioni corrette su tre. Pertanto in esito al pre check le informazioni corrette saranno evidenziate come tali e quella errata/mancante sarà evidenziata come tale e integrata con la informazione corretta e/o mancante univocamente individuata. Nel caso di un numero di informazioni errate maggiore di uno la richiesta avrà esito negativo.

In nessun caso esiste l'obbligo per il Venditore di inoltrare successivamente una richiesta di prestazione a fronte di una richiesta di pre-check positiva.

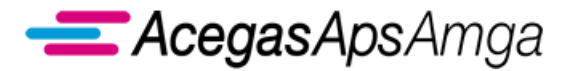

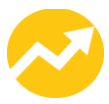

#### **Casistiche di ammissibilità della richiesta**

Le casistiche previste sono riportate nella tabella seguente.

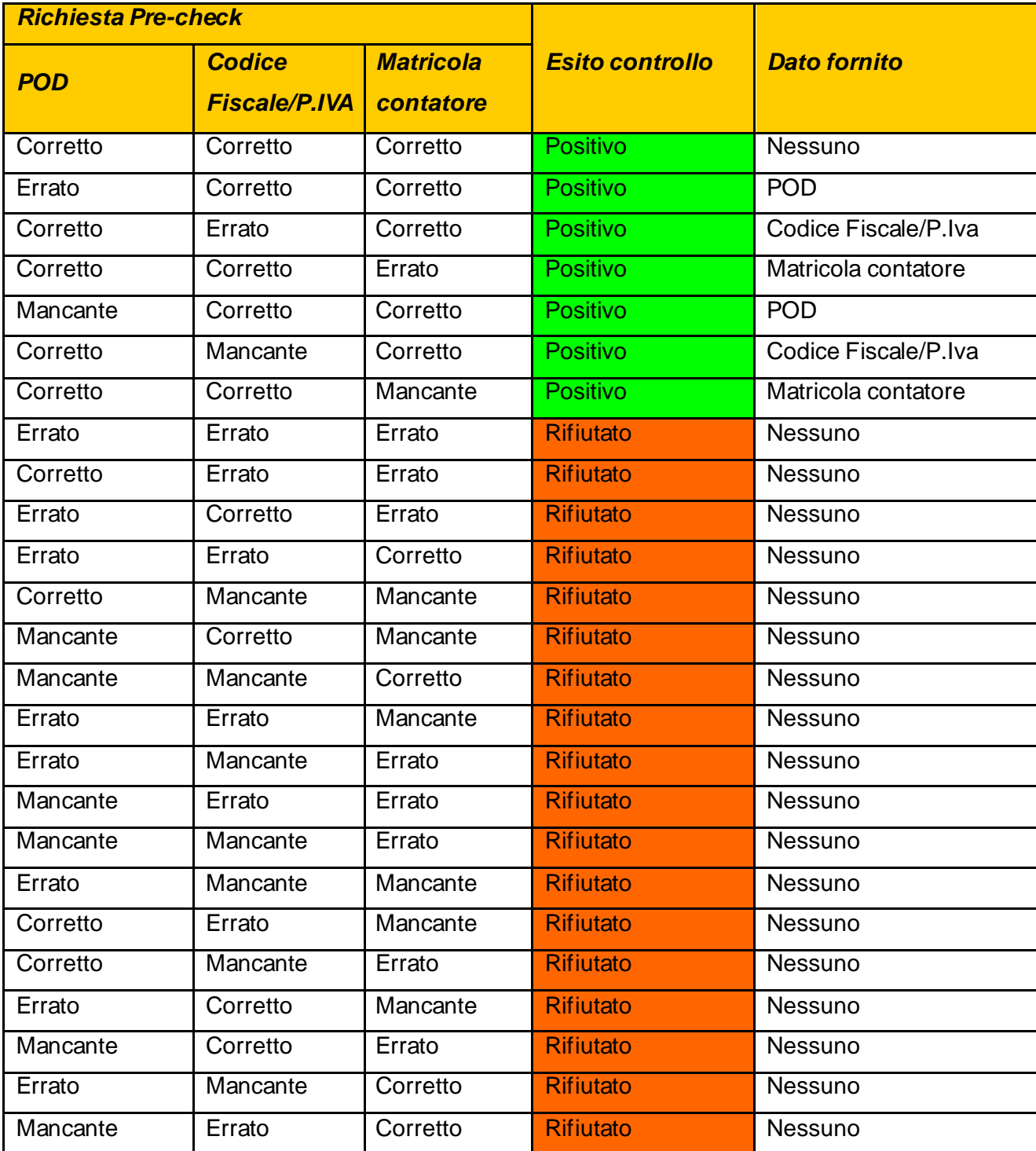

**……………………………………………………………………………………………………………………………………………........**

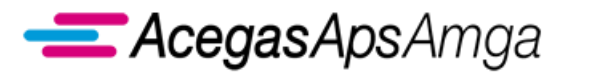

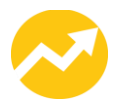

# *2.2 Q01 Check POD contendibile*

L'UdD, ai fini dell'esecuzione fisica di un contratto di vendita di energia elettrica relativo ad un nuovo punto di prelievo, o ad un punto di prelievo precedentemente disattivato, può richiedere questo servizio finalizzato ad ottenere il codice POD e le condizioni di connessione della f ornitura qualora l'UdD disponga comunque della matricola misuratore.

Per garantire efficacia, riservatezza e consistenza, il servizio è infatti applicabile solo a POD senza contratto attivo ma con misuratore installato chiuso.

Il servizio è sincrono ed è singolo. Il distributore registra la richiesta effettuando un controllo incrociato con le richieste di energizzazione successive al fine di evidenziare abusi nell'utilizzo del servizio, che potrà essere sospeso previa diffida.

L'UdD richiede il servizio indicando:

- $-$  Causale del servizio 'Q01' → Campo obbligatorio
- $-$  PIVA Mittente  $\rightarrow$  Campo obbligatorio
- $-$  PIVA Destinatario  $\rightarrow$  Campo obbligatorio
- Comune di ubicazione della fornitura (codice comune ISTAT o denominazione)  $\rightarrow$  Campo obbligatorio
- Matricola del misuratore installato (8 cifre stampigliate sul misuratore)  $\rightarrow$  Obbligatorio

Il distributore esegue il controllo di ammissibilità della richiesta. A partire da matricola e località identifica il POD della fornitura. Il POD deve essere non contrattualizzato alla data di richiesta.

Se ammissibile trasmette all'UdD richiedente:

- Codice POD
- Indirizzo completo di ubicazione della fornitura
- Matricola completa del misuratore di energia attiva
- Condizione di connessione:
	- o Livello di tensione
	- o Fase
	- o Potenza impegnata
	- o Potenza disponibile
	- o Tipologia utenza
	- o Tipologia di connessione

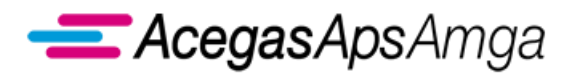

Portale Web – Manuale Utente 1 luglio 2019

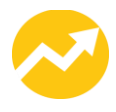

Flusso di comunicazione:

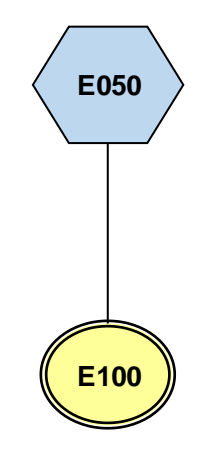

ll contenuto di ogni scambio informativo è dettagliato nel documento *Scambi informativi – Q01*, scaricabile dalla sezione *Gestione documenti – Documenti ricevuti dal distributore* del Portale Web con tipo documento *Manuali e scambi informativi*

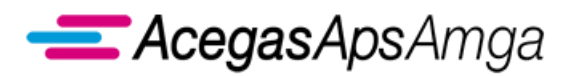

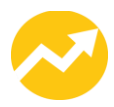

# *3 Q02 Check POD attivo contrattualizzato*

Questo servizio è finalizzato a trasmettere i dati funzionali aggiornati (una prima trasmissione è avvenuta in esito alla accettazione dello switching di un punto di prelievo attivo o all'energizzazione della fornitura, nell'ambito dei flussi di comunicazione disposti dalla delibera 65/2012/R/eel).

Con questo servizio non si intende sostituire la prestazione *M02 Messa a disposizione di altri dati tecnici*, che dovrà essere utilizzato in presenza di un reclamo o richiesta di informazioni scritta del Cliente finale, né le funzionalità di pre-check.

Il distributore registra la richiesta al fine di verificare eventuali abusi per utilizzo improprio. Previa diffida, il servizio può essere sospeso.

Il servizio è richiedibile solo entro un numero di richieste ritenute congrue dal distributore.

Il servizio è sincrono ed è erogato a partire da un singolo POD oggetto della richiesta.

L'UdD richiedente deve essere il titolare con contratto di dispacciamento e trasporto ed il Cliente finale identificato dalla sua PIVA e/o Codice fiscale deve corrispondere al Cliente finale contrattualizzato.

L'UdD richiede il servizio indicando:

- Causale del servizio 'Q02' → Campo obbligatorio
- $-$  PIVA Mittente  $\rightarrow$  Campo obbligatorio
- $-$  PIVA Destinatario  $\rightarrow$  Campo obbligatorio
- POD→Campo obbligatorio
- Contratto di dispacciamento → Campo obbligatorio
- Codice Fiscale e/o PIVA del Cliente finale → In alternativa

Il distributore esegue il controllo di ammissibilità della richiesta e se ammissibile trasmette all'UdD richiedente:

- Dati previsti dai flussi SOF e SNF (delibera 65/2012/R/eel e Determina n. 6/2012 DMEG ). Vengono trasmesse sia la potenza impegnata che la potenza disponibile.
	- o Esempio: la fornitura attuale è con potenza impegnata 6 kW ma sono stati pagati i contributi per una potenza impegnata di 10 kW, l'interrogazione restituisce nel campo potenza impegnata il valore 6 kW e nel campo potenza disponibile il valore 11 kW

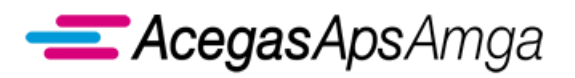

Portale Web – Manuale Utente 1 luglio 2019

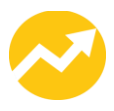

- Fase
- Tipologia di connessione
- Tipologia utenza
- Stato della fornitura ("Attiva" o "Potenza ridotta" o "Sospesa").

Flusso di comunicazione:

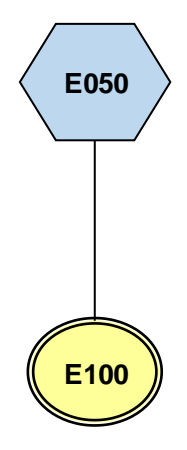

ll contenuto di ogni scambio informativo è dettagliato nel documento *Scambi informativi – Q02*, scaricabile dalla sezione *Gestione documenti – Documenti ricevuti dal distributore* del Portale Web con tipo documento *Manuali e scambi informativi*.
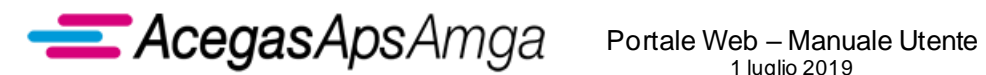

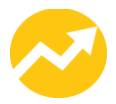

# *2.4 Calendario letture*

Scopo di questo servizio è fornire all'Impresa di vendita un calendario attendibile del periodo nel quale il Distributore procederà con la rilevazione della misura, al fine di poter informare, ove necessario, il cliente finale.

La funzionalità consiste in una interrogazione puntuale su singolo punto di prelievo. L'applicazione restituirà il calendario di prevista rilevazione della misura, indicando:

- la data di lettura pianificata;
- il periodo di lettura, nel quale sarà rilevata comunque la misura.

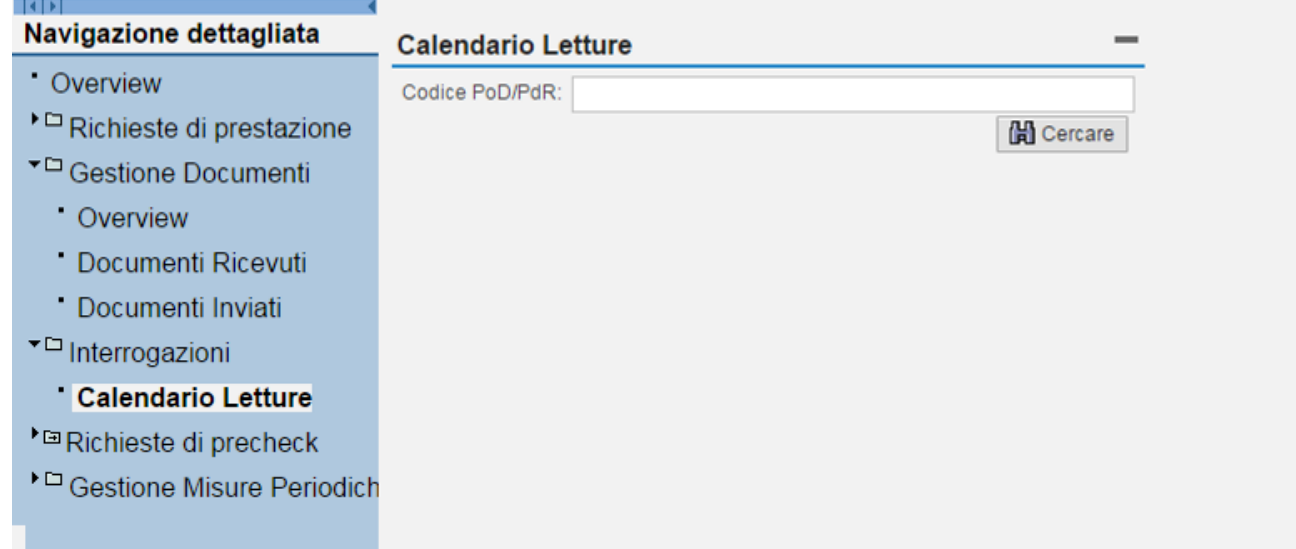

L'operatore potrà indicare un singolo punto di prelievo ed ottenere una risposta istantanea. Di seguito è riportata una immagine con il risultato dell'interrogazione.

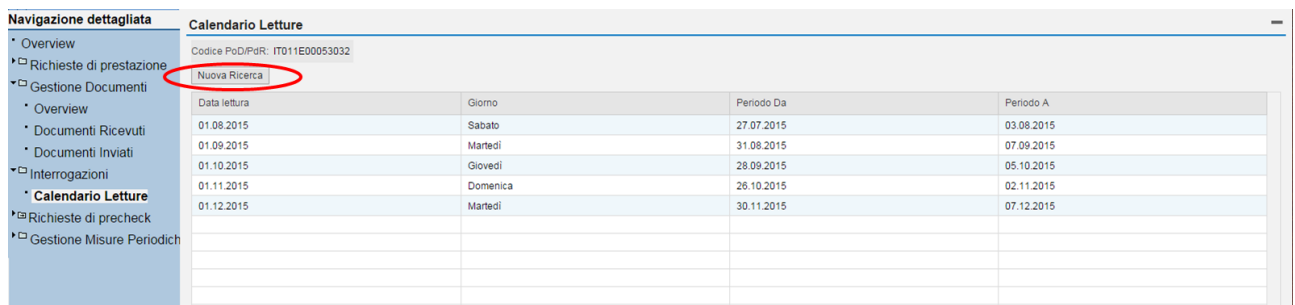

Terminata l'interrogazione sul punto di prelievo, l'operatore, cliccando sul tasto *Nuova ricerca* evidenziato con un cerchio rosso nell'immagine precedente, potrà eseguire una nuova interrogazione.

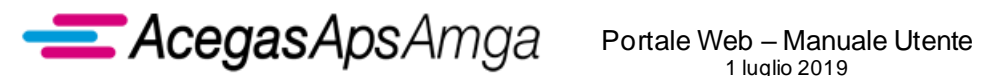

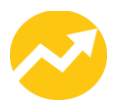

Ad ogni interrogazione, il Portale eseguirà una serie di controlli di congruenza prima di procedere all'estrazione dei dati, quali ad esempio:

- **·** il POD esiste;
- il POD è nella titolarità dell'Impresa di vendita.

Nel caso in cui l'interrogazione avesse un esito negativo, sarà pubblicato istantaneamente un apposito messaggio d'errore come riportato, a titolo esemplificativo, nell'immagine successiva.

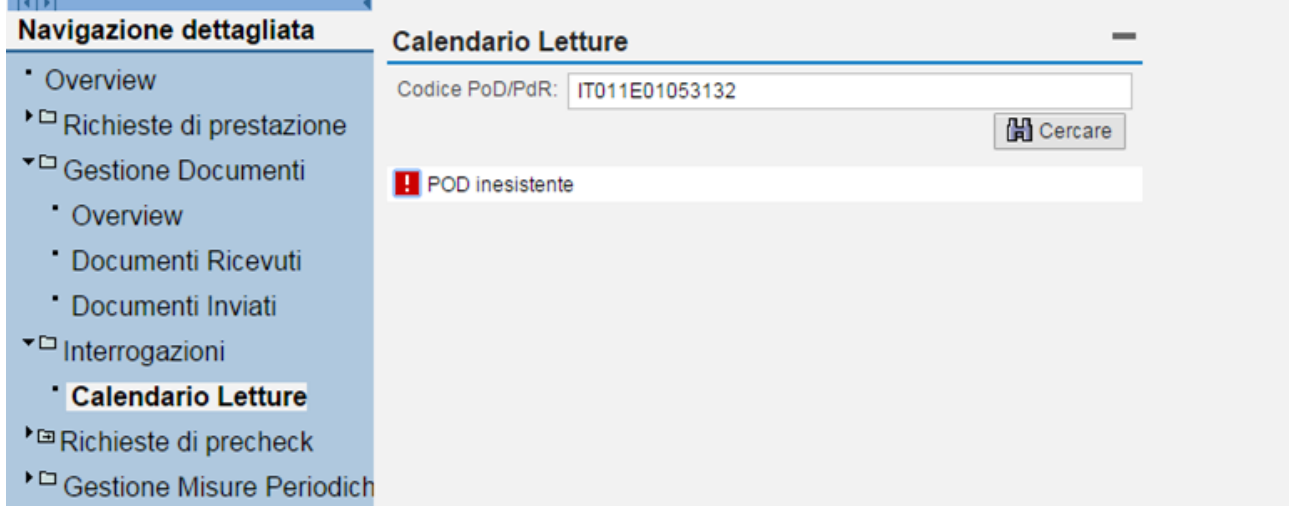

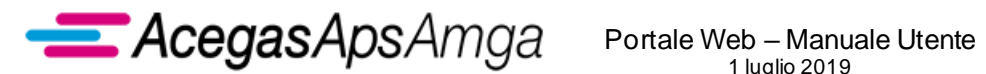

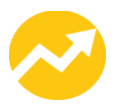

# **3. Gestione documenti**

Il menu **Gestione documenti** è accessibile direttamente dal menu delle funzionalità a sinistra del Portale o cliccando direttamente sull'icona presente nella work area.

Da questo menu è possibile attivare le funzioni **Documenti ricevuti** e **Documenti inviati**, che presentano una maschera simile.

Il form *Documenti*, accessibile in *Documenti inviati* ► *Documenti*, presenta inoltre una serie di comandi aggiuntivi per la creazione, la modifica, la cancellazione ed il rilascio della documentazione da inviare al Distributore.

#### Form "*Documenti inviati*":

<span id="page-74-0"></span>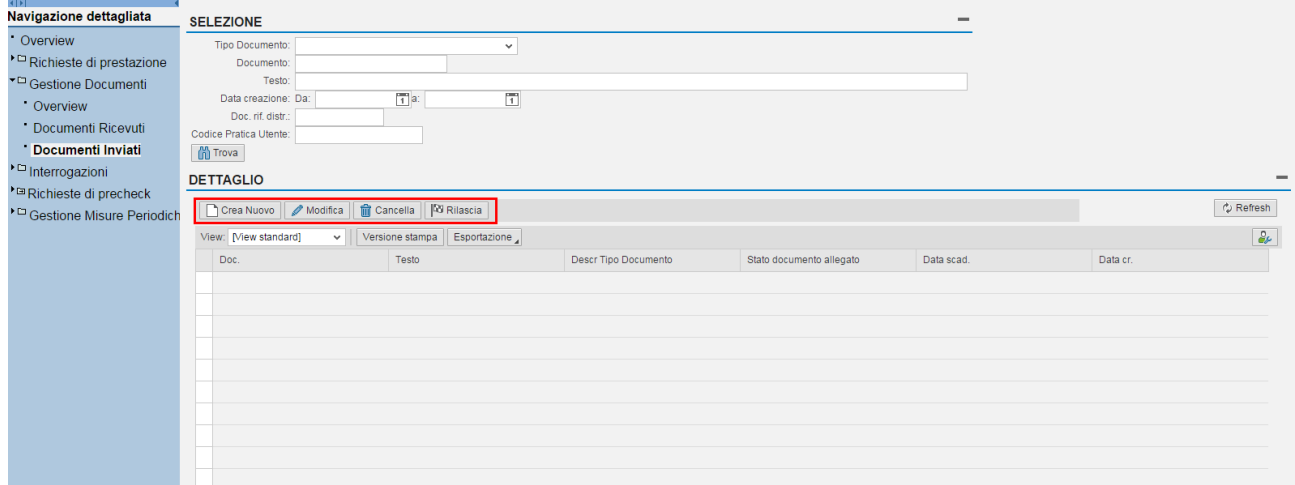

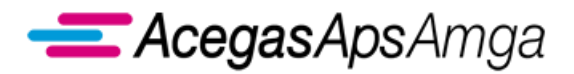

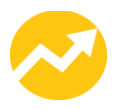

# *3.1 Operazioni comuni*

Sono qui descritte le operazioni comuni per lo scambio della documentazione tra Impresa di vendita ed Impresa di distribuzione.

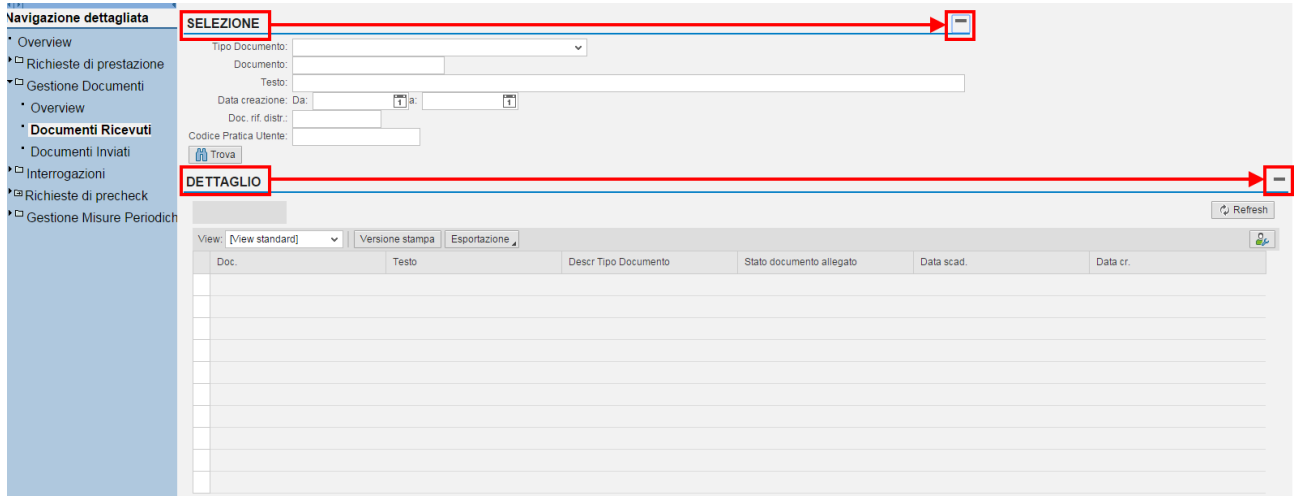

In entrambe le schermate sono presenti due form, uno chiamato *Selezione* ed uno chiamato *Dettaglio* che riporta l'elenco dei documenti estratti in funzione dei criteri di selezione impostati. Per abilitare/disabilitare i contenuti dei form fare clic sul pulsante on-off  $\Box$  /  $\Box$  posto a destra del titolo della rispettiva maschera.

La selezione consente di effettuare una ricerca (opzionalmente) filtrata per tipo di documenti. Il Tipo di documento è selezionabile tramite la casella a scorrimento in basso. Per effettuare la *Selezione* premere il pulsante **in Trova**.

Effettuando una *Selezione* (cioè, come si è visto, una ricerca di documenti), viene mostrata in ciascuna riga della tabella del form *Dettaglio* le informazioni per un documento; è possibile scorrere tutte le righe della tabella con i controlli  $\sqrt{2\pi}$  e  $\sqrt{2\pi}$ .

Per selezionare i documenti, fare clic sulla casella di selezione i posta all'estrema sinistra di ciascuna riga: se selezionata, la casella ad essa relativa diventerà incavata ... Tramite il pulsante **S**Refresh, è possibile inoltre aggiornare il contenuto visualizzato.

Quando si seleziona una riga, compare in fondo un nuovo form *Allegati*. Similmente a quanto già visto, per abilitare/disabilitare i contenuti del form fare clic sul pulsante on-off  $\Box$   $\Box$  posto a destra del titolo della rispettiva maschera.

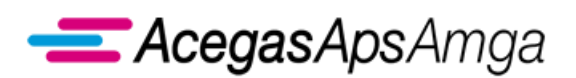

Portale Web – Manuale Utente 1 luglio 2019

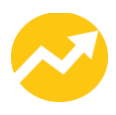

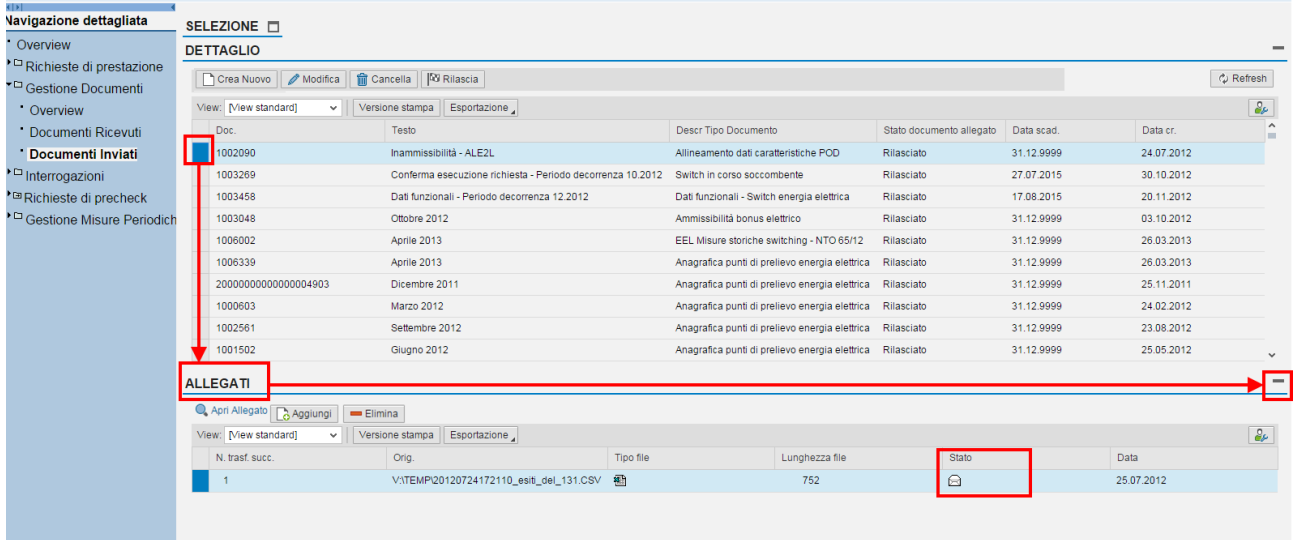

Nel form *Allegati* sono riportati per ciascun documento il/i file relativi: questi ultimi, anche qui visualizzati in tabella, possono essere aperti con il pulsante **R**Apri Allegato dopo essere stati selezionati.

Si noti che in ciascuna riga è riportato, oltre opzionalmente al tipo di file, se conosciuto a priori ( ) **QU**, ...), anche lo stato di lettura del singolo documento (ma non dei file in sé contenuti), indicato con le icone  $\Xi$  ("da leggere") e $\hat{\Xi}$  ("letto").

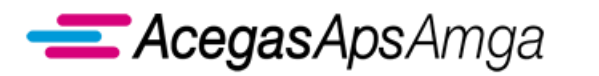

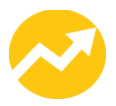

# *3.2 Ricevuti dal distributore*

Per la gestione dei *Documenti ricevuti dal Distributore*; si ricorda che non è possibile modificare i documenti ma soltanto visualizzarli ed aprirne gli allegati.

Per una descrizione delle principali funzionalità, si rimanda al paragrafo precedente *[Operazioni](#page-74-0)  [comuni](#page-74-0)*.

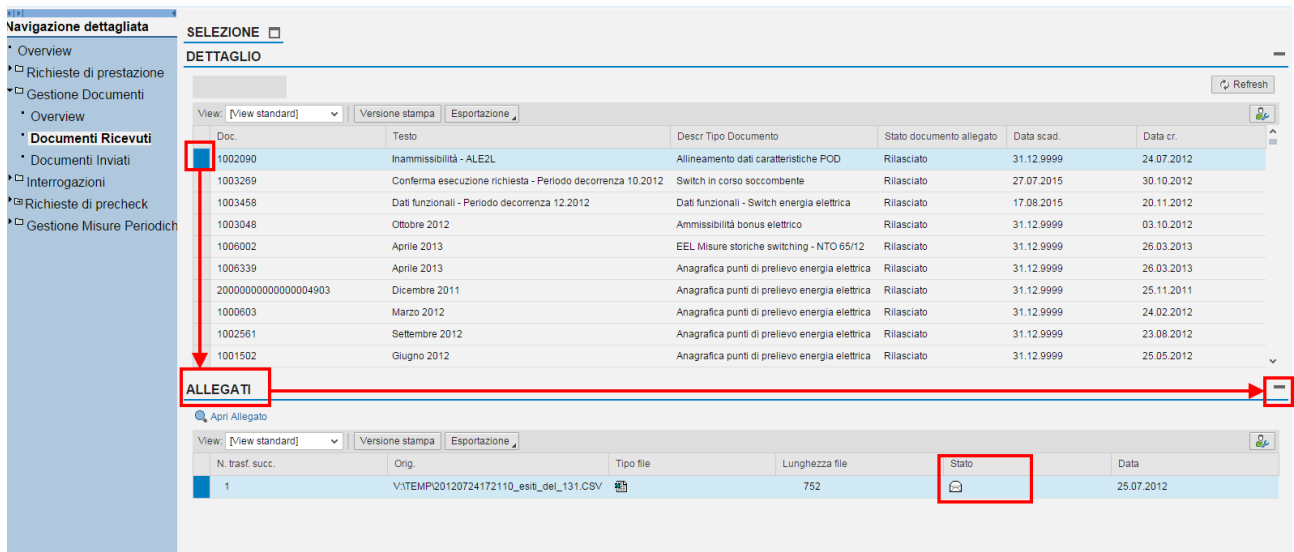

La sezione *Gestione documenti – Documenti ricevuti* mette a disposizione i seguenti *Tipi documento***,** ciascuno correlato ad uno specifico servizio, prestazione o obbligo regolamentare in capo al distributore.

## **Indennizzi**

Pubblicazione degli elenchi di dettaglio per gli indennizzi a favore di clienti finali (ai sensi del TIQE e della delibera 100/2016/ARG/com) o degli utenti della distribuzione (ai sensi del TIM OE e della delibera 100/2016/ARG/com).

### **Allegati a richieste di prestazione**

Pubblicazione dei documenti relativi a richieste di prestazione (ad esempio M02, V01, V02)

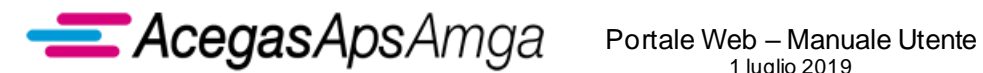

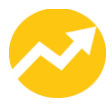

### **Allegati pdf per Esecuzione Lavori**

Pubblicazione dei documenti relativi a richieste di preventivo (PN1, PM1, PR1).

#### **Allineamento dati caratteristiche POD**

Comunicazione utilizzata per il processo di primo allineamento dati caratteristiche del punto di prelievo (delibera ARG/com 146/2011 e s.m.i.)

#### **Ammissibilità bonus**

Comunicazione relativa al bonus sociale

#### **Ammissibilità switching**

Comunicazione relativa ai processi di switching o risoluzione del contratto di vendita

### **Anagrafica punti di prelievo**

Comunicazione relativa alle anagrafiche TIS, valida fino alle competenze di luglio 2013 (successivamente le anagrafiche sono trasmesse agli UdD dal Sistema Informativo Integrato sulla base dei dati forniti dalle imprese di distribuzione)

#### **Attivazione servizio di maggior tutela e salvaguardia**

Comunicazione relativa ai processi di switching e risoluzione del contratto di vendita, valida solo per l'utente del dispacciamento che esercisce il servizio di salvaguardia e per l'esercente il servizio di maggior tutela

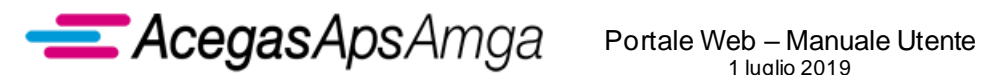

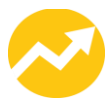

### **Comunicazioni e documenti**

Comunicazioni varie non necesariamente correlate a richieste di prestazione

### **Curve orarie rettificate - SEM2 - Fino 31.12.2012**

Comunicazione utilizzata prima dell'entrata in vigore delle disposizioni ex del. 65/2012/R/eel

### **Dati funzionali switching - Fino 31.03.2013**

Comunicazione utilizzata prima dell'entrata in vigore delle disposizioni ex del. 65/2012/R/eel

### **Del. 157/07 Accesso Dati Base**

Dati di base clienti finali ai sensi della delibera ARERA n. 157/07.

### **Fatture mensili**

Pubblicazione mensile delle fatture relative al servizio di trasporto, fatture relative alle richieste di prestazione, note di credito per indennizi e rimborsi, con allegati di dettaglio

### **Manuali e scambi informativi**

Pubblicazione della documentazione di supporto per il Portale Web.

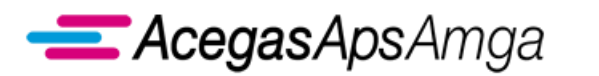

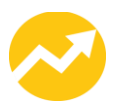

### **Preventivazione lavori**

Pubblicazione preventivi per tutte le richieste ricevute prima del 20 luglio 2015; per le richieste ricevute a partire dal 20 luglio 2015 la pubblicazione dei preventivi tramite questo tipo documento è invece limitata solo ad alcune tipologie di richiesta (per il dettaglio si vedano i capitoli relativi ai servizi PN1 e PM1)

#### **Ricostruzione consumi**

Comunicazione dei consumi ricostruti nei casi previsti della regolazione vigente (es. guasto, malfunzionamento, verifica gruppo di misura con esito non conforme)

#### **Tempi di esecuzione prestazioni**

Comunicazione relativa alle richieste di prestazione, in ottemperanze alle disposizioni del TIQE.

### **Variazioni di potenza impegnata clienti domestici**

Comunicazione in ottemperanze alle disposizioni della delibera 782/2016/R/eel.

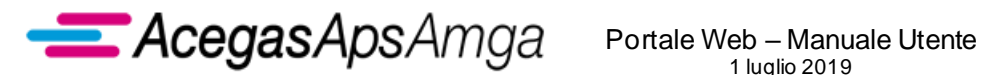

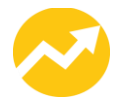

# *3.3 Inviati al distributore*

Oltre a quando descritto nel paragrafo *[Operazioni comuni,](#page-74-0)* per i *Documenti inviati al Distributore* è possibile la creazione, la modifica, la cancellazione ed il rilascio della documentazione da inviare al distributore, come è stato già accennato.

Le funzioni aggiuntive di modifica sono riportate all'interno del form *Documenti*, sull'intestazione della tabella.

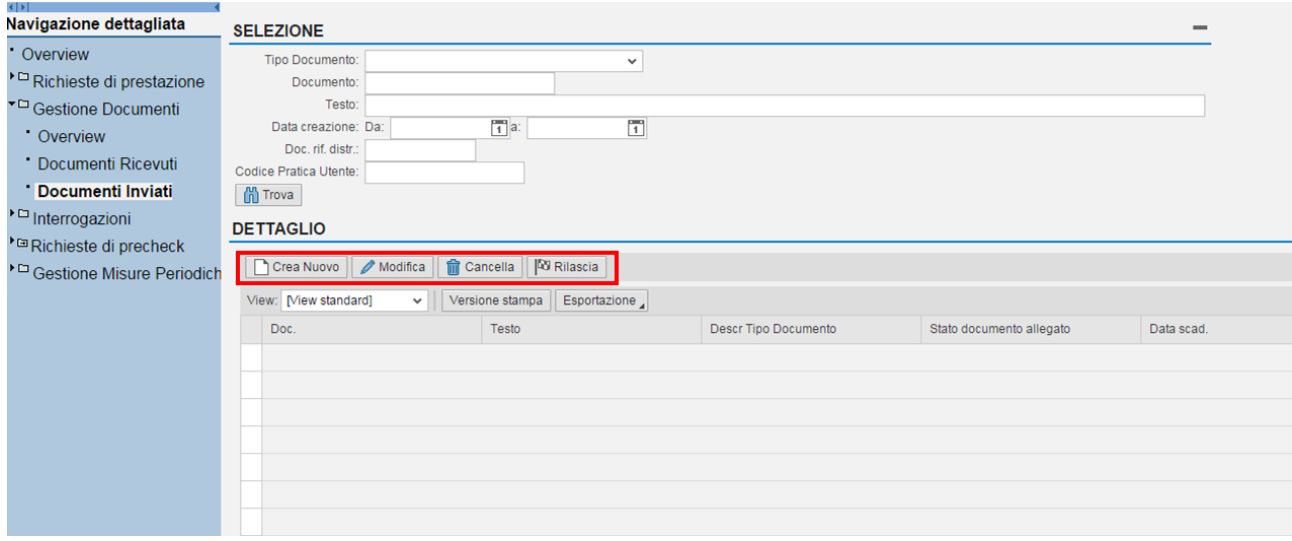

Per creare un nuovo documento da inviare, utilizzare il pulsante  $\Box$  Crea Nuovo, situato nell'intestazione della tabella raggiungibile come *Documenti inviati* ► *Documenti*.

Facendo ciò compare la maschera *Creazione documento*, come segue.

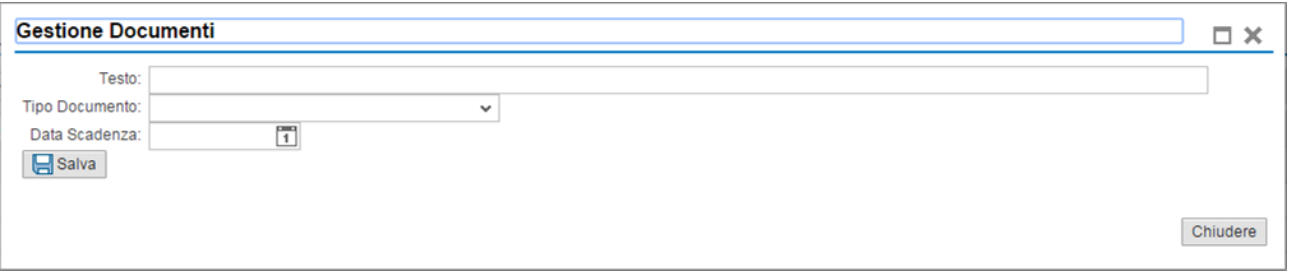

È possibile specificare il **Tipo documento**, un campo **Testo** di tipo descrittivo e la **Data di scadenza** di validità del documento (anche selezionabile interattivamente utilizzando il pulsante **1)**. Con il pulsante **si confermano le modifiche effettuate**. Con il accantona l'inserimento.

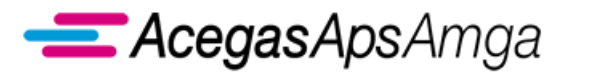

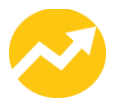

Prima di effettuare il rilascio, è sempre possibile modificare i contenuti della descrizione del documento, utilizzando il pulsante *e* Modifica<sup>]</sup>, mentre con **fi** cancella è possibile eliminare il documento.

Con il pulsante **Az Rilascia**, infine, si inoltra il documento all'impresa di distribuzione (allegati compresi).

Attenzione: non è possibile modificare o cancellare un documento già rilasciato, né tantomeno modificarne gli allegati (l'errore è segnalato con un messaggio).

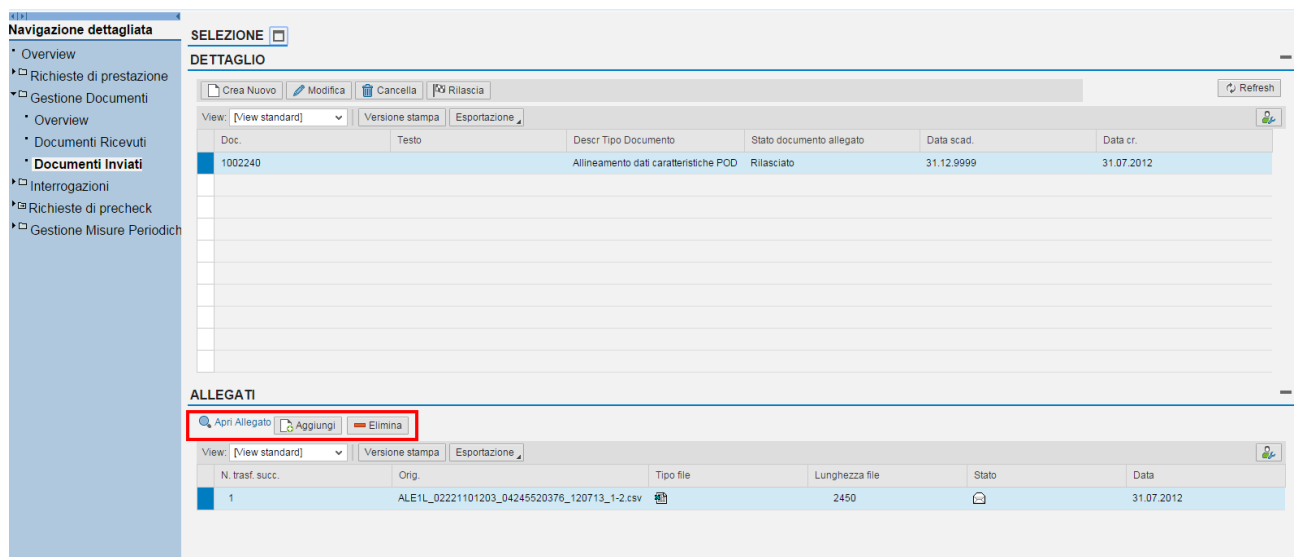

Come è stato visto per i documenti ricevuti, è possibile visualizzare gli allegati precedentemente inseriti con **R** Apri Allegato . Ora il form *Allegati* offre la possibilità di aggiungere nuovi allegati con **B**Aggiungi oppure di eliminare gli esistenti correntemente selezionati (quelli per cui la casella di selezione laterale è incavata (e) con **E Elimina**.

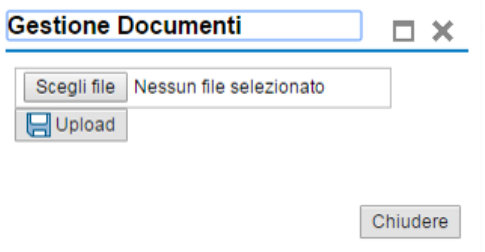

Quando si preme il pulsante **B**<sup>Aggiungi</sup>, compare la maschera *Creazione allegato*. Da qui è possibile selezionare il file da caricare premendo il tasto segli file e procedere con **E** upload oppure ritornare alla schermata precedente con $\mathbf{X}$ .

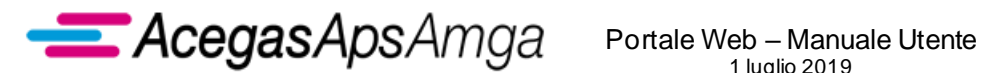

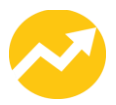

La sezione *Gestione documenti – Documenti inviati* mette a disposizione i seguenti *Tipi documento*, ciascuno correlato ad uno specifico servizio, prestazione o obbligo regolamentare in capo al distributore.

#### **Allegati pdf per esecuzione lavori**

Comunicazione **relativa al processo di esecuzione lavori (prestazione E01).**

### **Allineamento dati caratteristiche POD**

Comunicazione utilizzata per il processo di primo allineamento dati caratteristiche del punto di riconsegna (delibera ARG/com 146/2011 e s.m.i.)

### **Comunicazioni e documenti**

Comunicazioni varie non necesariamente correlate a richieste di prestazione

### **Preventivazione lavori**

Comunicazione relativa al processo di esecuzione lavori (prestazione E01), parte integrante dell'accettazione del preventivo

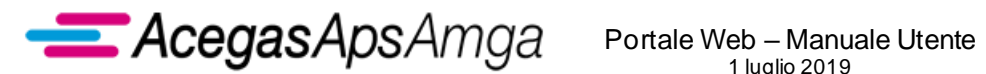

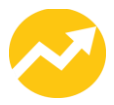

# **4. Misure Periodiche**

Il menu **Misure periodiche** è accessibile direttamente dal menu principale del Portale (alberatura a sinistra) o direttamente a partire dalla voce apposita nella work-area.

Selezionando il menu si potrà accedere alle seguenti sezioni.

**Dettaglio POD e misure** dove potranno essere consultati e scaricati i dai relativi ai Pod con misuratore orario.

**Delta PRA** dove è possibile consultare il valore di delta PRA mensile (delibera AEEG n. 107/09, allegato A, art. 38.1)

**Misure dei punti di prelievo** dove è possibile scaricare i documenti relativi alle misure dei punti di prelievo.

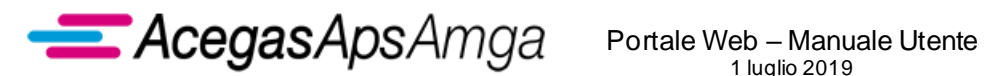

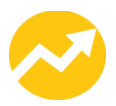

# *4.1 Dettaglio POD e misure*

In questa sezione potranno essere consultati e scaricati i dai relativi ai Pod con misuratore orario. Le evoluzioni tecnologiche apportate permettono di filtrare per ogni colonna (ordine crescente/decrescente, filtro puntuale, definito dall'utente, ecc…).

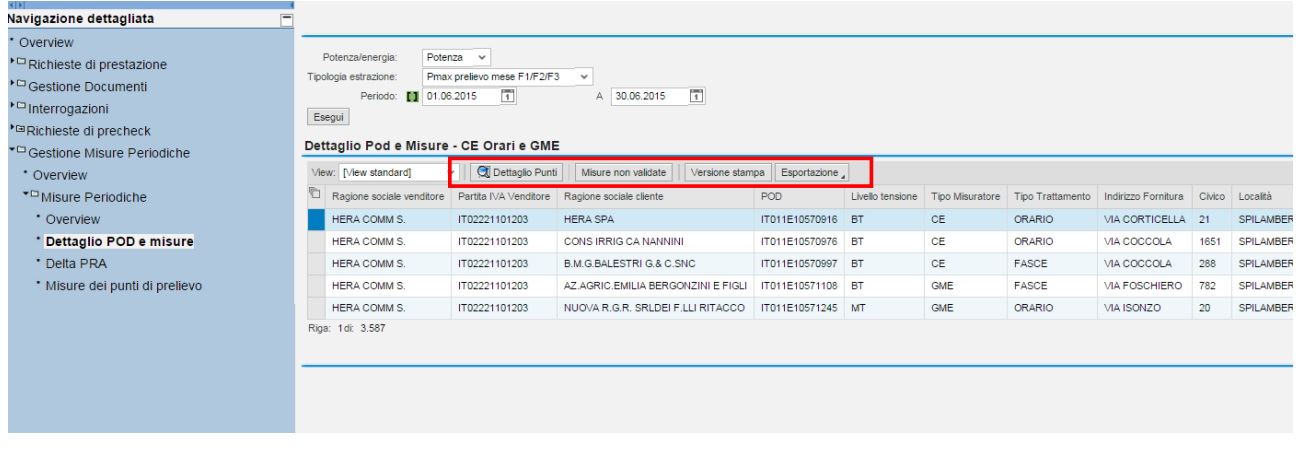

Selezionando il pulsante **E** Dettaglio Punti è possibile visualizzare e salvare in formato csv la lista del/i Pod selezionato/i.

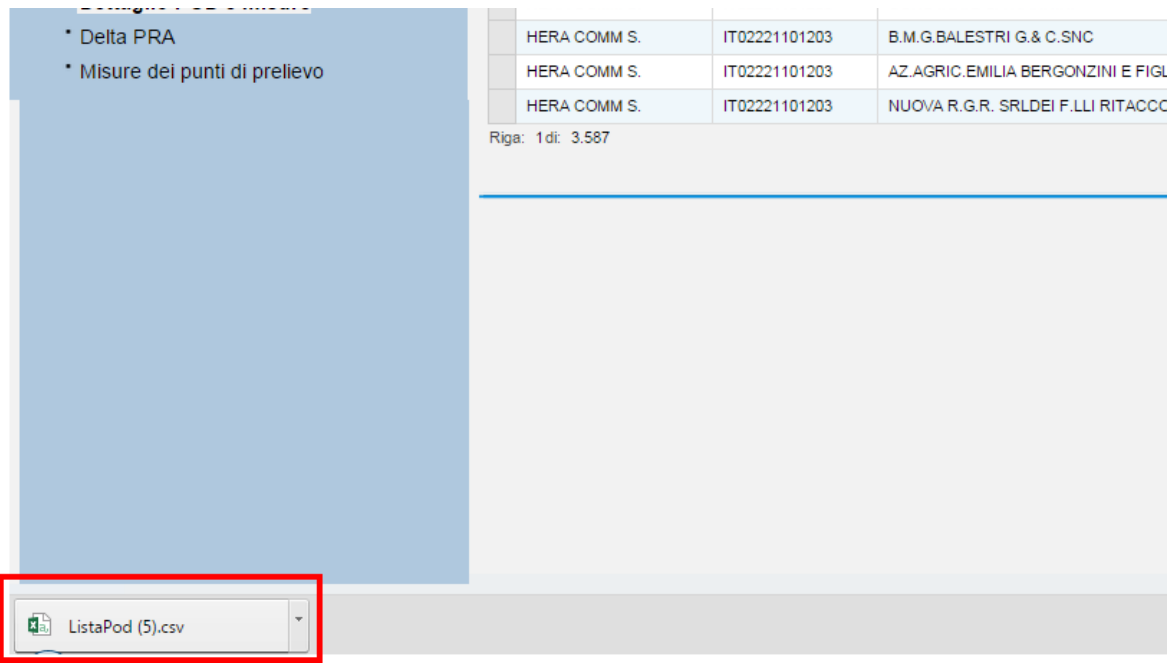

Selezionando il pulsante Misure non validate è possibile visualizzare e scaricare tutti i valori delle misure associate al/i Pod selezionato/i.

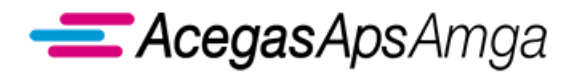

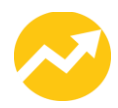

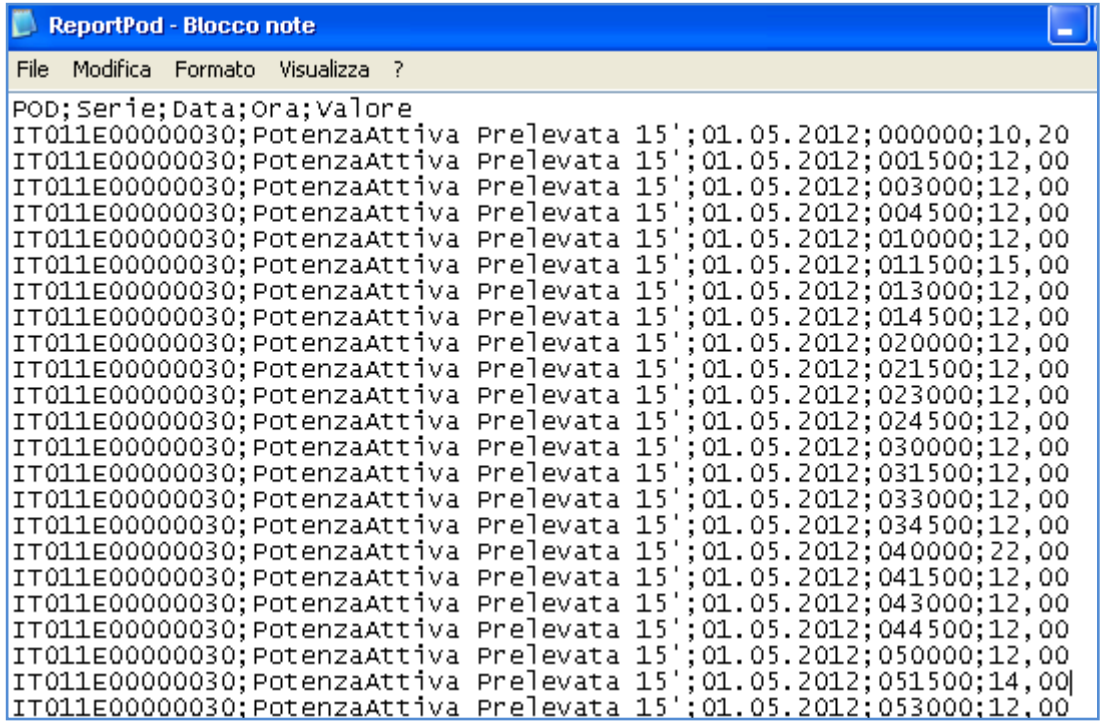

I valori di tutte le misure disponibili sono espressi in **Potenza** o in **Energia** in base la parametro selezionato.

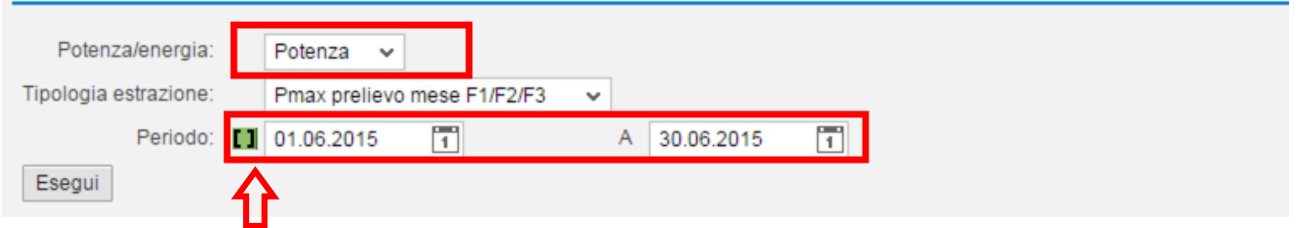

Inoltre, è possibile specificare un intervallo di tempo inserendo il periodo scelto

#### Nel menu a tendina **Tipologia estrazione**,

Tipologia estrazione: Pmax prelievo mese F1/F2/F3  $\vee$ 

le selezioni a disposizione per i dettagli sono:

- **Totali Mese – Prelievo** (somma energia attiva prelevata per fasce)
- **Totali Mese – Reattiva** (somma energia reattiva prelevata per fasce)
- **Totali Mese – Cosphi** (fattore di potenza)
- **Attiva Prelevata 15'** (energia attiva prelevata quartoraria)
- **Reattiva Q1 15'** (energia reattiva prelevata quartoraria)
- **Cosphi 15'** (fattore di potenza quartorario)
- **Pmax prelievo mese F1/F2/F3** (picchi di potenza di energia attiva prelevata)

Una volta definiti i parametri, premendo **Esegui** si visualizzano i risultati dei criteri selezionati.

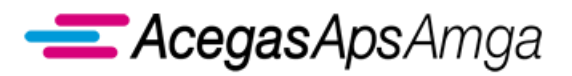

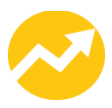

### **4.1.1 Esempi di selezione**

#### **Totali Mese – Prelievo**

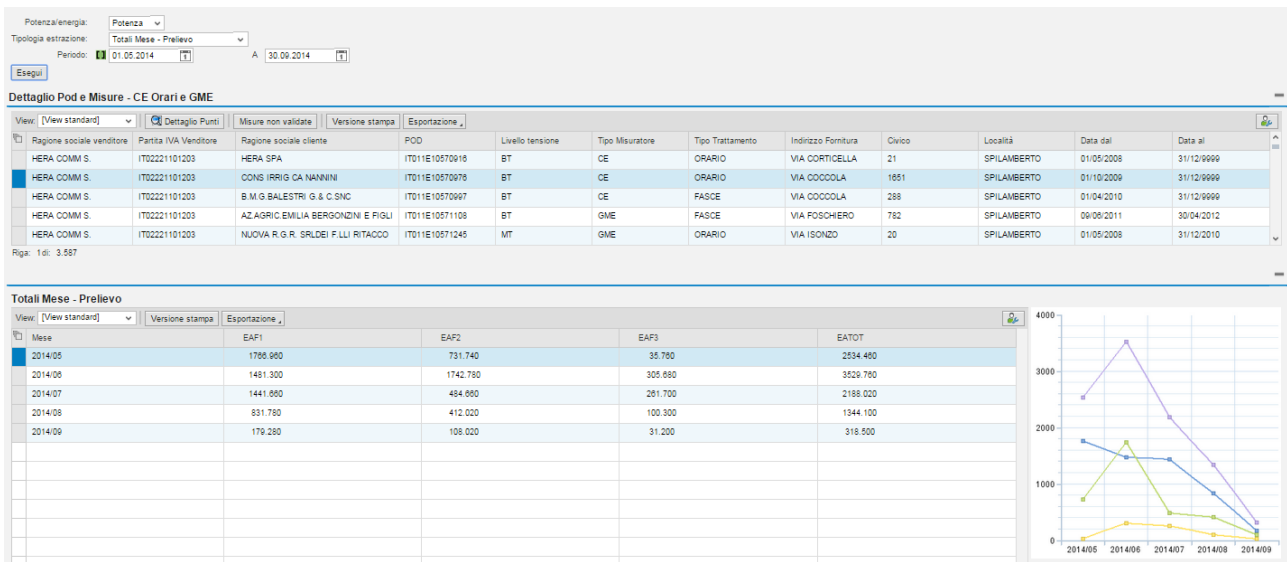

Posizionando il cursore sui punti delle curve, verrà evidenziato il tipo di fascia della curva 1 = F1, 2= F2, 3=F3, Tot= totale fasce

#### **Attiva Prelevata 15'**

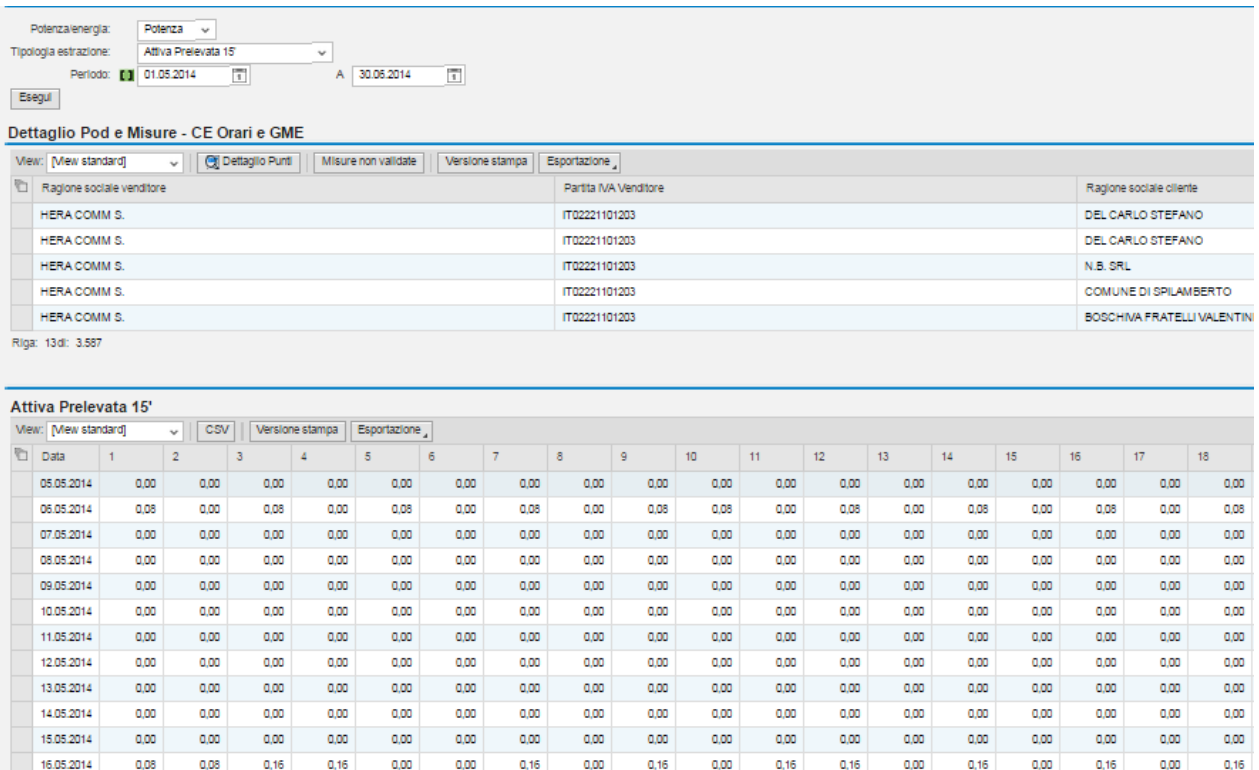

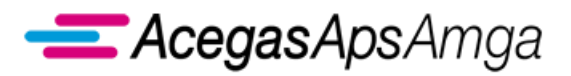

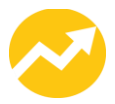

Premendo il tasto **può essere scaricato il file dei dati visualizzati** (per singola curva)

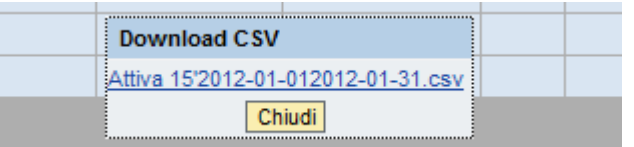

Scorrendo con lo scroll del mouse la pagina del portale,è possibile visualizzare la curva mensile in forma grafica:

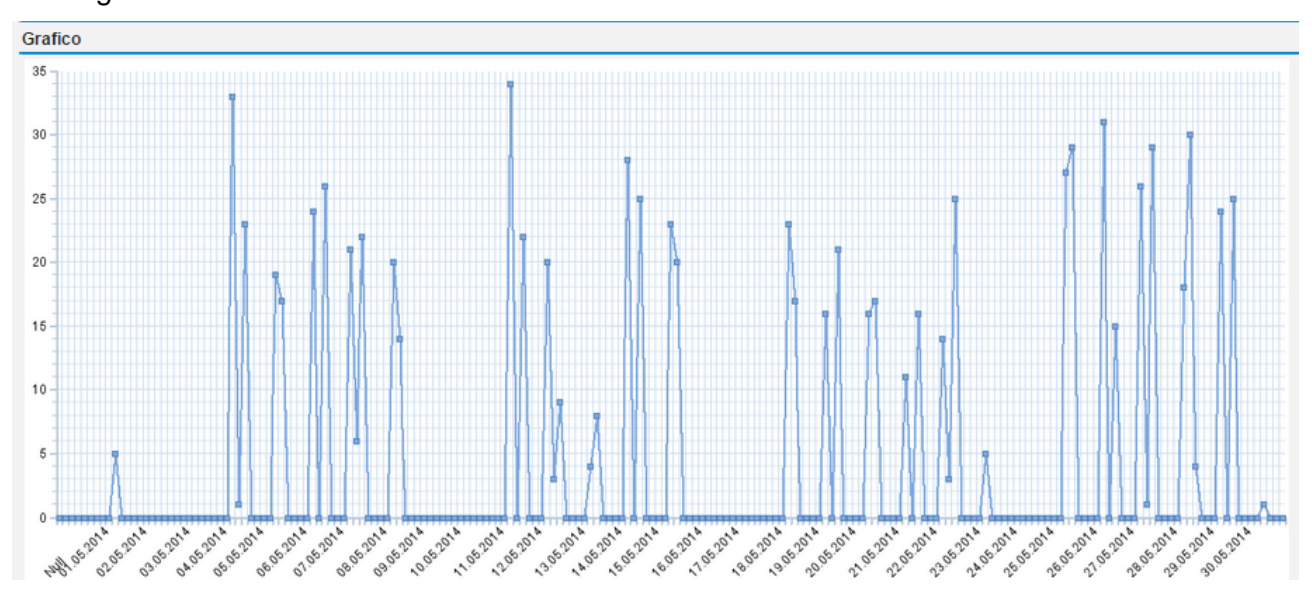

#### **Pmax prelievo mese F1/F2/F3**

Per ogni fascia oraria viene indicato il giorno e il quarto d'ora ove è stato registrato il picco massimo di potenza.

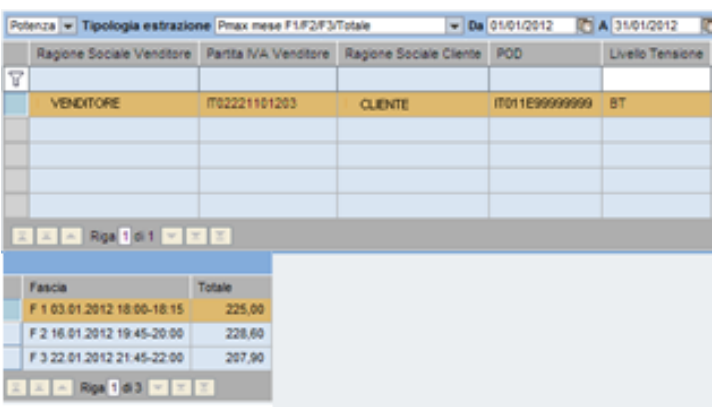

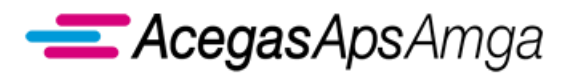

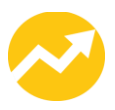

# *4.2 Delta PRA*

Attraverso la selezione Delta PRA è possibile visualizzare i valori di delta PRA mensili (espressi in kWh) pubblicati dal distributore.

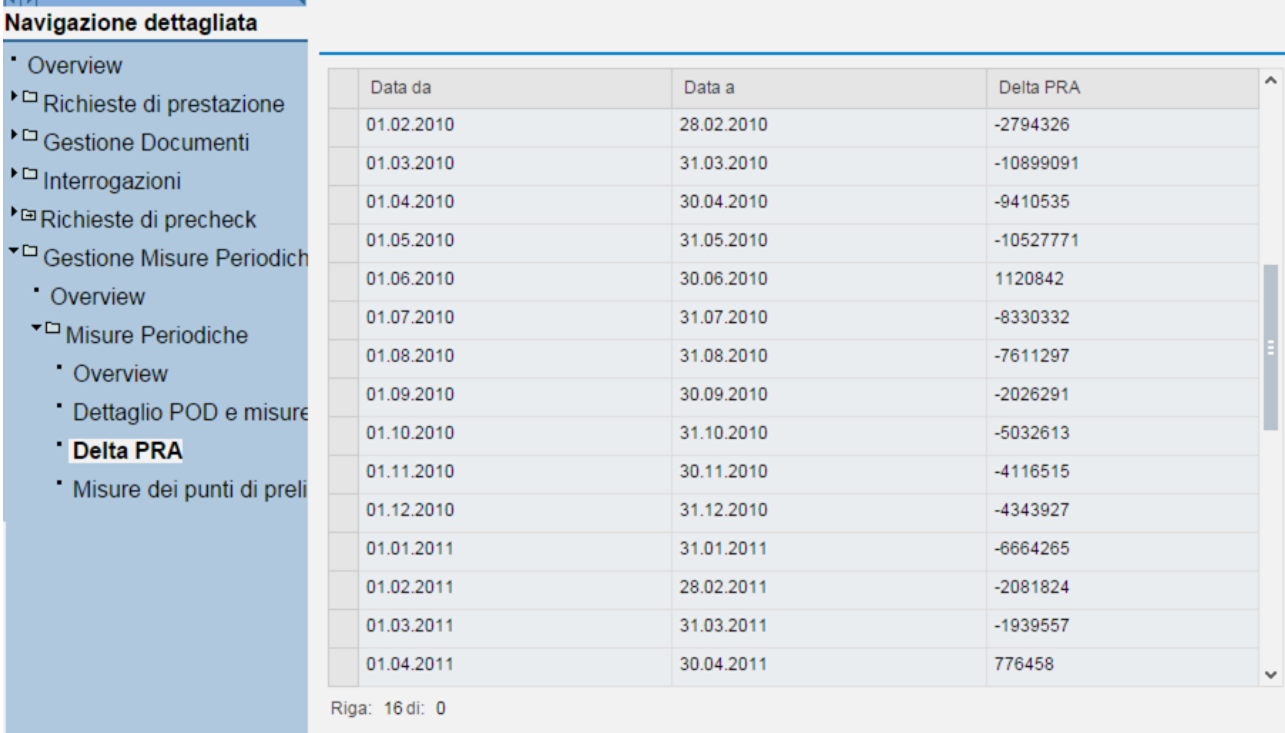

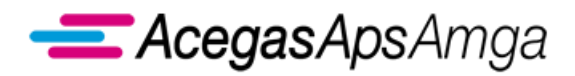

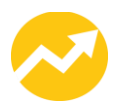

# *4.3 Misure dei punti di prelievo*

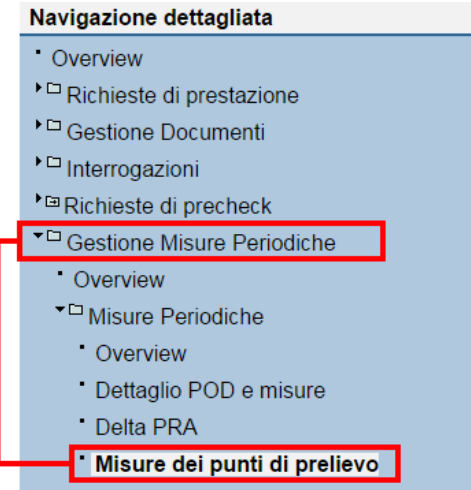

In questa sezione potranno essere scaricati i documenti relativi alle misure validate dei punti di prelievo sottesi al dispacciamento dell'utenza.

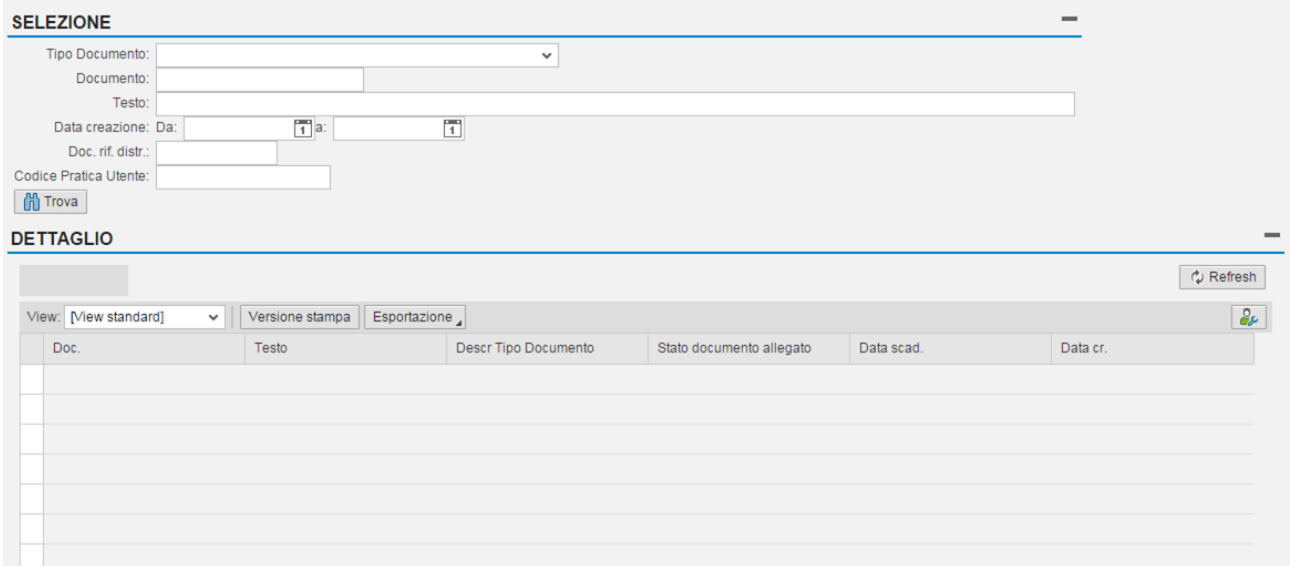

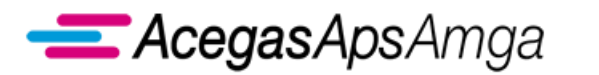

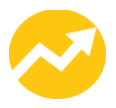

#### **4.3.1 Esempi di selezione**

Nella sezione **Selezione** è possibile filtrare la ricerca per **Tipo documento** utilizzando il menu a tendina. Una volta definita la ricerca premere il pulsante **. El Trova**.

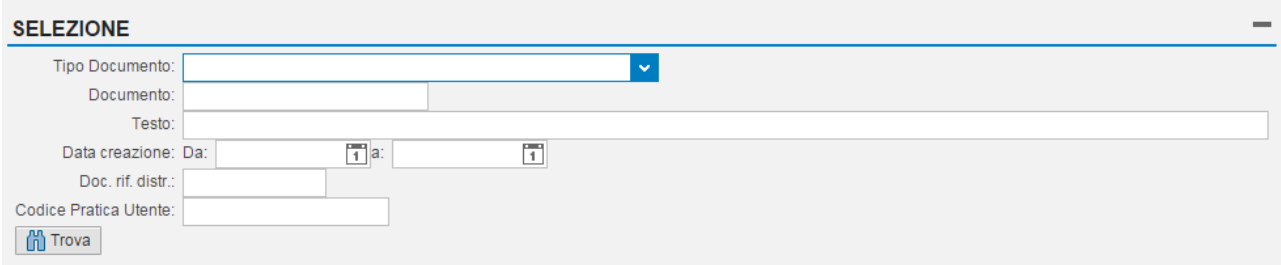

Nel menu a tendina le selezioni disponibili riguardanti i dati di misura sono:

#### ▪ *Curve orarie rettificate - SEM1 - Fino 31.12.2012*

Valori di prelievo di energia elettrica relativi a Pod trattati su base oraria che hanno subito una rettifica dei dati di misura nella sessione di conguaglio SEM1 (delibera AEEG ARG/elt 107/09 e s.m.i., allegato A).

Comunicazione utilizzata prima dell'entrata in vigore delle disposizioni ex del. 65/2012/R/eel.

#### ▪ *Curve orarie rettificate - SEM2 - Fino 31.12.2012*

Valori di prelievo di energia elettrica relativi a Pod trattati su base oraria che hanno subito una rettifica dei dati di misura nella sessione di conguaglio SEM2 (delibera AEEG ARG/elt 107/09 e s.m.i., allegato A).

Comunicazione utilizzata prima dell'entrata in vigore delle disposizioni ex del. 65/2012/R/eel.

#### ▪ *Curve orarie storiche switching - Fino 28.02.2013*

Dati di misura storici in occasione dello switching relativi a Pod trattati su base oraria (delibera AEEG ARG/elt 42/08 e s.m.i., allegato A).

Comunicazione utilizzata prima dell'entrata in vigore delle disposizioni ex del. 65/2012/R/eel.

▪ *Curve orarie validate - Fino 31.12.2012*

Valori di prelievo di energia elettrica relativi a Pod trattati su base oraria (delibera AEEG ARG/elt 107/09 e s.m.i., allegato A)

Comunicazione utilizzata prima dell'entrata in vigore delle disposizioni ex del. 65/2012/R/eel.

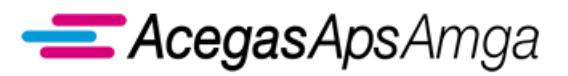

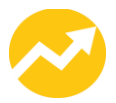

- **Flussi PdP non trattati orari - Fino 31.01.2013** Valori di prelievo di energia elettrica relativi a Pod non trattati su base oraria (delibera AEEG n. 156/07 e s.m.i., allegato A) Comunicazione utilizzata prima dell'entrata in vigore delle disposizioni ex del. 65/2012/R/eel.
- *Flusso 1 - PDO- Misure periodiche PdP orari* Comunicazione ai sensi della delibera 65/2012/R/eel.
- *Flusso 2 - PNO - Misure periodiche PdP non orari* Comunicazione ai sensi della delibera 65/2012/R/eel.
- *Flusso 3 - RFO - Rettifca misure PdP orari* Comunicazione ai sensi della delibera 65/2012/R/eel.
- *Flusso 4 - RNO - Rettica misure PdP non orari* Comunicazione ai sensi della delibera 65/2012/R/eel.

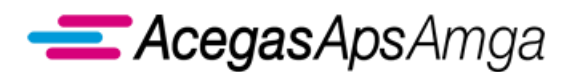

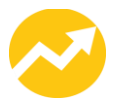

Il/i documento/i oggetto della ricerca saranno disponibili nella sezione **Dettaglio**

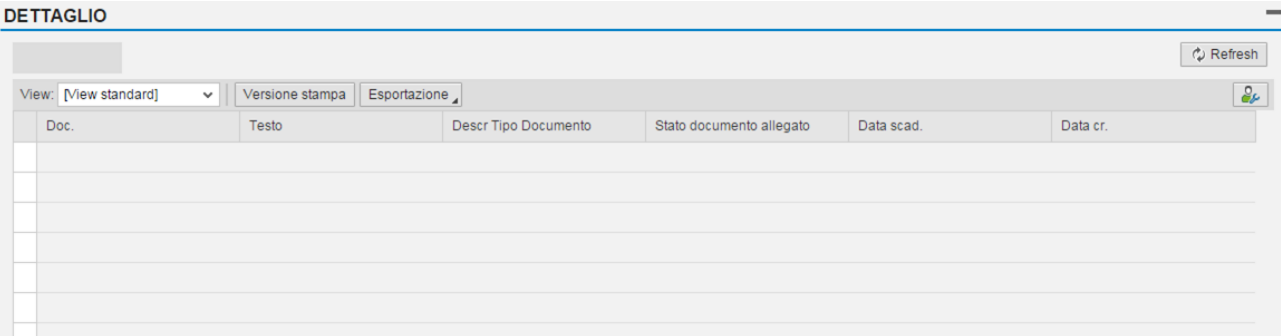

Selezionando la riga del documento comparirà una sezione **Allegati** dalla quale sarà possibile

visualizzare ed eseguire il download selezionando il pulsante Q Apri allegato.

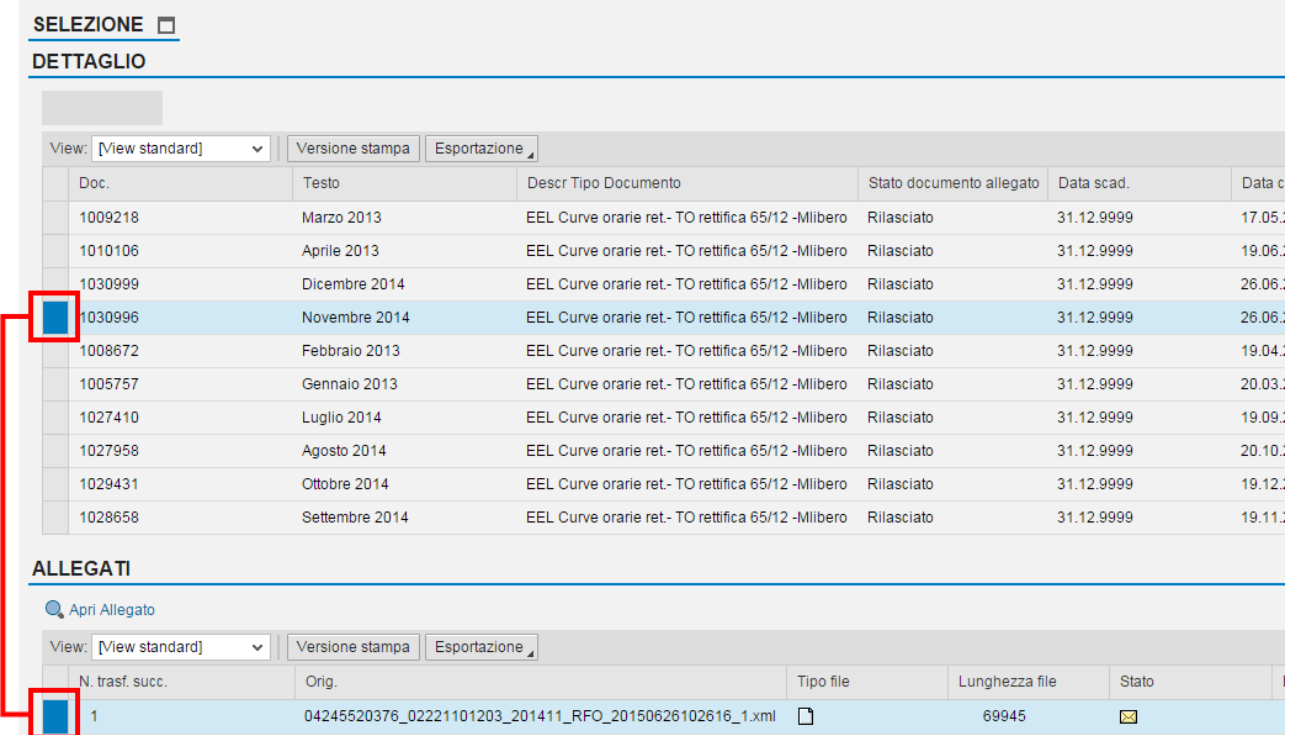